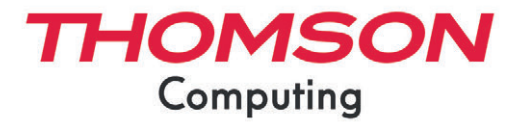

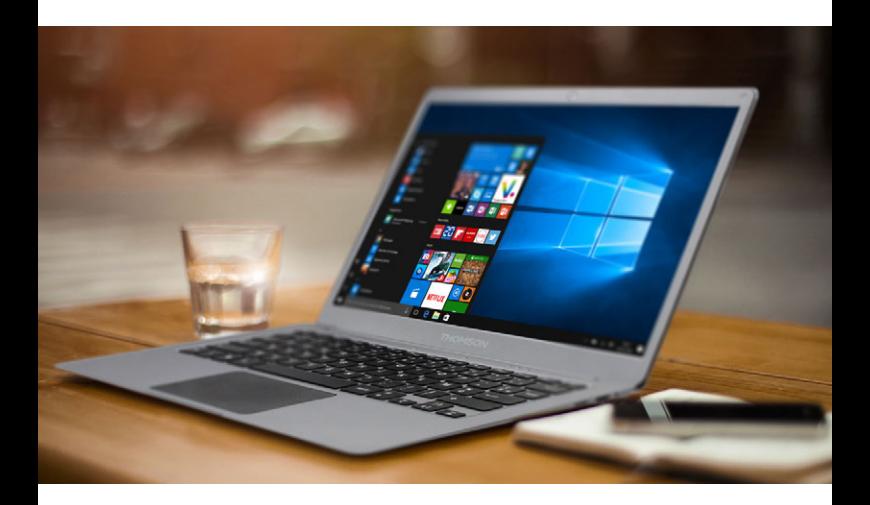

# MANUEL DE L'UTILISATEUR / USER'S MANUAL / MANUAL DE USUARIO / MANUAL DO USUÁRIO

Nous vous remercions d'avoir choisi un appareil Thomson Computing. Afin que votre appareil vous apporte pleine satisfaction, nous vous invitons à lire les informations du présent manuel d'utilisation.

Thank you for choosing a Thomson Computing device. To ensure that you are fully satisfied with your device, we invite you to read the information in this user manual.

Gracias por elegir un dispositivo de Thomson Computing. Para asegurarse de que está completamente satisfecho con su dispositivo, le invitamos a leer la información de este manual de usuario.

Obrigado por escolher um dispositivo Thomson Computing. Para garantir que está totalmente satisfeito com o seu dispositivo, convidamo-lo a ler as informações contidas neste manual do utilizador.

Vielen Dank, dass Sie sich für ein Thomson Computing-Gerät entschieden haben. Um sicherzustellen, dass Sie mit Ihrem Gerät rundum zufrieden sind, bitten wir Sie, die Informationen in dieser Bedienungsanleitung zu lesen.

Bedankt voor uw keuze voor een Thomson Computingapparaat. Om er zeker van te zijn dat u volledig tevreden bent met uw apparaat, nodigen wij u uit om de informatie in deze gebruikershandleiding te lezen.

Grazie per aver scelto un dispositivo Thomson Computing. Per essere pienamente soddisfatti del vostro dispositivo, vi invitiamo a leggere le informazioni contenute in questo manuale utente.

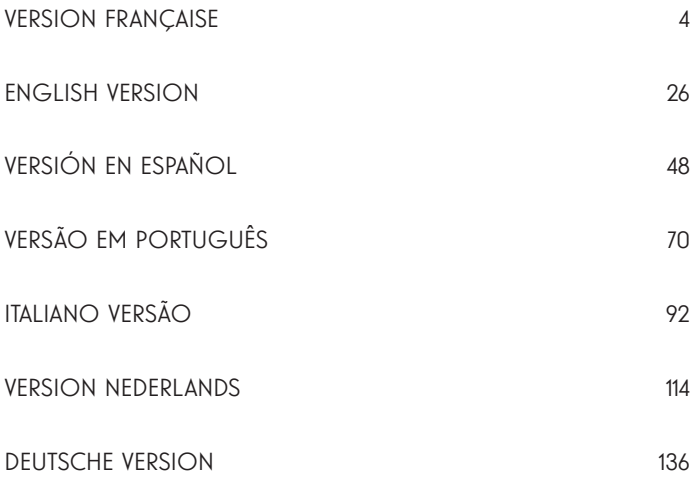

# MANUEL DE L'UTILISATEUR

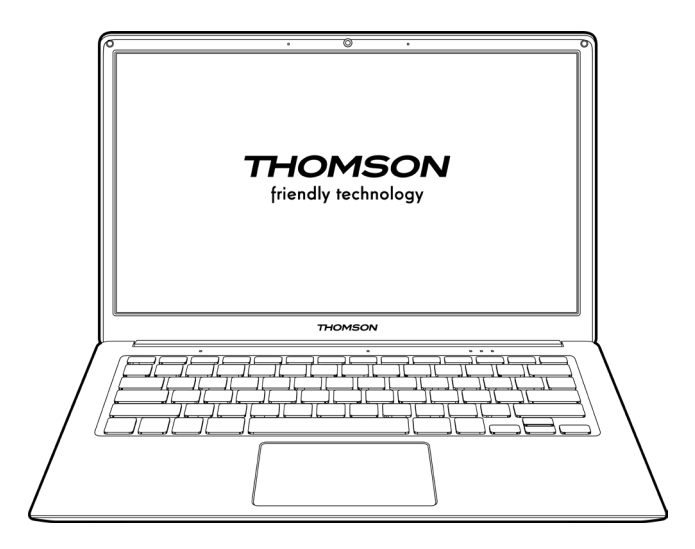

NEO - 14.1''

VERSION 1.0 - 0820

4 - FR Manuel de l'utilisateur - Neo - 14.1"

# Avis Juridique

#### Marque commerciale

THOMSON et le logo THOMSON sont des marques déposées de Technicolor (S.A.) ou de ses filiales et sont utilisées sous licence par Group SFIT.

Microsoft®, Windows®, Windows Server® et Windows Vista® sont des marques déposées de Microsoft Corporation aux États-Unis et/ou dans d'autres pays/ régions. Les noms des logiciels figurant dans ce guide de l'utilisateur appartiennent à leurs sociétés respectives conformément à l'accord de licence correspondant. Toute référence à ces logiciels est donnée à titre purement indicatif.

Tous les autres noms de produits et de marques mentionnés dans le présent document peuvent être des marques déposées, des marques commerciales ou des marques de service de leurs propriétaires respectifs. Toute référence à ces noms est donnée à titre purement indicatif.

#### Droits d'auteur

Les droits d'auteur de ce Guide de l'utilisateur appartiennent à Group SFIT (SAS) Il est interdit de copier, traduire, modifier ou transmettre ce guide de l'utilisateur par quelque moyen ou sous quelque format que ce soit, sans le consentement écrit préalable de Group SFIT (SAS).

#### Clause de non-responsabilité

Pour une meilleure expérience de l'utilisateur, Group SFIT (SAS). se réserve le droit d'effectuer des modifications sur ce manuel d'utilisation. Les informations contenues dans le présent document sont susceptibles d'être modifiées sans préavis.

Les utilisateurs sont responsables des dommages résultant d'une utilisation incorrecte de ce Guide de l'utilisateur. En outre, hormis la garantie explicite accordée dans le manuel de maintenance du produit ou dans notre engagement de service, Group SFIT (SAS). ne donne aucune garantie, explicite ou implicite, liée à ce guide de l'utilisateur (y compris sur les formulations choisies).

### Déclaration de conformité

Group SFIT déclare par la présente que ce produit est conforme aux exigences essentielles et autres dispositions applicables de la directive 2015/53/EU. La déclaration de conformité est disponible sur le lien internet :

www.mythomson.com

# - Consignes de sécurité importantes -

Cet appareil doit être utilisée dans un environnement dont la température ambiante est comprise entre 5°C (41°F) et 35°C (95°F).

Ne pas exposer l'appareil à la pluie ou à l'humidité et le tenir éloigné des liquides. En cas de projection d'eau ou d'un autre liquide sur l'appareil, éteindre immédiatement l'appareil et attendre qu'il soit complétement sec pour le remettre sous tension.

N'exposez pas directement l'appareil aux rayonnements solaires

Ne pas utiliser de solvants puissants, de détergents liquides ou autres produits chimiques sur ou à proximité de la surface de la appareil, afin d'éviter toute corrosion ou détérioration de la surface de l'appareil.

Ne pas exposer l'appareil à un environnement poussiéreux.

Ne pas utiliser l'appareil durant une fuite de gaz.

Ne pas exposer l'appareil à des champs magnétiques ou électriques puissants.

Vous pouvez faire passer l'appareil dans les détecteurs à rayons X des aéroports. Cependant, il est recommandé de ne pas faire passer votre appareil via les portiques de détection magnétique ni de l'exposer aux détecteurs portables.

Ne placez pas d'objets sur l'appareil.

Ne placez pas l'appareil sur une surface inégale ou instable.

Veillez à protéger l'appareil des chutes ou de tout autre choc pouvant l'endommager

Ne pas laisser l'appareil allumée ou en charge sur les genoux ou toutes autre partie du corps afin d'éviter tous risques de blessures liées à la chaleur.

Eteindre l'appareil avant de le transporter ou de le recouvrir d'une matière ne permettant une circulation de l'air optimale.

Ne pas utiliser de cordons d'alimentation, d'accessoires ou d'autres périphériques endommagés avec votre appareil.

Nous recommandons l'utilisation exclusive des accessoires (alimentation,

câbles…) fournis avec l'appareil.

Utilisez exclusivement des batteries d'origine. Le remplacement de la batterie par une batterie incorrect peut entraîner un risque d'explosion

Ne démontez pas, ne modifiez pas ou ne réparez pas vous-même l'appareil, sous peine d'annulation de la garantie.

Veuillez sauvegarder régulièrement vos contenus importants afin d'éviter toute perte de données.

Notre société rejette toute responsabilité en cas de perte ou de suppression d'éléments contenus dans l'appareil suite à une utilisation non conforme du matériel ou du logiciel, à un manque d'entretien ou à tout autre évènement accidentel.

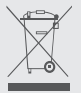

Ce produit a été conçu pour permettre un recyclage approprié des pièces et des composants. Le symbole représentant une poubelle à roue barrée indique que l'appareil ne doit pas être mis au rebut avec les déchets municipaux. Consulter les réglementations locales pour la mise au rebut des appareils électroniques.

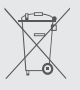

Le symbole représentant une poubelle à roue barrée indique que la batterie ne doit pas être mis au rebut avec les déchets municipaux. Consulter les réglementations locales pour la mise au rebut des batteries.

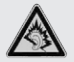

pleine puissance, une écoute prolongée peut endommager 'audition de l'utilisateur.

# - Présentation de l'appareil -

# Vue de face

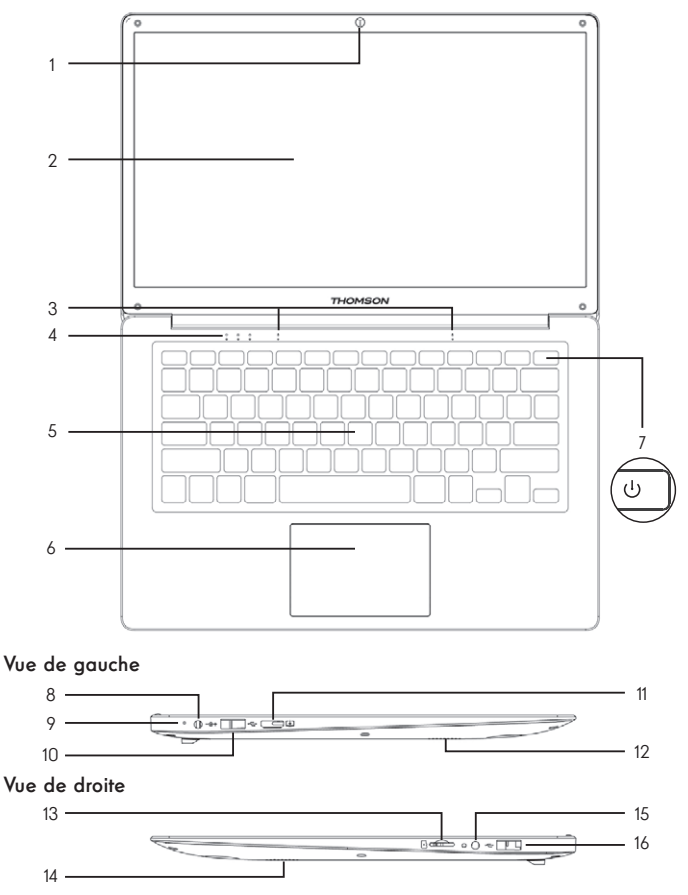

Remarque : La présentation de l'appareil et certaines fonctionnalités peuvent varier selon les pays, le modèle ou la version.

# Vue de face

- 1. Caméra avant Webcam Utilisez cette caméra pour vos appels vidéo ou pour prendre des photos.
- 2. Écran
- 3. Microphone Le microphone vous permet d'utiliser les commandes vocales de votre appareil, de passer des appels audio/vidéo, ou de réaliser des enregistrements audio.
- 4. Indicateur d'alimentation
- 5. Clavier
- 6. Pavé tactile Le pavé tactile vous permet de bénéficier des fonctionnalités d'une souris. Il offre une interface intuitive grâce aux fonctionnalités multi-gestes.
- 7. Bouton d'alimentation Un appui long sur ce bouton vous permet d'allumer ou d'éteindre votre notebook.

# Vue de gauche

- 8. Port d'alimentation secteur Ce port permet de fournir une alimentation lorsqu'il est connecté à un adaptateur.
- 9. Indicateur de charge Ce voyant s'allume pendant la charge de la tablette
- 10. Port USB type A Ce port est compatible avec les périphériques USB tel qu'un clavier, une souris, lecteur de mémoire Flash (clés USB, lecteurs de cartes mémoire…), disque dur externe, imprimante.
- 11. Port mini HDMI (High Definition Multimedia Interface) Ce port permet de connecter votre appareil à un périphérique compatible HDMI comme un téléviseur, un moniteur ou un vidéoprojecteur par exemple.
- 12. Haut-Parleurs

# Vue de droite

- 13. Lecteur de cartes micro-SD Le lecteur de cartes micro-SD vous permet de lire ou d'écrire sur des cartes mémoire micro-SDHC / micro-SDXC.
- 14. Haut-Parleurs
- 15. Prise casque/microphone Utilisez ce port pour connecter des haut-parleurs externes ou des écouteurs à votre tablette. Vous pouvez aussi brancher des écouteurs équipés d'un microphone externe.
- 16. Port USB type A

# - Mise en marche -

Remarque : Chargez votre appareil Thomson avant de l'utiliser pour la première fois.

## Charger la batterie de votre appareil

Branchez l'adaptateur secteur à une prise électrique reliée à la terre.

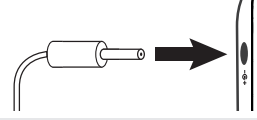

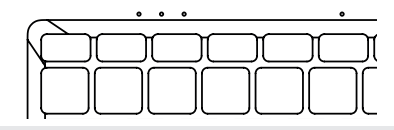

#### AVERTISSEMENT :

Lire attentivement la notice suivante concernant la batterie de votre appareil THOMSON :

- Seul un technicien habilité par Thomson est autorisé à retirer et manipuler la batterie
- La batterie de votre appareil Thomson peut présenter un risque d'incendie ou de brûlure si celle-ci est retirée ou désassemblée
- Respecter les informations des étiquettes d'avertissement de l'appareil pour éviter tout risque de blessures
- Il y a un risque d'explosion si la batterie est remplacée par un modèle incorrect
- Ne jetez pas la batterie au feu
- Ne tentez pas de court-circuiter la batterie de l'appareil Thomson
- Ne tentez pas de désassembler la batterie ou de réassembler la batterie
- Cessez d'utiliser la batterie si celle-ci fuie
- La batterie et ses composants doivent être recyclés ou mis au rebut de façon appropriée.
- Gardez la batterie et ses composants hors de portée des enfants

#### Allumer / Eteindre votre appareil

Allumez votre appareil en réalisant un appui long sur le bouton d'alimentation.

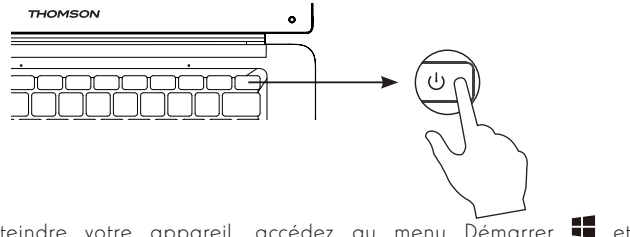

Pour éteindre votre appareil, accédez au menu Démarrer  $\blacksquare$  et sélectionnez Marche/Arrêt > Arrêter

### Premier démarrage de votre appareil

Lors du premier démarrage, le sytème d'exploitation Windows® 10 vous guidera afin de finaliser les étapes de configuration.

Une fois ces étapes de configuration terminées, le système termine l'installation et applique vos paramètres personnalisés. Ne pas éteindre l'appareil et s'assurer d'un niveau suffisant de batterie durant cette étape.

L'écran d'accueil de Windows® 10 apparaît une fois que l'installation et la configuration sont terminées.

Remarque : Dans le cas où vous souhaitez restaurer la configuration usine ou pour réinstaller votre système d'exploitation, nous vous conseillons d'utiliser la fonction réinitialiser de Windows. Pour cela,

1. Ouvrir le menu démarer et choisir «Paramètres»

2. Sélectionner «Mise et à jour et Sécurité» puis «Récupération» dans le menu de Droite

3. Cliquer sur le bouton «Commencer» de la section «Réinitialiser ce PC»

4. Laisser vous guider

# - Utilisation du pavé tactile -

# Déplacer le pointeur

Faites glisser votre doigt sur le pavé tactile pour déplacer le curseur.

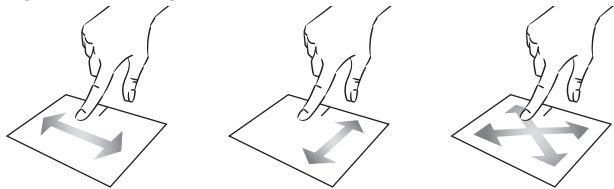

Clic / Double-clic

Appuyez brièvement une fois pour réaliser un clic. Par exemple pour sélectionner un élément sur le bureau ou dans l'explorateur de fichiers ou pour ouvrir une application du menu démarrer.

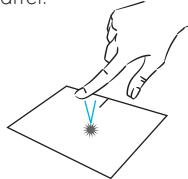

Appuyez brièvement deux fois pour réaliser un double clic. Par exemple sur le bureau ou dans l'explorateur de fichiers, cette fonction vous permettra d'ouvrir l'elément sélectionné.

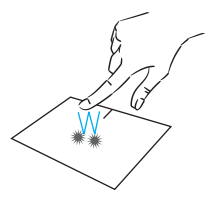

Glissé et Déplacé

Appuyez brièvement deux fois sur le pavé tactile pour sélectionner l'élement et maintenez votre doigt sur le pavé tactile en le faisant glisser jusqu'à la position souhaité puis relâchez. Vous pouvez aussi sélectionner un élement puis maintenir un clic gauche tout en faisant glisser un autre doigt sur le pavé tactile pour faire glisser et déplacer un élement.

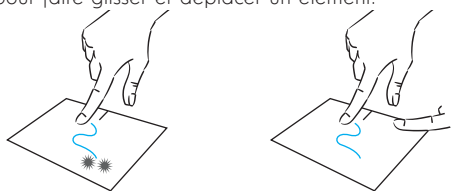

12 - FR Manuel de l'utilisateur - Neo - 14.1"

# Clic gauche

Appuyez brièvement une fois sur le pavé tactile pour réaliser un clic gauche.

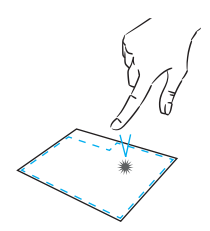

# Clic droit

Appuyez brièvement une fois en bas à droite du pavé tactile pour réaliser un clic droit ou appuyez brièvement avec deux doigts sur le pavé tactile.

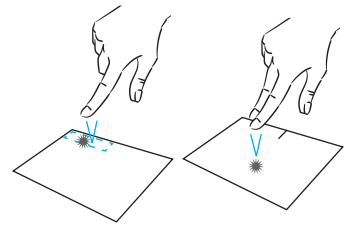

# Défilement

Faites glisser deux doigts vers le haut ou vers le bas pour faire défiler de façon vertical.

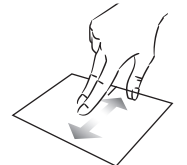

#### Zoom

Rapprochez deux doigts sur la zone du pavé tactile pour effectuer un zoom arrière (zoom -).

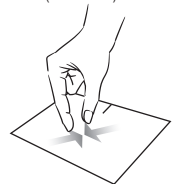

Faites glisser deux doigts vers la gauche ou vers la droite pour faire défiler de façon horizontal.

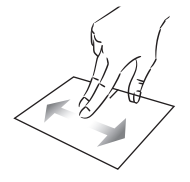

Eloignez deux doigts sur la zone du pavé tactile pour effectuer un zoom avant (zoom +).

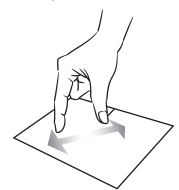

mythomson.com **FR - 13** 

# Afficher toutes les applications en cours d'exécution

Faites glisser trois doigts vers la haut pour afficher toutes les applications en cours d'exécution.

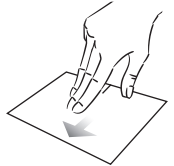

# Afficher le bureau

Faites glisser trois doigts vers la bas pour afficher le bureau de Windows® 10.

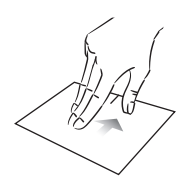

# Ouvrir le centre d'action

Appuyez brièvement avec quatre doigts pour ouvrir le centre d'action de Windows® 10.

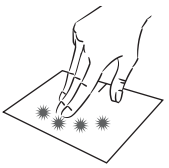

# - Utilisation du clavier -

# Touches de fonction

Le clavier de votre appareil est équipé de touches de fonction permettant de réaliser des actions ou des réglages.

Remarque : les icônes de la touche affichées et les fonctions proposées peuvent varier selon les modèles.

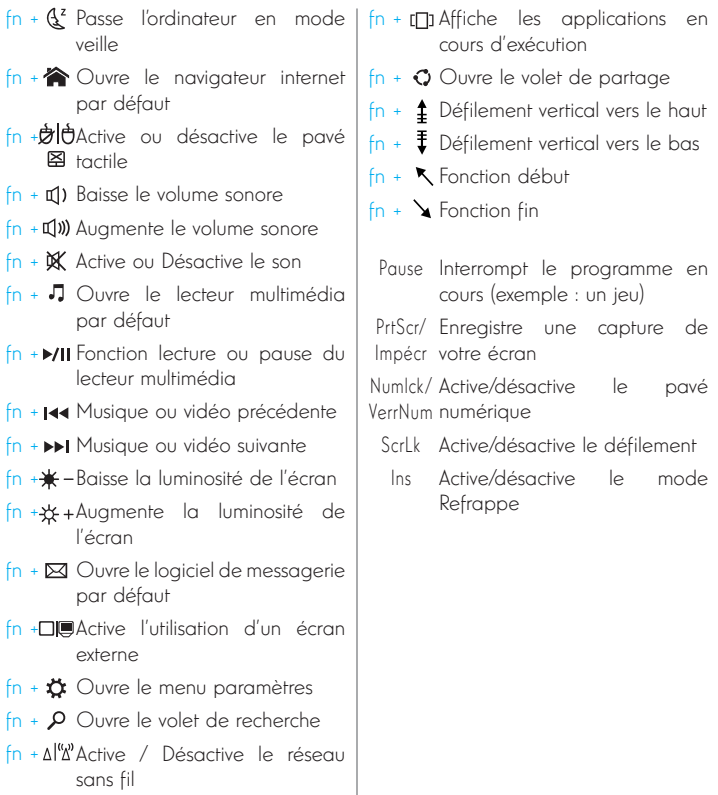

## Touches de raccourci

L'utilisation des touches de raccourci permet de naviguer plus facilement sous Windows® 10.

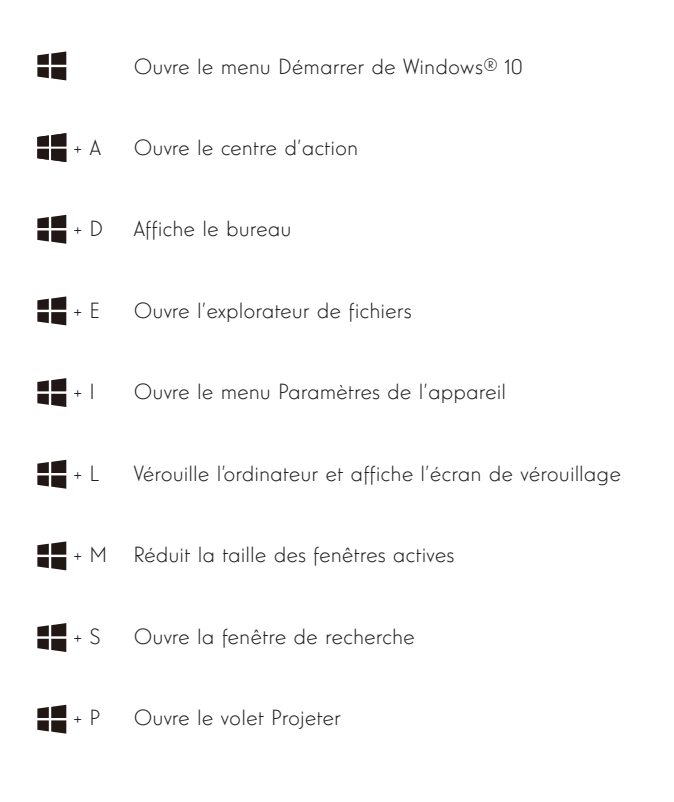

# - Présentation de Windows® 10 -

# Présentation de l'interface

Remarque : l'interface peut varier selon les pays, le modèle ou la version de Windows®  $1<sup>0</sup>$ 

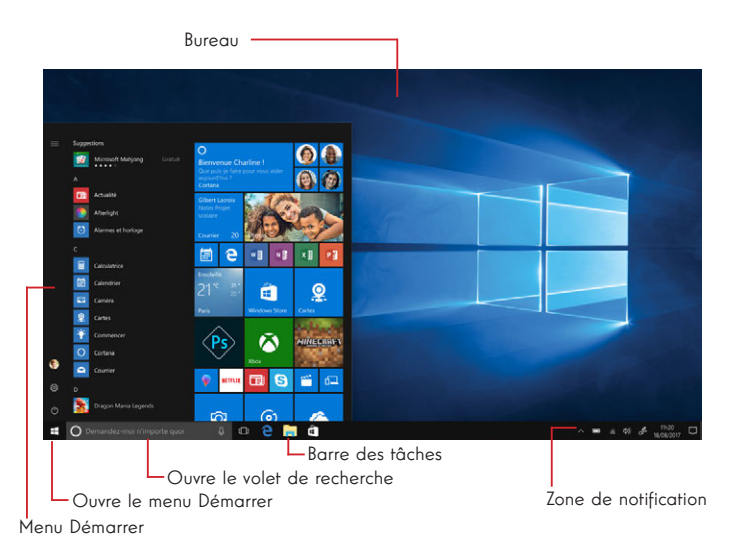

Le menu Démarrer est le point d'entrée de votre appareil. Il vous permet d'accèder aux applications, aux dossiers et aux paramètres.

La barre des tâches affiche les applications en cours d'utilisation et vous permet de basculer de l'une à l'autre.

La zone de notification affiche des informations importantes concernant l'utilisation de votre appareil.

Le volet de recherche vous permet de rechercher facilement parmi vos fichiers, les applications et les autres élements présents sur votre appareil.

### Présentation du Menu Démarrer

Remarque : l'interface peut varier selon les pays, le modèle ou la version de Windows®  $1<sup>0</sup>$ 

Le menu Démarrer est le point d'entrée de votre appareil. Il vous permet d'accèder aux applications, aux dossiers et aux paramètres.

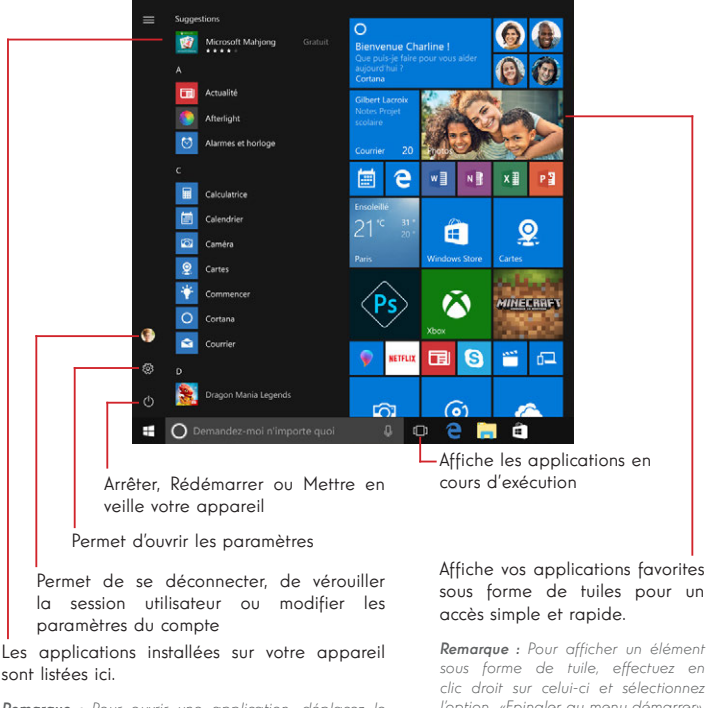

Remarque : Pour ouvrir une application, déplacez le pointeur de la souris sur celle-ci puis cliquez pour l'ouvrir.

sous forme de tuiles pour un

sous forme de tuile, effectuez en clic droit sur celui-ci et sélectionnez l'option «Epingler au menu démarrer». Pour supprimer une tuile, effectuez un clic droit sur celle-ci et selectionnez l'option : «Détacher du menu démarrer».

# Présentation du Centre d'Action

Remarque : l'interface peut varier selon les pays, le modèle ou la version de Windows®  $1<sup>0</sup>$ 

Le centre d'action regroupe toutes les notifications en provenance de vos applications. La partie inférieure propose les principaux raccourcis utiles pour le paramètrages de votre appareil.

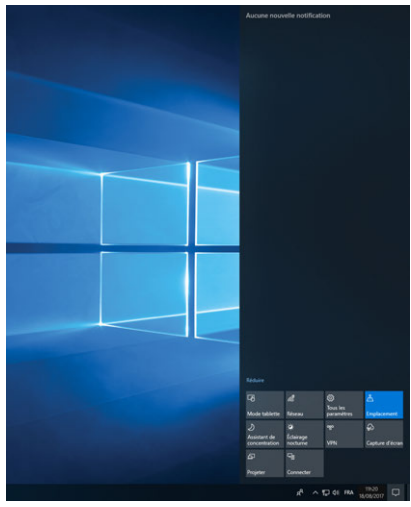

Pour ouvrir le centre d'action, cliquez sur l'icône de la zone de notifications

# Connexion à un réseau sans fil Wi-Fi

Votre appareil est équipé d'un module Wi-Fi. La connexion à un réseau sans fil Wi-Fi vous permettra d'accéder à Internet, de consulter vos e-mails, de réaliser les mises à jour de votre appareil ou d'accéder à un réseau domestique ou d'entreprise. Pour vous connecter, suivre les étapes suivantes :

- > Cliquez sur l'icône a ou a située dans la zone de notification
- > Si le Wi-Fi n'est pas activé, cliquez sur le bouton
- > Sélectionnez votre point d'accès sans fil dans la liste

> Cliquez sur « Connecter». Dans le cas où votre point d'accès sans fil nécessite une clé de sécurité, renseignez celle-ci avant d'établir la connexion.

## Jumeler votre appareil avec un périphérique bluetooth

Votre appareil est équipé d'un module Bluetooth. Celui-ci permet de le connecter à un périphérique bluetooth (souris, enceintes portables ...). Pour effectuer la connexion entre les deux appareils, suivre les étapes suivantes :

> Accédez au menu Démarrer  $\blacksquare$  et sélectionnez Paramètres

> Cliquez sur la section «Périphériques» puis sélectionnez «Appareils Bluetooth et autres»

 $>$  Sélectionnez l'option  $+$  "Ajouter un appareil Bluetooth ou un autre appareil"

> Laissez vous guider par l'assistant

#### Activer le mode Avion

Le mode Avion désactive les connectivités sans fil Wi-Fi et Bluetooth. Pour activer le mode avion :

- > Cliquez sur l'icône a ou  $\bigcirc$  située dans la zone de notification
- > Cliquez sur le bouton .

Pour désactiver le mode avion :

> Cliquez sur l'icône a ou & située dans la zone de notification

> Cliquez sur le bouton .

#### Restauration du système

#### AVERTISSEMENT :

Effectuez une sauvegarde de vos données importantes avant d'éxecuter cette option.

Windows® 10 propose plusieurs options de restauration pour rétablir la configuration d'usine :

- Conserver mes fichiers : réinitialise votre appareil en conservant vos fichiers personnels

- Tout supprimer : restaure la configuration usine de votre appareil. Effectuez une sauvegarde de vos données importantes avant d'éxecuter cette option.

- Rétrograder à la version précédente de Windows® 10 : Utilisez cette option si vous rencontrez des difficultés avec votre appareil suite à la mise à jour du système.

- Démarrage avancé : cette option vous permet de démarrer à partir d'un périphérique externe ou d'accèder aux paramétrages du microprogramme de l'appareil ou de changer les paramètres de démarrage de Windows ou de restaurer Windows depuis une image disque.

Pour effectuer une opération de restauration, suivre les étapes suivantes :

> Accédez au menu Démarrer et sélectionnez Paramètres

> Cliquez sur la section «Mise à jour et sécurité» puis sélectionnez «Récupération»

> Sélectionnez l'option de restauration à exécuter

# **Windows10**

Découvrez plus de fonctionnalités sur le site de Microsoft :

https://support.microsoft.com/fr-fr/hub/4338813/windows-help?os=windows-10

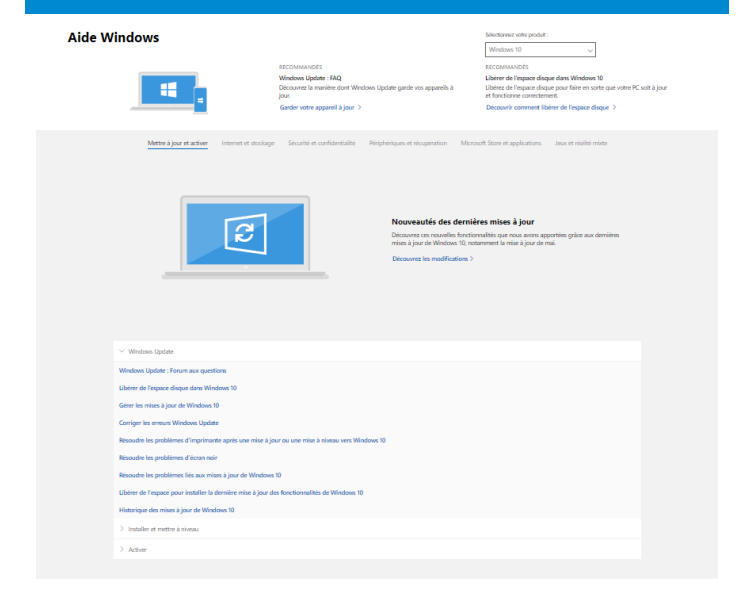

#### Obtenir un support supplémentaire

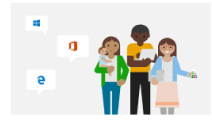

Microsoft Community Publiez des questions, suivez les discussions et partagez vos<br>connaissances dans les forums de Microsoft Community. Demander à la communauté >

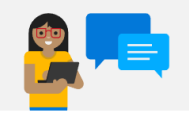

Options du support assisté En savoir plus sur les plans de support pour garantir le bon<br>fonctionnement de vos logiciels Windows et Office. Acheter un plan de support >

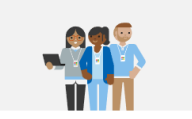

Contacter le support soft ? Nous yous orienterons vers Bescin d'aide avec votre proc<br>l'aide dont vous avez bescin. Obtenir un support >

#### Un point noir ou coloré apparaît sur l'écran !

Ce phénomène n'affecte pas les perfomances de votre appareil. Si le problème persiste, veuillez consulter les conditions générales de garantie puis contactez le Service Après-Vente Thomson.

#### Le pavé tactile ne fonctionne pas !

Vérifiez que le pavé tactile est correctement activé en utilisant les touches de fonction  $Fn + B$ .

#### Le voyant de charge de la batterie ne s'allume pas !

Vérifiez que le chargeur secteur est correctement raccordé à une prise secteur et au port d'alimentation de l'appareil. Si le problème persiste, contactez le Service Après-Vente Thomson.

#### Comment optimiser la durée de vie de la batterie ?

Pour optimiser la durée de vie de la batterie, vous pouvez ajuster la luminosité de l'écran, désactiver le Wi-Fi et le bluetooth si vous ne l'utlisez pas et fermer les applications que vous n'utilisez pas.

#### J'ai perdu l'adaptateur secteur !

Contactez le Service Après-Vente Thomson.

#### La batterie ne fonctionne plus !

Contactez le Service Après-Vente Thomson.

#### L'appareil n'émet aucun son !

Vérifiez que le son n'a pas été desactivé en utilisant le touche de fonction Fn +  $\mathbb X$  ou en en augmentant le volume sonore en utilisant la touche de fonction  $Fn + QW$ . Vérifiez qu'aucun casque audio n'est connecté à votre appareil.

# Au démarrage de l'appareil, le voyant d'alimentation s'allume mais le système d'exploitation ne démarre pas !

Forcez l'extinction de l'appareil en appuyant 10 secondes sur la touche d'alimentation puis débranchez tous les périphériques USB connectés. Raccordez l'appareil à une prise avec le chargeur. Allumez l'appareil.

Si le problème persiste, contactez le Service Après-Vente Thomson.

#### L'ordinateur ne sort pas du mode veille !

Utilisez la touche d'alimentation pour sortir du mode veille. Vérifiez que le niveau de batterie est suffisant en branchant l'appareil à une prise secteur à l'aide du chargeur. Appuyez de nouveau sur la touche d'alimentation.

## Où trouver les drivers de votre appareil Thomson ?

Les drivers nécessaires au bon fonctionnement de votre appareil sont présents dans le dossier suivant :

# C:\WINDOWS\DRIVERS\

Nous vous conseillons de sauvegarder sur un support de stockage externe (Disque dur externe, clés USB, CD-R) l'ensemble de ce dossier afin de conserver une copie de ces drivers.

# USER'S MANUAL

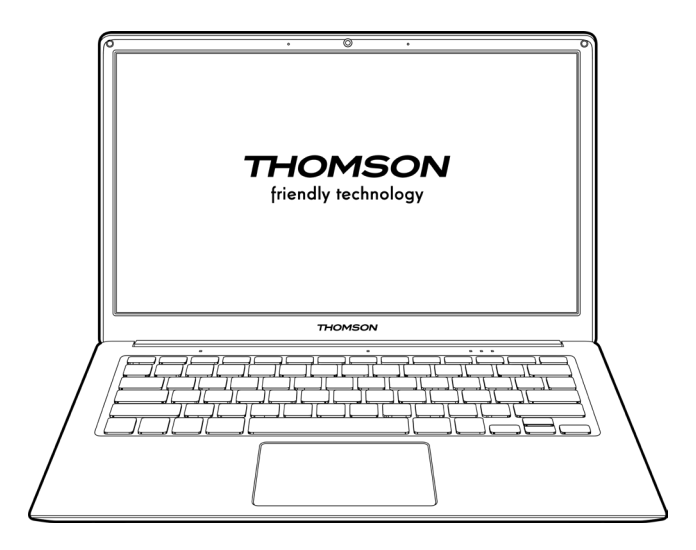

NEO - 14.1''

VERSION 1.0 - 0820

**26 - EN New York 26 - EN User's Manual - Neo - 14.1''** 

# Legal Notice

## Commercial brand

THOMSON and the THOMSON logo are registered trademarks of Technicolor (S.A.) or its subsidiaries and are used under license by Group SFIT. Microsoft®, Windows®, Windows Server® and Windows Vista® are registered trademarks of Microsoft Corporation in the United States and/or other countries/regions. The software names in this User's Guide are the property of their respective companies in accordance with the corresponding license agreement. Any reference to this software is given for information only. All other product and brand names mentioned herein may be registered trademarks, trademarks or service marks of their respective owners. Any reference to these names is for information purposes only.

# **Copyrights**

Copyright in this User Guide is held by Group SFIT (SAS) It is prohibited to copy, translate, modify or transmit this User Guide by any means or in any format whatsoever without the prior written consent of Group SFIT (SAS).

#### Disclaimer of liability

For a better user experience, Group SFIT (SAS) reserves the right to make changes to this User Manual. The information contained in this document is subject to change without notice. Users are responsible for any damage resulting from improper use of this User Guide. In addition, except for the explicit warranty given in the product maintenance manual or in our service commitment, Group SFIT (SAS) makes no warranty, express or implied, related to this User Guide (including on the formulations chosen).

# Declaration of conformity

Group SFIT hereby declares that this product complies with the essential requirements and other applicable provisions of Directive 2015/53/EU. The declaration of conformity of the available on the internet link: www.mythomson.com

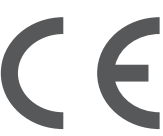

# - Important safety instructions -

This unit should be used in an environment with an ambient temperature between 5°C (41°F) and 35°C (95°F).

Do not expose the unit to rain or moisture and keep it away from liquids. In case of splashing water or other liquid on the unit, immediately switch off the unit and wait until it is completely dry before turning it on again.

Do not expose the device directly to solar radiation

Do not use strong solvents, liquid detergents or other chemicals on or near the surface of the unit to prevent corrosion or deterioration of the surface of the unit.

Do not expose the camera to a dusty environment.

Do not use the unit during a gas leak.

Do not expose the device to strong magnetic or electric fields. You can run the device through airport x-ray detectors. However, it is recommended not to pass your device through the magnetic detection portals or expose it to portable detectors.

Do not place any objects on the device.

Do not place the unit on an uneven or unstable surface.

Make sure to protect the unit from falls or any other impact that may damage it.

Do not leave the appliance on or loaded on your lap or any other part of your body to avoid any risk of heat-related injuries.

Switch off the unit before transporting it or covering it with a material that does not allow optimal air circulation.

Do not use damaged power cords, accessories or other devices with your device.

We recommend the exclusive use of the accessories (power supply, cables, etc.) supplied with the unit.

Use only original batteries. Replacing the battery with an incorrect battery can cause an explosion risk.

Do not disassemble, modify or repair the unit yourself, as this may void the warranty.

Please back up your important content regularly to avoid data loss.

Our company accepts no responsibility for the loss or removal of items contained in the device due to improper use of the hardware or software, lack of maintenance or any other accidental event.

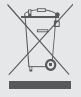

This product has been designed to allow proper recycling of parts and components. The symbol representing a crossed-out wheeled bin indicates that the device should not be disposed of with municipal waste. Consult local regulations for disposal of electronic devices.

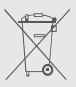

The symbol representing a crossed-out wheeled bin indicates that the battery should not be disposed of with municipal waste. Consult local regulations for battery disposal.

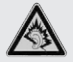

At full volume, prolonged listening to the portable audio device may damage the user's hearing.

# - Presentation of the device -

#### Front view

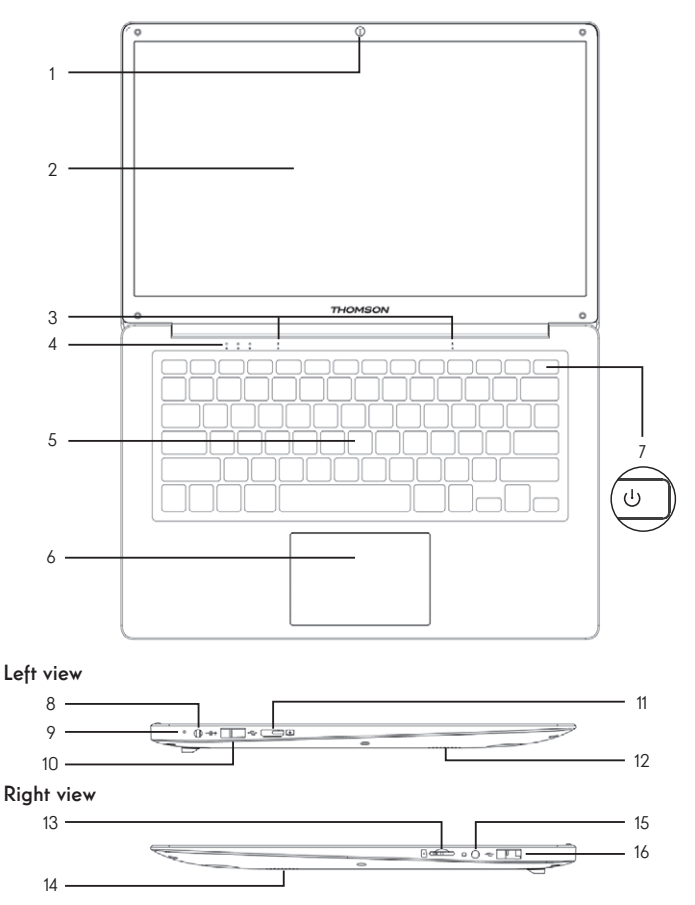

Note : The presentation of the device and some features may vary by country, model or version.

#### Front view

- 1. Front camera Webcam Use this camera for video calls or to take pictures.
- 2. Screen
- 3. Microphone The microphone allows you to use the voice commands on your device, make audio/ video calls, or make audio recordings.
- 4. Power supply indicator
- 5. Keyboard
- 6. Touchpad The touchpad allows you to enjoy the features of a mouse. It offers an intuitive interface thanks to its multi-gestures features.
- 7. Power button A long press of this button allows you to turn your notebook on or off.

# Left view

8. Mains power port

This port provides power when connected to an adapter.

- 9. Charging indicator This indicator lights up while the tablet is being charged.
- 10. USB port type A This port is compatible with USB devices such as a keyboard, mouse, flash drive (USB sticks, memory card readers...), external hard disk, printer.
- 11. Mini HDMI port (High Definition Multimedia Interface) This port allows you to connect your device to an HDMI-compatible device such as a TV, monitor or projector.
- 12. Speakers

# Right view

- 13. Micro-SD card reader The micro-SD card reader allows you to read or write to micro-SDHC / micro-SDXC memory cards.
- 14. Speakers
- 15. Headset/microphone socket Use this port to connect external speakers or headphones to your tablet. You can also connect headphones with an external microphone.
- 16. USB port type A

# - Switching on -

Note: Charge your Thomson device before using it for the first time.

# Charging the battery of your device

Connect the AC adapter to an earthed electrical outlet.

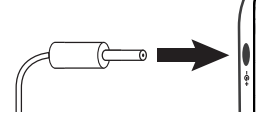

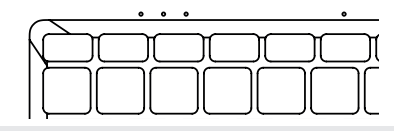

#### WARNING :

Read carefully the following instructions concerning the battery of your THOMSON device:

- Only a technician authorized by Thomson is authorized to remove and handle the battery.
- The battery in your Thomson device may present a fire or burn hazard if it is removed or disassembled.
- Comply with the information on the device's warning labels to avoid any risk of injury.
- There is a risk of explosion if the battery is replaced by an incorrect model.
- Do not dispose of the battery in a fire.
- Do not attempt to short-circuit the battery of the Thomson camera.
- Do not attempt to disassemble the battery or reassemble the battery.
- Stop using the battery if it leaks.
- The battery and its components must be recycled or disposed of properly.
- Keep the battery and its components out of reach of children.

# Turning your device on / off

Turn on your device by pressing and holding the power button for a long time.

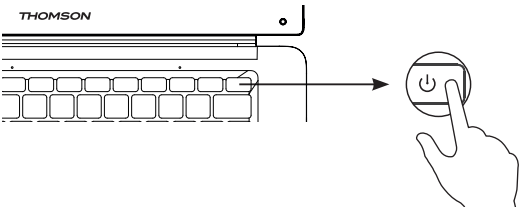

To turn off your device, go to the Start menu and select Start/Stop > Stop.

### First start of your device

During the first boot, the Windows® 10 operating system will guide you through the configuration steps.

Once these configuration steps are completed, the system completes the installation and applies your customized settings. Do not turn off the unit and ensure that there is sufficient battery power during this step.

The Windows® 10 home screen appears after installation and configuration is complete.

Note : If you want to restore the factory configuration or reinstall your operating system, we recommend using the Windows Reset function. For this reason,

- 1. Open the start menu and choose «Settings».
- 2. Select «Update and Update and Security» then «Recovery» from the Right menu.
- 3. Click on the «Start» button in the «Reset this PC» section.
- 4. Let us auide you.

# - Using the touchpad -

## Move the pointer

Slide your finger on the touchpad to move the cursor.

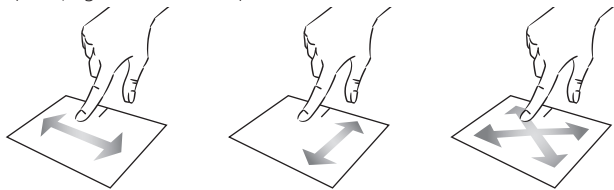

Click / Double-click

Press briefly once to make a click. For example, to select an item on the desktop or in the file explorer or to open an application from the start menu.

Press briefly twice to make a double click. For example, on the desktop or in the file explorer, this function will allow you to open the selected item.

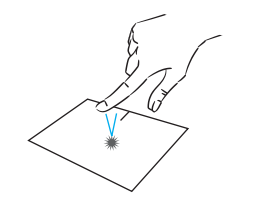

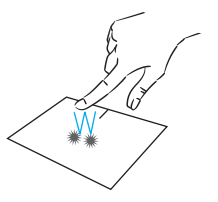

Drag and drop

Press the trackpad briefly twice to select the item and hold your finger on the trackpad by sliding it to the desired position and releasing. You can also select an element and hold down a left click while sliding another finger on the touchpad to drag and move an element.

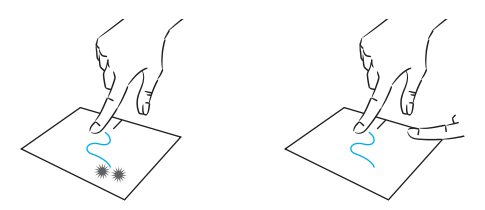

34 - EN User's Manual - Neo - 14.1'' mythomson.com

# Left click

Briefly press the touchpad once to make a left click.

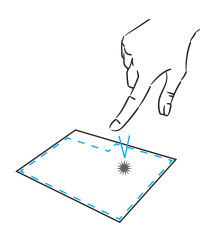

# Right click

Press briefly once at the bottom right of the touchpad to make a right click or press briefly with two fingers on the touchpad.

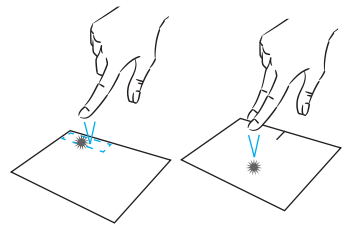

# Scrolling

Slide two fingers up or down to scroll vertically.

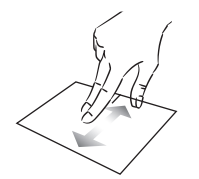

Zoom

touchpad area to zoom out (zoom -).

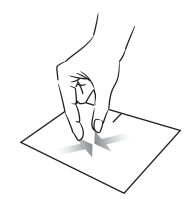

mythomson.com EN - 35

Slide two fingers left or right to scroll horizontally.

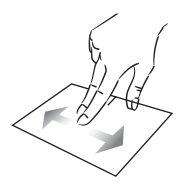

Move two fingers closer to the Move two fingers away from the touchpad area to zoom in (zoom +).

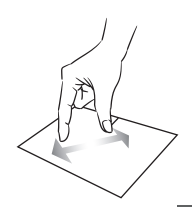

# Show all applications running

Slide three fingers upwards to display all applications running.

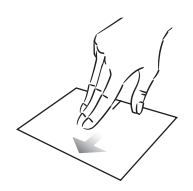

## View the desktop

Slide three fingers down to display the Windows® 10 desktop.

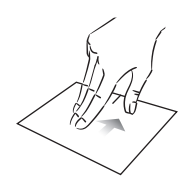

# Open the action center

Briefly press with four fingers to open the Windows® 10 action center.

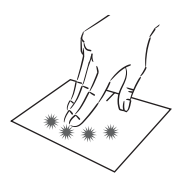
# - Using the keyboard -

#### Function keys

The keypad on your device is equipped with function keys for performing actions or settings.

Note : The key icons displayed and the functions offered may vary depending on the model.

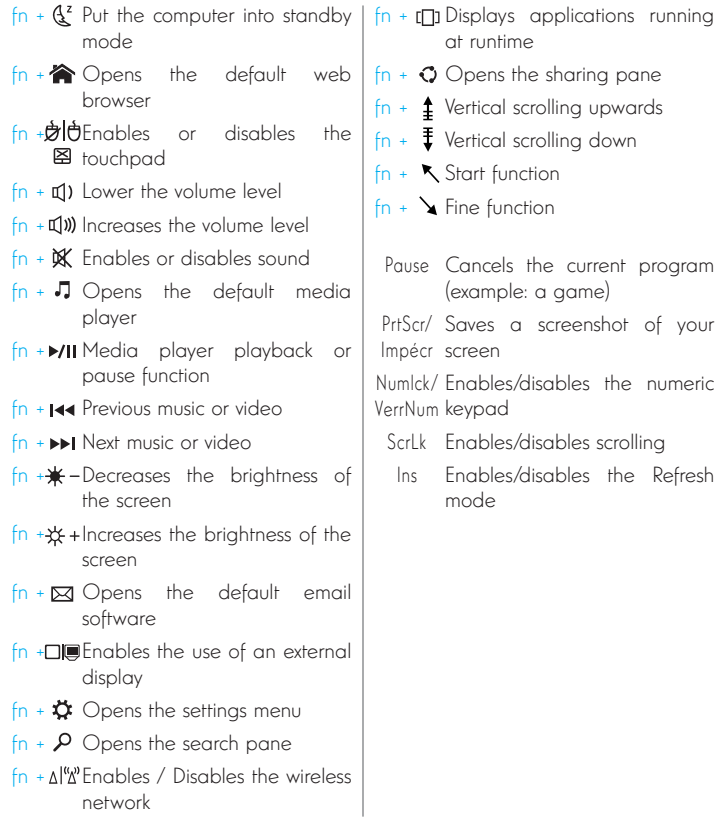

#### Shortcut keys

Using the shortcut keys makes it easier to navigate under Windows® 10.

11 Opens the Windows® 10 Start menu  $\blacksquare$  + A  $\blacksquare$  Opens the action center  $\blacksquare$  + D Displays the desktop  $\blacksquare$  + E  $\blacksquare$  Opens the file explorer  $\blacksquare$  + I Opens the Device Settings menu  $\blacksquare$  + L Locks the computer and displays the lock screen  $\blacksquare$  + M Reduces the size of active windows  $\blacksquare$  + S  $\blacksquare$  Opens the search window + P Opens the Project pane

**38 - EN User's Manual - Neo - 14.1''** 

## - Windows® 10 Overview -

#### Presentation of the interface

Note : The interface may vary by country, model or version of Windows® 10

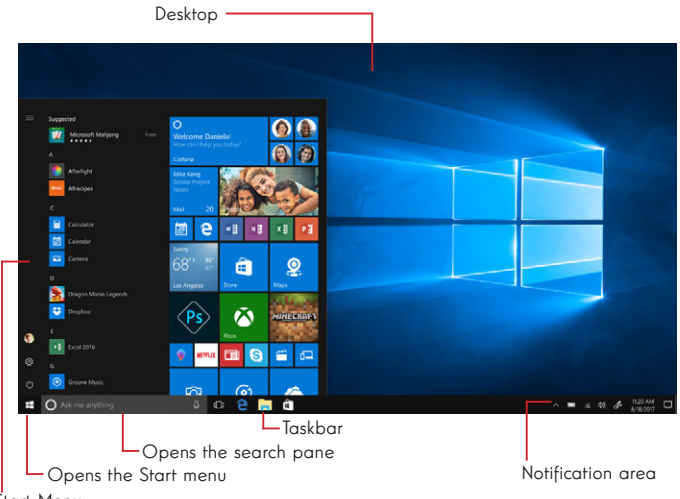

Start Menu

The Start menu is the entry point for your device. It allows you to access applications, folders and settings.

The taskbar displays the applications in use and allows you to switch between them.

The notification area displays important information about the use of your device.

The search pane allows you to easily search through your files, applications and other items on your device.

#### Presentation of the Start Menu

Note : The interface may vary by country, model or version of Windows® 10

The Start menu is the entry point for your device. It allows you to access applications, folders and settings.

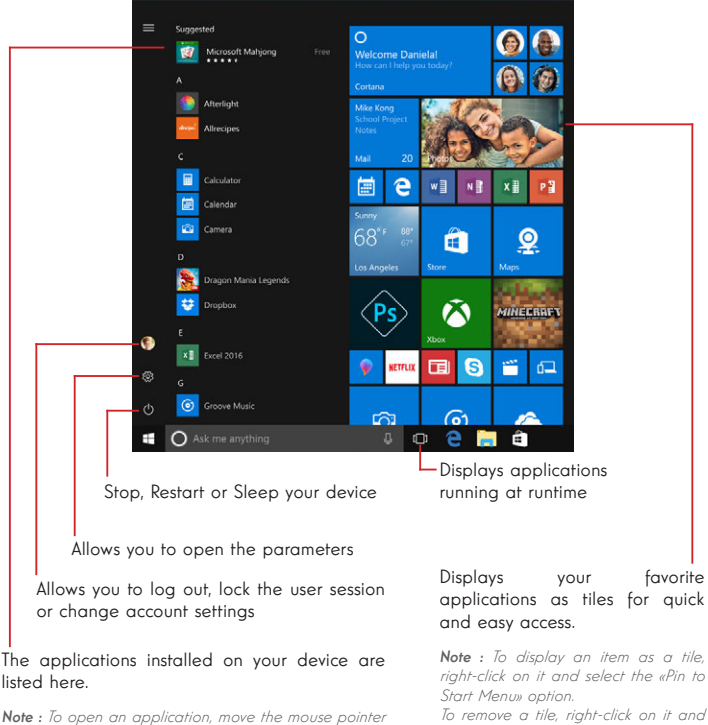

over it and click to open it.

start menu».

select the option: «Detach from the

#### Presentation of the Action Centre

Note : The interface may vary by country, model or version of Windows® 10

The action center groups all notifications from your applications. The lower part provides the main shortcuts useful for setting up your device.

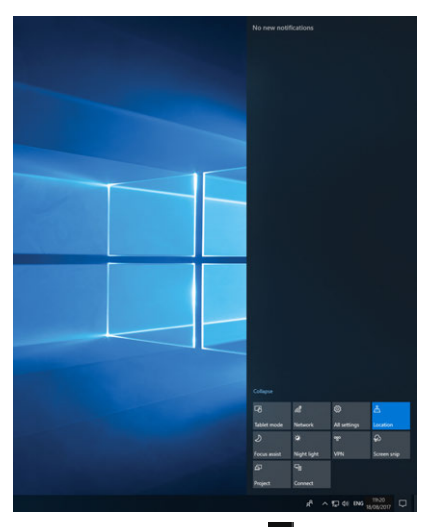

To open the action center, click on the icon  $\blacksquare$  in the notification area.

#### Connecting to a wireless Wi-Fi network

Your device is equipped with a Wi-Fi module. Connecting to a Wi-Fi wireless network will allow you to access the Internet, check your e-mails, perform device updates or access a home or business network. To connect, follow these steps:

- > Click on the  $\bullet$  or  $\bigcirc$  in the notification area.
- $>$  If Wi-Fi is not enabled, click on the  $\frac{4}{\pi}$ .
- > Select your wireless network from the list.

> Click on «Connect». If your wireless network requires a security key, fill in the key before making the connection.

#### Pairing your device with a Bluetooth device

Your device is equipped with a Bluetooth module. This one allows you to connect it to a Bluetooth device (mouse, portable speakers...). To connect the two devices, follow these steps:

- $>$  Go to the Start menu  $\blacksquare$  and select Settings.
- > Click on the «Devices» section and select «Bluetooth and other devices».
- $>$  Select the option  $+$  "Add Bluetooth or other device"
- > Let the assistant guide you.

#### Activate the Airplane mode

Airplane mode disables wireless Wi-Fi and Bluetooth connectivity. To activate the airplane mode :

- $>$  Click on the icon  $\alpha$  or  $\bigoplus$  in the notification area.
- > Click on the button  $\frac{4}{100}$

To disable the airplane mode :

 $>$  Click on the icon  $\blacksquare$  or  $\blacksquare$  in the notification area.

 $>$  Click on the button  $\frac{1}{2}$ 

#### System restoration

#### WARNING.

Make a backup of your important data before running this option.

Windows® 10 offers several recovery options to restore the factory configuration :

- Keep my files: Reset your device by keeping your personal files.

- Delete All: Restores the factory configuration of your device. Make a backup of your important data before running this option.

- Retrograde to the previous version of Windows® 10: Use this option if you are having trouble with your device after the system update.

- Advanced boot: This option allows you to boot from an external device or access the device's firmware settings or change Windows boot settings or restore Windows from a disk image.

To perform a restoration operation, follow the following steps :

 $>$  Go to the Start menu  $\blacksquare$  and select Settings.

> Click on the «Update and security» section and select «Recovery».

> Select the restoration option to be executed.

# Windows10

Discover more features on the Microsoft website :

https://support.microsoft.com/en-us/hub/4338813/windows-help?os=windows-10

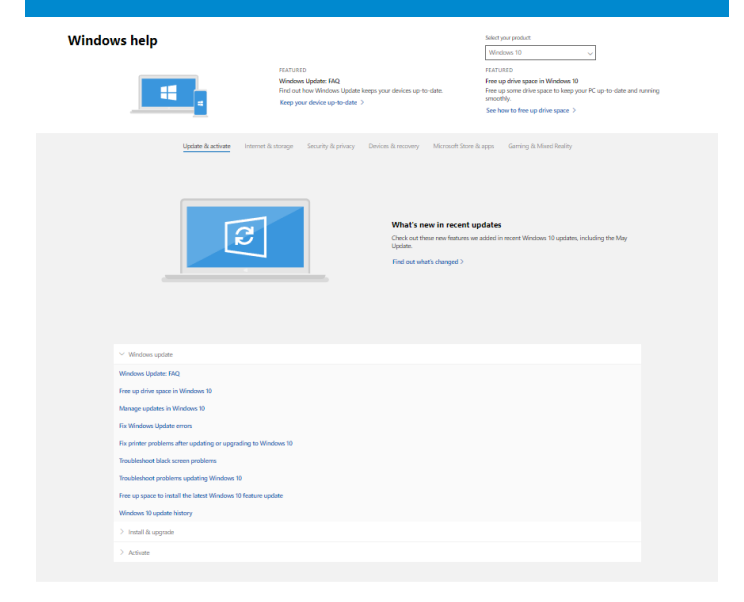

#### Get more support

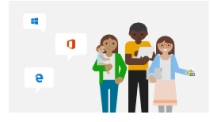

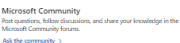

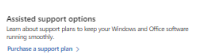

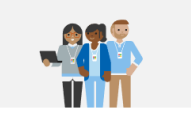

Contact support Need assistance with your Microsoft product? We'll get you the help you need. Get support >

#### mythomson.com **EN - 45**

#### A black or colored dot appears on the screen !

This does not affect the performance of your device. If the problem persists, please consult the general warranty conditions and then contact Thomson Customer Service.

#### The touchpad doesn't work !

Check that the touchpad is correctly activated using the function keys  $Fn + \mathbb{Z}$ 

#### The battery charge indicator does not light up !

Make sure that the AC charger is properly connected to an AC outlet and the power port of the unit. If the problem persists, contact Thomson Customer Service.

#### How to optimize battery life ?

To optimize the battery life, you can adjust the screen brightness, disable Wi-Fi and Bluetooth if you are not using it and close applications you are not using.

#### I lost the AC adapter !

Contact Thomson Customer Service.

#### The battery doesn't work anymore !

Contact Thomson Customer Service.

#### The device does not emit any sound !

Check that the sound has not been disabled by using the function key Fn +  $\mathbb K$  or by increasing the volume by using the function key Fn +  $\mathbb w$ . Make sure that no headphones are connected to your device.

#### When the device starts, the power indicator lights up but the operating system does not start !

Force the device to turn off by pressing the power button for 10 seconds and then disconnect all connected USB devices. Connect the device to a socket with the charger. Turn on the device.

If the problem persists, contact Thomson Customer Service.

#### The computer does not wake up from sleep mode !

Use the power button to exit the standby mode. Check that the battery level is sufficient by plugging the unit into an AC outlet using the charger. Press the power button again.

#### Where to find the drivers for your Thomson device ?

The drivers necessary for the proper functioning of your device are present in the following folder :

#### C:\WINDOWS\DRIVERS\

We recommend that you backup the entire folder to an external storage medium (external hard disk, USB sticks, CD-R) in order to keep a copy of these drivers.

# MANUAL DE USUARIO

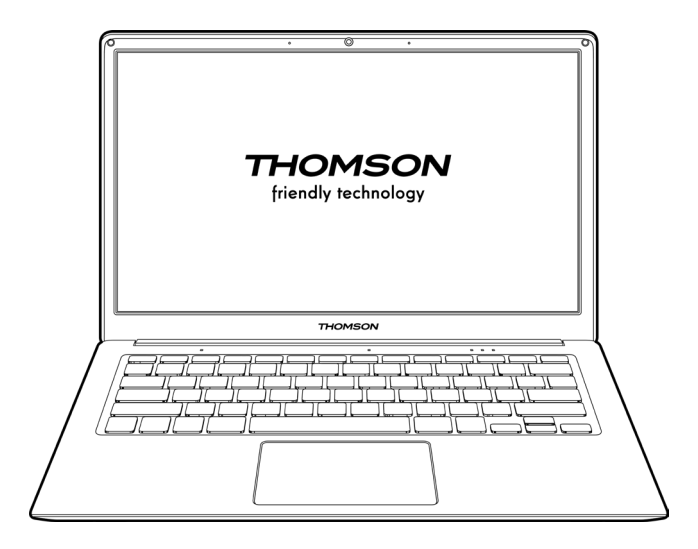

NEO - 14.1''

VERSIÓN 1.0 - 0820

48 - SP Manual de Usuario - Neo - 14.1"

### Aviso legal

#### Marca comercial

THOMSON y el logotipo de THOMSON son marcas registradas de Technicolor (S.A.) o de sus filiales y son utilizadas bajo licencia por el Grupo SFIT. Microsoft®, Windows®, Windows Server® y Windows Vista® son marcas registradas de Microsoft Corporation en los Estados Unidos y/o en otros países/regiones. Los nombres de software en esta Guía del usuario son propiedad de sus respectivas compañías de acuerdo con el acuerdo de licencia correspondiente. Cualquier referencia a este software se da sólo a título informativo. Todos los demás nombres de productos y marcas mencionados aquí pueden ser marcas registradas, marcas comerciales o marcas de servicio de sus respectivos propietarios. Cualquier referencia a estos nombres es sólo a título informativo.

#### Derechos de autor

Está prohibido copiar, traducir, modificar o transmitir esta Guía de usuario por cualquier medio o en cualquier formato sin el consentimiento previo por escrito de Group SFIT (SAS).

#### Extención de responsabilidad

Para una mejor experiencia del usuario, Group SFIT (SAS) se reserva el derecho de hacer cambios en este Manual de usuario. La información contenida en este documento está sujeta a cambios sin previo aviso. Los usuarios son responsables de cualquier daño que resulte del uso inadecuado de esta Guía de usuario. Además, a excepción de la garantía explícita dada en el manual de mantenimiento del producto o en nuestro compromiso de servicio, Group SFIT (SAS) no ofrece ninguna garantía, expresa o implícita, relacionada con esta Guía de usuario (incluyendo las formulaciones elegidas).

#### Declaración de conformidad

El Grupo SFIT declara por la presente que este producto cumple con los requisitos esenciales y otras disposiciones aplicables de la Directiva 2015/53/UE. La declaración de conformidad esta disponible en el enlace de Internet:

www.mythomson.com

### - Instrucciones importantes de seguridad -

Esta unidad debe usarse en un ambiente con una temperatura ambiente entre 5°C (41°F) y 35°C (95°F).

No exponga la unidad a la lluvia o la humedad y manténgala alejada de los líquidos. En caso de salpicaduras de agua u otro líquido sobre la unidad, apáguela inmediatamente y espere a que esté completamente seca antes de volver a encenderla.

No exponga el aparato directamente a la radiación solar.

No utilice disolventes fuertes, detergentes líquidos u otros productos químicos sobre o cerca de la superficie de la unidad para evitar la corrosión o el deterioro de la superficie de la unidad.

No exponga la cámara a un entorno polvoriento.

No utilice la unidad durante una fuga de gas.

No exponga el dispositivo a campos magnéticos o eléctricos fuertes.

Puede pasar el dispositivo por los detectores de rayos X del aeropuerto. Sin embargo, se recomienda no pasar el dispositivo por los portales de detección magnética ni exponerlo a detectores portátiles.

No coloque ningún objeto sobre el dispositivo.

No coloque la unidad sobre una superficie irregular o inestable.

Asegúrese de proteger la unidad contra caídas o cualquier otro impacto que pueda dañarla.

No deje el aparato puesto o cargado en su regazo o en cualquier otra parte de su cuerpo para evitar cualquier riesgo de lesiones relacionadas con el calor.

Apague la unidad antes de transportarla o de cubrirla con un material que no permita una circulación óptima de aire.

No utilice cables de alimentación, accesorios u otros dispositivos dañados con su dispositivo.

Recomendamos el uso exclusivo de los accesorios (fuente de alimentación, cables, etc.) suministrados con la unidad.

Utilice únicamente baterías originales. La sustitución de la batería por una batería incorrecta puede causar un riesgo de explosión.

No desmonte, modifique o repare la unidad usted mismo, ya que esto puede anular la garantía.

Por favor, haga copias de seguridad de su contenido importante con regularidad para evitar la pérdida de datos.

Nuestra empresa no se hace responsable de la pérdida o eliminación de los elementos contenidos en el dispositivo debido al uso inadecuado del hardware o software, a la falta de mantenimiento o a cualquier otro evento accidental.

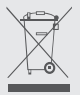

Este producto ha sido diseñado para permitir el reciclaje adecuado de piezas y componentes. El símbolo que representa un contenedor de basura tachado indica que el dispositivo no debe desecharse con residuos municipales. Consulte la normativa local para la eliminación de aparatos electrónicos.

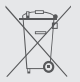

El símbolo que representa un contenedor de basura tachado indica que la batería no debe desecharse con los residuos municipales. Consulte las regulaciones locales para la eliminación de baterías.

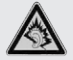

A plena potencia, prolongada escuchar el reproductor de música puede dañar el oído del usuario.

# - Presentación del dispositivo -

#### Vista frontal

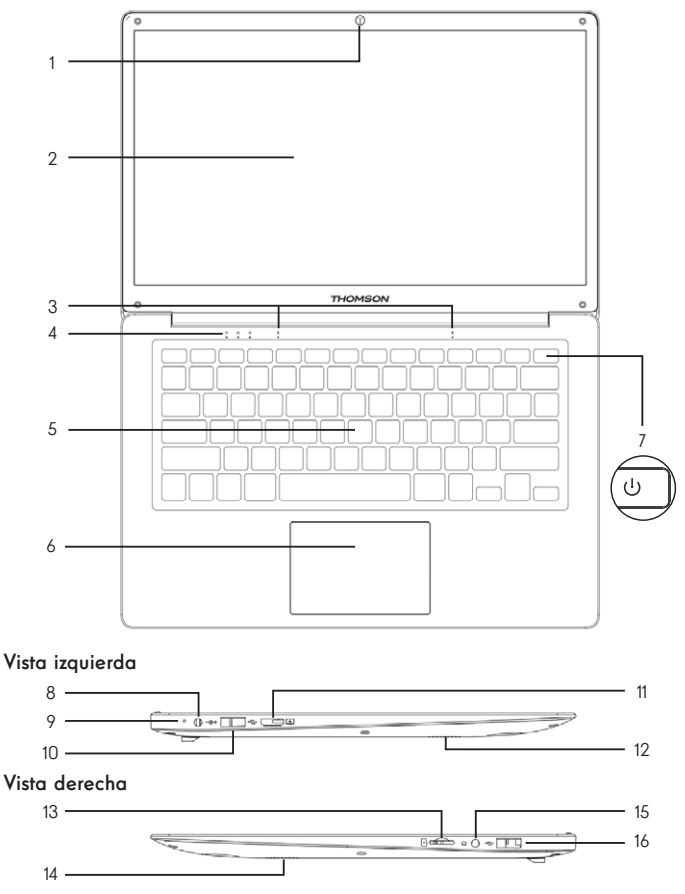

Nota : La presentación del dispositivo y algunas características pueden variar según el país, modelo o versión.

52 - SP Manual de Usuario - Neo - 14.1"

#### Vista frontal

- 1. Micrófono El micrófono le permite utilizar los comandos de voz de su dispositivo, realizar llamadas de audio/vídeo o realizar grabaciones de audio.
	- 2. Cámara frontal Webcam<br>Utilice esta cámara para hacer videollamadas o tomar fotografías.
	- 3. Pantalla
	- 4. Indicador de alimentación
	- 5. Teclado
	- 6. Teclado táctil El touchpad le permite disfrutar de las características de un ratón. Ofrece una interfaz intuitiva gracias a sus características multi-gestos.
- 7. Botón de encendido Una pulsación prolongada de este botón le permite encender o apagar su portátil.

#### Vista izquierda

8. Puerto de alimentación de red

Este puerto proporciona alimentación cuando se conecta a un adaptador.

- 9. Indicador de carag Este indicador se ilumina mientras se está cargando la tableta.
- 10. Puerto USB tipo A Este puerto es compatible con dispositivos USB como un teclado, un ratón, una unidad flash (lápices USB, lectores de tarjetas de memoria...), un disco duro externo o una impresora.
- 11. Puerto mini HDMI (Interfaz multimedia de alta definición) Este puerto le permite conectar su dispositivo a un dispositivo compatible con HDMI, como un televisor, un monitor o un proyector.
- 12. Altavoces

#### Vista derecha

- 13. Lector de tarjetas Micro-SD El lector de tarjetas micro-SD permite leer o escribir en tarjetas de memoria micro-SDHC / micro-SDXC.
- 14. Altavoces
- 15. Toma de auriculares/micrófono Utilice este puerto para conectar altavoces o auriculares externos a su tableta. También puede conectar auriculares con un micrófono externo.
- 16. Puerto USB tipo A

# - Encendido -

Nota : Carque su dispositivo Thomson antes de utilizarlo por primera vez.

#### Carga la batería del dispositivo

Conecte el adaptador de AC a una toma de corriente conectada a tierra.

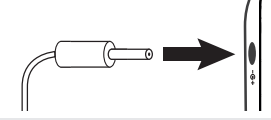

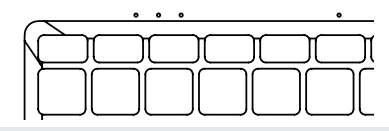

#### ADVERTENCIA :

Lea atentamente las siguientes instrucciones sobre la batería de su aparato THOMSON:

- Sólo un técnico autorizado por Thomson está autorizado a retirar y manipular la batería.
- La batería de su dispositivo Thomson puede presentar un riesgo de incendio o quemaduras si se retira o desmonta.
- Respete la información de las etiquetas de advertencia del dispositivo para evitar cualquier riesgo de lesiones.
- Existe peligro de explosión si se sustituye la batería por un modelo incorrecto.
- No arroje la batería al fuego.
- No intente cortocircuitar la batería de la cámara Thomson.
- No intente desmontar la batería ni volver a montarla.
- Deje de usar la batería si hay fugas.
- La batería y sus componentes deben reciclarse o desecharse adecuadamente.
- Mantenga la batería y sus componentes fuera del alcance de los niños.

#### Encender y apagar el dispositivo

Encienda el dispositivo presionando y manteniendo presionado el botón de encendido durante mucho tiempo.

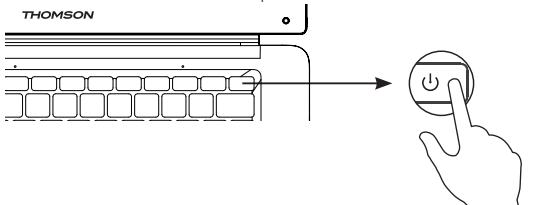

Para apagar el dispositivo, vaya al menú Inicio y seleccione Inicio/ Parada > Detener.

#### Primera puesta en marcha del dispositivo

Durante el primer arranque, el sistema operativo Windows® 10 le guiará a través de los pasos de configuración.

Una vez completados estos pasos de configuración, el sistema completa la instalación y aplica sus configuraciones personalizadas. No apague la unidad y asegúrese de que haya suficiente energía de la batería durante este paso.

La pantalla de inicio de Windows® 10 aparece una vez finalizada la instalación y la configuración.

Nota : Si desea restaurar la configuración de fábrica o reinstalar su sistema operativo, le recomendamos que utilice la función Reiniciar de Windows. Por esta razón,

- 1. Abra el menú de inicio y seleccione «Ajustes».
- 2. Seleccione «Update and Update and Security» y luego «Recovery» en el menú de la derecha.
- 3. Haga clic en el botón «Inicio» en la sección «Reiniciar este PC».
- 4. Déjese guiar por nosotros

# - Uso del panel táctil -

#### Mover el puntero

Deslice el dedo por el panel táctil para mover el cursor.

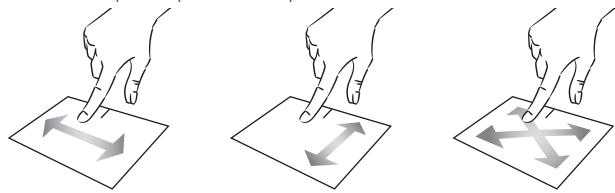

Clic / Doble clic

Presione brevemente una vez para hacer un clic. Por ejemplo, para seleccionar un elemento en el escritorio o en el explorador de archivos o para abrir una aplicación desde el menú de inicio.

Presione brevemente dos veces para hacer un doble clic. Por ejemplo, en el escritorio o en el explorador de archivos, esta función le permitirá abrir el elemento seleccionado.

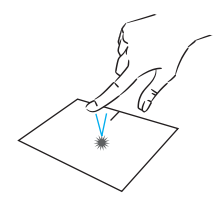

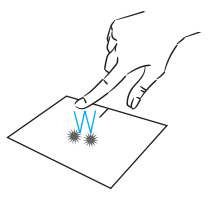

Arrastrar y soltar

Presiona el trackpad brevemente dos veces para seleccionar el elemento y mantén el dedo en el trackpad deslizándolo hasta la posición deseada y soltándolo. También puede seleccionar un elemento y mantener pulsado el botón izquierdo mientras desliza otro dedo por el panel táctil para arrastrar y mover un elemento.

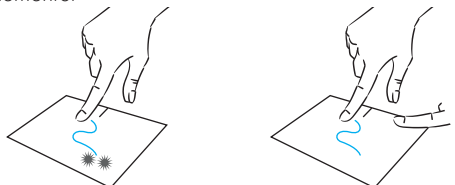

 $56 - SP$  Manual de Usuario - Neo - 14.1''

#### Clic izquierdo

Pulse brevemente el panel táctil una vez para hacer clic con el botón izquierdo.

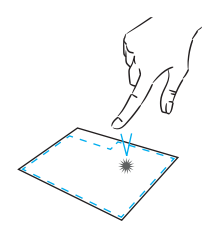

#### Clic derecho

Pulse brevemente una vez en la parte inferior derecha del panel táctil para hacer clic con el botón derecho del ratón o pulse brevemente con dos dedos sobre el panel táctil.

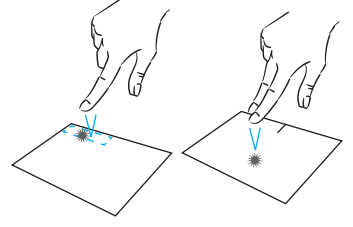

#### Desplazamiento

Deslice dos dedos hacia arriba o hacia abajo para desplazarse verticalmente.

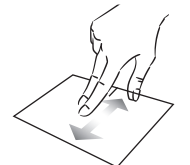

Deslice dos dedos hacia la izquierda o hacia la derecha para desplazarse horizontalmente.

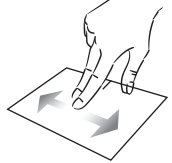

#### Zoom

área del panel táctil para alejar el táctil para acercar el zoom (zoom +).zoom (zoom -).

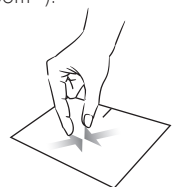

Mueva dos dedos más cerca del Aleje dos dedos del área del panel

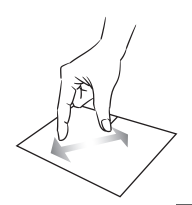

mythomson.com SP - 57

#### Mostrar todas las aplicaciones en ejecución

Deslice tres dedos hacia arriba para mostrar todas las aplicaciones en ejecución.

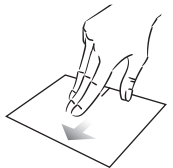

### Ver el escritorio

Deslice tres dedos hacia abajo para mostrar el escritorio de Windows® 10

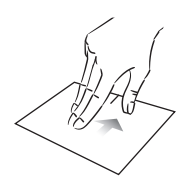

#### Abrir el centro de acción

Presione brevemente con cuatro dedos para abrir el centro de acción de Windows® 10.

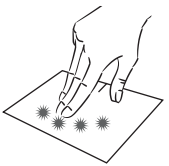

# - Uso del teclado -

#### Teclas de función

El teclado de su dispositivo está equipado con teclas de función para realizar acciones o ajustes.

Nota : Los iconos de las teclas visualizados y las funciones ofrecidas pueden variar según el modelo.

- $f_n + \mathbb{Q}^2$  Poner el ordenador en modo  $\int f_n + \mathbb{Z}$ ] Muestra las aplicaciones que se de espera
- Abre el navegador web fn + predeterminado
- fn +**f7l'Ö**Habilita o deshabilita el panel 图 táctil
- fn + **r()** Reducir el nivel de volumen
- fn + CO) Aumenta el nivel de volumen
- fn +  $\mathbb K$  Activa o desactiva el sonido
- fn + J Abre el reproductor multimedia predeterminado
- fn +▶/II Función de reproducción o pausa del reproductor multimedia
- fn + 144 Música o vídeo anterior
- fn + ►■ Siguiente música o vídeo
- fn + $\frac{1}{\sqrt{2}}$  Disminuye el brillo de la pantalla
- fn +**岕 +**Aumenta el brillo de la pantalla
- Abre el software de correo fn + electrónico predeterminado
- fn +□●Permite el uso de una pantalla externa
- fn +  $\ddot{\mathbf{Q}}$  Abre el menú de configuración
- fn +  $\mathcal P$  Abre el panel de búsqueda
- fn +∆lW'Habilita / Deshabilita la red inalámbrica
- ejecutan en tiempo de ejecución
- $fn + Q$  Abre el panel para compartir
- $fn + \nightharpoonup$  Desplazamiento vertical hacia arriba
- $fn + \nabla$  Desplazamiento vertical hacia abajo
- fn + K Función de arranque
- $fn + \sum$  Función fina
- Pause Cancela el programa actual (ejemplo: un juego)

PrtScr/ Guarda una captura de Impécr pantalla de su pantalla

Numlck/ Activa/desactiva el teclado VerrNum numérico

- Habilita/deshabilita el ScrLk desplazamiento
	- Habilita/deshabilita el modo InsActualizar

#### Teclas de acceso directo

El uso de las teclas de acceso directo facilita la navegación en Windows® 10.

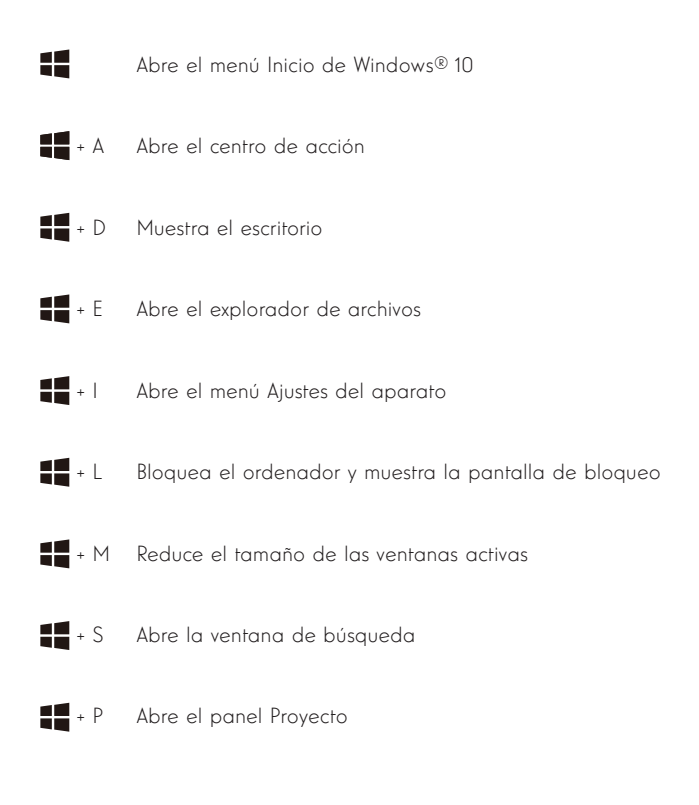

# - Descripción general de Windows® 10 -

#### Presentación de la interfaz

Nota : La interfaz puede variar según el país, modelo o versión de Windows® 10.

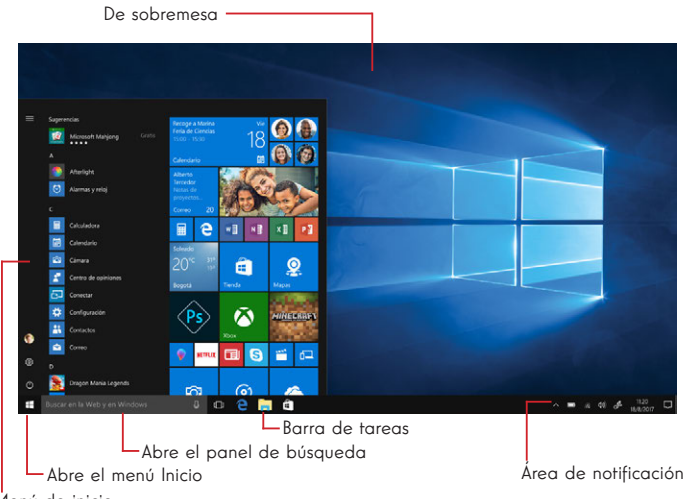

Menú de inicio

El menú Inicio es el punto de entrada para su dispositivo. Le permite acceder a aplicaciones, carpetas y configuraciones.

La barra de tareas muestra las aplicaciones en uso y le permite cambiar entre ellas.

El área de notificación muestra información importante sobre el uso de su dispositivo.

El panel de búsqueda le permite buscar fácilmente en sus archivos, aplicaciones y otros elementos del dispositivo.

#### Presentación del menú de inicio

Nota : La interfaz puede variar según el país, modelo o versión de Windows® 10.

El menú Inicio es el punto de entrada para su dispositivo. Le permite acceder a aplicaciones, carpetas y configuraciones.

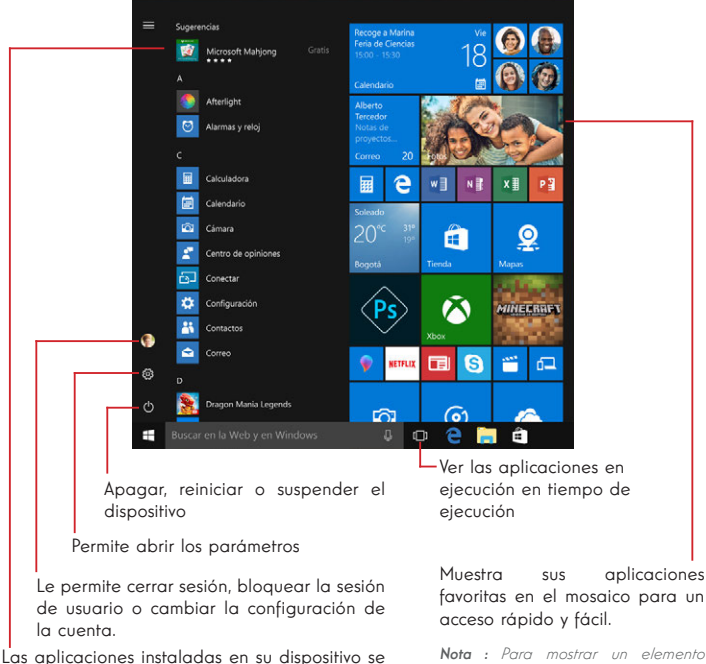

Nota : Para abrir una aplicación, mueva el puntero del ratón sobre ella y haga clic para abrirla.

enumeran a continuación.

Nota : Para mostrar un elemento como una tesela, haga clic con el

botón derecho del ratón sobre él y seleccione la opción «Pin to Start Menu» (Anclar al menú de inicio).

Para eliminar una ficha, haga clic con el botón derecho del ratón sobre ella y seleccione la opción: «Desconectar del menú de inicio».

#### Presentación del Centro de Acción

Nota : La interfaz puede variar según el país, modelo o versión de Windows® 10.

El centro de acción agrupa todas las notificaciones de las aplicaciones. La parte inferior proporciona los principales atajos útiles para configurar el dispositivo.

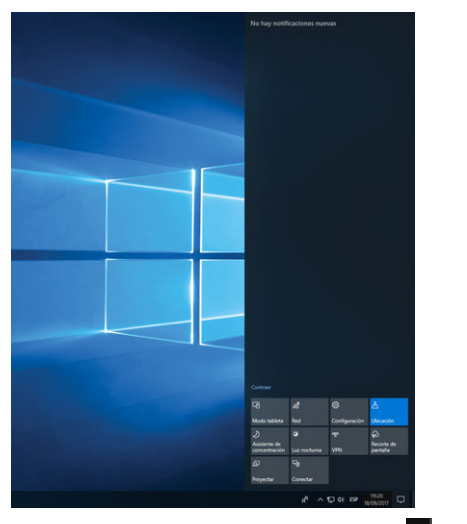

Para abrir el centro de acción, haga clic en el icono **de** del área de notificación area.

#### Conexión a una red inalámbrica Wi-Fi

Su dispositivo está equipado con un módulo Wi-Fi. Conectarse a una red inalámbrica Wi-Fi le permitirá acceder a Internet, revisar sus correos electrónicos, realizar actualizaciones de dispositivos o acceder a una red doméstica o comercial. Para conectarse, siga estos pasos:

- > Haga clic en el  $\bullet$  o  $\bigoplus$  en el área de notificación
- > Si Wi-Fi no está habilitado, haga clic en el botón
- > Seleccione su red inalámbrica de la lista

> Haga clic en «Conectar». Si su red inalámbrica requiere una clave de seguridad, rellene la clave antes de realizar la conexión.

#### Emparejar el dispositivo con un dispositivo Bluetooth

Su dispositivo está equipado con un módulo Bluetooth. Este permite conectarlo a un dispositivo Bluetooth (ratón, altavoces portátiles...). Para conectar los dos dispositivos, siga estos pasos:

- $>$  Vaya al menú Inicio  $\blacksquare$  y seleccione Ajustes
- > Haga clic en la sección «Dispositivos» y seleccione «Bluetooth y otros dispositivos».
- > Seleccione la opción + "Agregar Bluetooth u otro dispositivo"
- > Deje que el asistente le guíe

#### Activar el modo Avión

El modo avión desactiva la conectividad inalámbrica Wi-Fi y Bluetooth. Para activar el modo de la avión :

> Haga clic en el icono **o** o @ en el área de notificación

> Haga clic en el botón <mark>.</mark>

Para desactivar el modo de la avión :

> Haga clic en el icono  $\bullet$  o  $\circledast$  en el área de notificación

> Haga clic en el botón  $\frac{1}{2}$ .

#### Restauración del sistema

#### ADVERTENCIA:

Haga una copia de seguridad de sus datos importantes antes de ejecutar esta opción.

Windows® 10 ofrece varias opciones de recuperación para restaurar la configuración de fábrica:

- Guarda mis archivos: Reinicie su dispositivo guardando sus archivos personales
- Borrar todo: Restaura la configuración de fábrica de su dispositivo. Haga una copia de seguridad de sus datos importantes antes de ejecutar esta opción.
- Retrograde a la versión anterior de Windows® 10: Utilice esta opción si tiene problemas con su dispositivo después de la actualización del sistema.
- Arranque avanzado: Esta opción le permite arrancar desde un dispositivo externo o acceder a la configuración del firmware del dispositivo o cambiar la configuración de arranque de Windows o restaurar Windows desde una imagen de disco.

Para realizar una operación de restauración, siga los siguientes pasos :

- > Vaya al menú Inicio  $\blacksquare$  y seleccione Ajustes
- > Haga clic en la sección «Actualización y seguridad» y seleccione «Recuperación».
- > Seleccione la opción de restauración que desea ejecutar

# **Windows10**

Descubra más características en el sitio web de Microsoft :

https://support.microsoft.com/es-es/hub/4338813/windows-help?os=windows-10

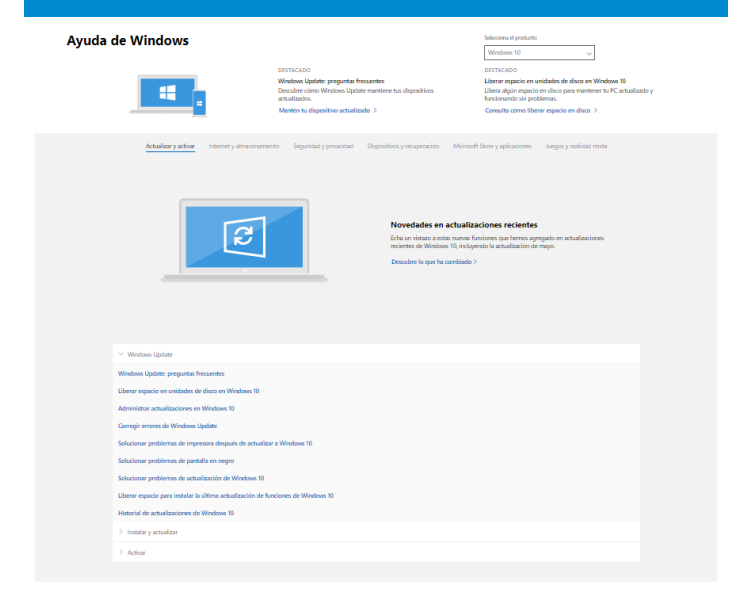

#### Obtener más soporte técnico

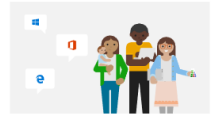

Microsoft Community .<br>Publica preguntas, sigue debates y comparte tus conocimientos en los<br>foros de Microsoft Community. Preguntar a la comunidad $\rightarrow$ 

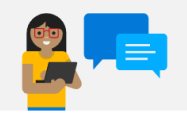

Opriones de soporte técnico asistido Operatives are supported textifical assistance<br>Chitén más información sobre planes de soporte técnico para mantener<br>Windows y el software de Office ejecutándose sin problemas. Comprar un plan de soporte técnico >

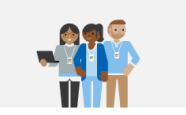

Ponerse en contacto con el servicio de soporte técni.. ¿Necesitas ayuda con tu producto de Microsoft? Te prop<br>ayuda que necesites. Obtener soporte >

# $- FAO -$

#### En la pantalla aparece un punto negro o de color !

Esto no afecta al rendimiento de su dispositivo. Si el problema persiste, consulte las condiciones generales de garantía y, a continuación, póngase en contacto con el Servicio de Atención al Cliente de Thomson.

#### El touchpad no funciona !

Compruebe que el panel táctil está correctamente activado con las teclas de función Fn + 图.

#### El indicador de carga de la batería no se enciende !

Asegúrese de que el cargador de AC esté correctamente conectado a una toma de AC y al puerto de alimentación de la unidad. Si el problema persiste, póngase en contacto con el Servicio de Atención al Cliente de Thomson.

#### ¿Cómo optimizar la duración de la batería ?

Para optimizar la duración de la batería, puede ajustar el brillo de la pantalla, desactivar Wi-Fi y Bluetooth si no lo está utilizando y cerrar las aplicaciones que no está utilizando.

#### ¡Perdí el adaptador de AC !

Póngase en contacto con el Servicio de Atención al Cliente de Thomson.

#### La batería ya no funciona !

Póngase en contacto con el Servicio de Atención al Cliente de Thomson.

#### El aparato no emite ningún sonido !

Compruebe que el sonido no se ha desactivado con la tecla de función Fn  $+$   $\mathbb{K}$  o aumentando el volumen con la tecla de función Fn +  $\mathbb{Q}$ )). Asegúrese de que no hay auriculares conectados a su dispositivo.

#### Cuando el dispositivo arranca, el indicador de encendido se ilumina pero el sistema operativo no arranca !

Obligue al dispositivo a apagarse presionando el botón de encendido durante 10 segundos y luego desconecte todos los dispositivos USB conectados. Conecte el dispositivo a una toma de corriente con el cargador. Encienda el dispositivo.

Si el problema persiste, póngase en contacto con el Servicio de Atención al Cliente de Thomson.

#### El ordenador no se despierta del modo de suspensión !

Utilice el botón de encendido para salir del modo de espera. Compruebe que el nivel de batería es suficiente conectando la unidad a una toma de corriente alterna con el cargador. Pulse de nuevo el botón de encendido.

#### ¿Dónde puedo encontrar los controladores para mi dispositivo Thomson ?

Los controladores necesarios para el correcto funcionamiento de su dispositivo están presentes en la siguiente carpeta :

#### C:\WINDOWS\DRIVERS\

Le recomendamos que haga una copia de seguridad de toda la carpeta en un medio de almacenamiento externo (disco duro externo, lápices USB, CD-R) para conservar una copia de estos controladores.

# MANUAL DO USUÁRIO

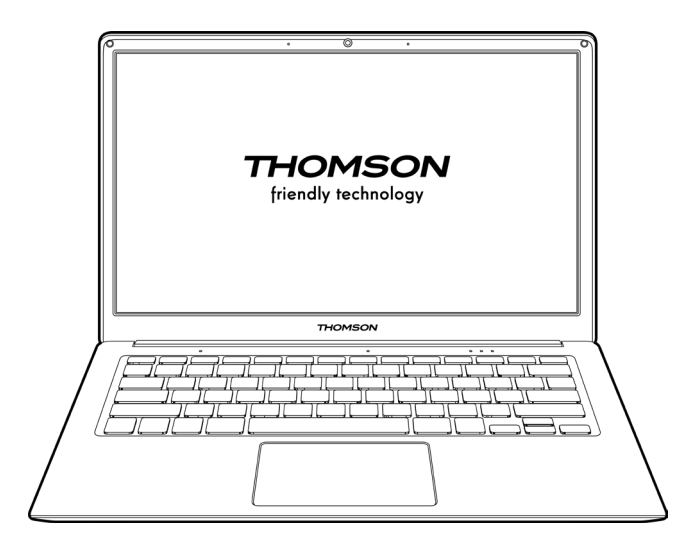

NEO - 14.1''

VERSÃO 1.0 - 0820

70 - PT Manual do Usuário - Neo - 14.1"

# Aviso Legal

#### Marca comercial

THOMSON e o logotipo THOMSON são marcas registradas da Technicolor (S.A.) ou de suas subsidiárias e são usadas sob licença pelo Group SFIT.

Microsoft®, Windows®, Windows®, Windows Server® e Windows Vista® são marcas registradas da Microsoft Corporation nos Estados Unidos e/ou em outros países/ regiões. Os nomes de software neste Guia do Usuário são de propriedade de suas respectivas empresas, de acordo com o contrato de licença correspondente. Qualquer referência a este software é fornecida apenas a título informativo.

Todos os outros nomes de produtos e marcas aqui mencionados podem ser marcas registradas, marcas comerciais ou marcas de serviço de seus respectivos proprietários. Qualquer referência a estes nomes é apenas para fins informativos.

#### Direitos autorais

É proibido copiar, traduzir, modificar ou transmitir este Guia do Usuário por qualquer meio ou em qualquer formato sem o consentimento prévio por escrito do Grupo SFIT (SAS).

#### Isenção de responsabilidade

Para uma melhor experiência do usuário, o Grupo SFIT (SAS) reserva-se o direito de fazer alterações neste Manual do Usuário. A informação contida neste documento está sujeita a alterações sem aviso prévio.

Os usuários são responsáveis por qualquer dano resultante do uso indevido deste Guia do Usuário. Além disso, exceto pela garantia explícita dada no manual de manutenção do produto ou em nosso compromisso de serviço, o Grupo SFIT (SAS) não oferece nenhuma garantia, expressa ou implícita, relacionada a este Guia do Usuário (inclusive nas formulações escolhidas).

#### Declaração de conformidade

O Grupo SFIT declara que este produto cumpre os requisitos essenciais e outras disposições aplicáveis da Diretiva 2015/53/UE. A declaração de conformidade esta disponível no link Internet: www.mythomson.com

### - Instruções de segurança importantes -

Esta unidade deve ser utilizada num ambiente com uma temperatura ambiente entre 5°C (41°F) e 35°C (95°F).

Não exponha a unidade à chuva ou humidade e mantenha-a afastada de líquidos. Em caso de salpicos de água ou outro líquido na unidade, desligue-a imediatamente e aguarde até que esteja completamente seca antes de a ligar novamente.

Não exponha o aparelho diretamente à radiação solar

Não utilize solventes fortes, detergentes líquidos ou outros produtos químicos sobre ou perto da superfície da unidade para evitar a corrosão ou deterioração da superfície da unidade.

Não exponha a máquina a ambientes poeirentos.

Não utilize a unidade durante uma fuga de gás.

Não exponha o dispositivo a campos magnéticos ou elétricos fortes.

Você pode operar o dispositivo através de detectores de raios X do aeroporto. No entanto, recomenda-se que não passe o seu dispositivo através dos portais de detecção magnética nem o exponha a detetores portáteis.

Não coloque quaisquer objetos sobre o dispositivo.

Não coloque a unidade sobre uma superfície irregular ou instável.

Certifique-se de que protege a unidade de quedas ou qualquer outro impacto que a possa danificar.

Não deixe o aparelho sobre ou carregado no seu colo ou em qualquer outra parte do seu corpo para evitar qualquer risco de lesões relacionadas com o calor.

Desligue o aparelho antes de o transportar ou de o cobrir com um material que não permita uma circulação de ar óptima.

Não utilize cabos de alimentação, acessórios ou outros dispositivos danificados com o seu aparelho.

Recomendamos a utilização exclusiva dos acessórios (alimentação eléctrica, cabos, etc.) fornecidos com o aparelho.
Utilize apenas baterias originais. A substituição da bateria por uma bateria incorreta pode causar risco de explosão.

Não desmonte, modifique ou repare a unidade por conta própria, pois isso pode anular a garantia.

Por favor, faça cópias de segurança do seu conteúdo importante regularmente para evitar a perda de dados.

A nossa empresa não aceita qualquer responsabilidade pela perda ou remoção de itens contidos no dispositivo devido à utilização inadequada do hardware ou software, falta de manutenção ou qualquer outro evento acidental.

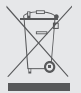

Este produto foi concebido para permitir a reciclagem adequada de peças e componentes. O símbolo que representa um caixote do lixo com uma cruz indica que o dispositivo não deve ser eliminado juntamente com o lixo municipal. Consulte os regulamentos locais para descarte de dispositivos eletrônicos.

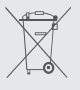

O símbolo que representa um caixote do lixo com uma cruz indica que a bateria não deve ser eliminada juntamente com os resíduos municipais. Consulte os regulamentos locais para a eliminação da bateria.

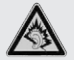

Na potência máxima, o uso prolongado de ouvir o leitor de música pode danificar o ouvido do usuário.

# - Apresentação do dispositivo -

#### Vista frontal

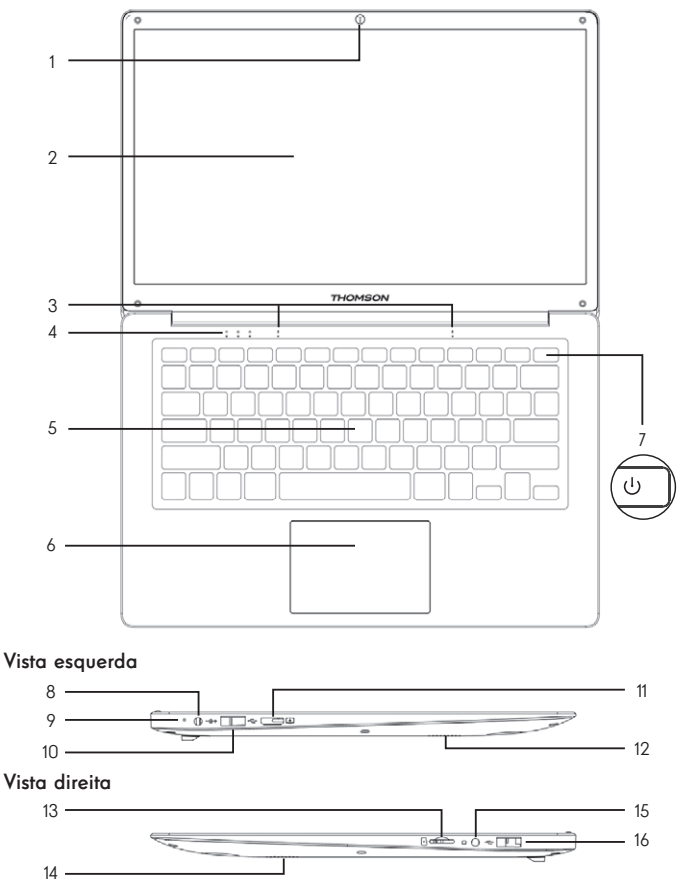

Nota : A apresentação do dispositivo e alguns recursos podem variar de acordo com o país, modelo ou versão.

74 - PT Manual do Usuário - Neo - 14.1"

## Vista frontal

- 1. Câmara frontal Webcam<br>Utilize esta câmara para fazer videochamadas ou para tirar fotografias.
- 2. Tela
- 3. Microfone O microfone permite-lhe utilizar os comandos de voz no seu dispositivo, fazer chamadas de áudio/vídeo ou fazer gravações de áudio.
- 4. Indicador da fonte de alimentação
- 5. Teclado
- 6. Touchpad O touchpad permite que você desfrute dos recursos de um mouse. Oferece uma interface intuitiva graças às suas características multi-gesto.
- 7. Botão de ligar/desligar Uma pressão longa deste botão permite-lhe ligar ou desligar o seu computador portátil.

#### Vista esquerda

8. Porta de alimentação da rede eléctrica

Esta porta fornece energia quando conectada a um adaptador.

- 9. Indicador de carga Este indicador acende enquanto o tablet está a ser carregado.
- 10. Porta USB tipo A<br>Esta porta é compatível com dispositivos USB, como teclado, mouse, unidade flash (pendrives USB, leitores de cartão de memória...), disco rígido externo, impressora.
- 11. Porta mini HDMI (High Definition Multimedia Interface) Esta porta permite que você conecte seu dispositivo a um dispositivo compatível com HDMI, como uma TV, monitor ou projetor.
- 12. Alto-falantes

#### Vista direita

- 13. Leitor de cartões Micro-SD<br>O leitor de cartões micro-SD permite ler ou escrever em cartões de memória micro-SDHC / micro-SDXC.
- 14. Alto-falantes
- 15. Tomada para auscultadores/microfones Utilize esta porta para ligar altifalantes externos ou auscultadores ao tablet. Também pode ligar auscultadores com um microfone externo.
- 16. Porta USB tipo A

# - Ligar -

Nota : Carreque o seu dispositivo Thomson antes de o utilizar pela primeira vez.

#### Carregar a bateria no seu aparelho

Conecte o adaptador AC a uma tomada elétrica aterrada.

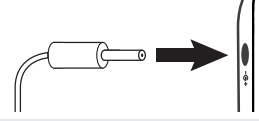

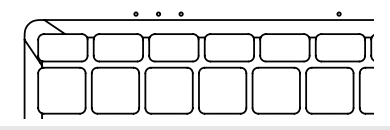

#### AVISO :

Leia atentamente as seguintes instruções relativas à bateria do seu dispositivo THOMSON:

- Apenas um técnico autorizado pela Thomson está autorizado a remover e manusear a bateria
- A bateria no seu dispositivo Thomson pode apresentar perigo de incêndio ou queimadura se for removida ou desmontada.
- Cumpra as informações nas etiquetas de aviso do dispositivo para evitar qualquer risco de ferimentos
- Existe risco de explosão se a bateria for substituída por um modelo incorreto
- Não descarte a bateria no fogo
- Não tente curto-circuitar a bateria da câmera Thomson
- Não tente desmontar a bateria ou remontar a bateria
- Pare de usar a bateria se ela vazar
- A bateria e seus componentes devem ser reciclados ou descartados adequadamente.
- Mantenha a bateria e os seus componentes fora do alcance das crianças

## Ligar/desligar o seu dispositivo

Ligue o seu dispositivo premindo e mantendo premido o botão de alimentação durante muito tempo.

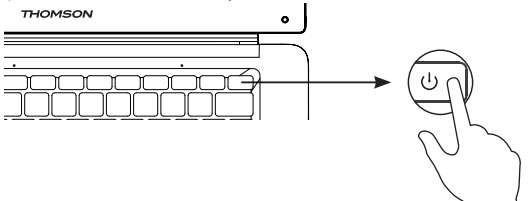

Para desligar o dispositivo, vá para o menu Iniciar e selecione Iniciar/ Parar > Parar

#### Primeiro arranque do seu dispositivo

Durante a primeira inicialização, o sistema operacional Windows® 10 o guiará pelas etapas de configuração.

Uma vez concluídas estas etapas de configuração, o sistema conclui a instalação e aplica as suas definições personalizadas. Não desligue a unidade e certifique-se de que existe energia suficiente da bateria durante esta etapa.

O ecrã inicial do Windows® 10 aparece após a instalação e a configuração estar concluída.

Nota : Se pretender restaurar a configuração de fábrica ou reinstalar o sistema operativo, recomendamos a utilização da função de reinicialização do Windows® 10. Por esta razão,

- 1. Abra o menu Iniciar e escolha «Definições».
- 2. Selecione «Update and Update and Security» e depois «Recovery» no menu direito.
- 3. Clique no botão «Iniciar» na secção «Repor este PC».
- 4. Deixe-nos guiá-lo

# - Usando o touchpad -

#### Mover o ponteiro

Deslize o dedo no touchpad para mover o cursor.

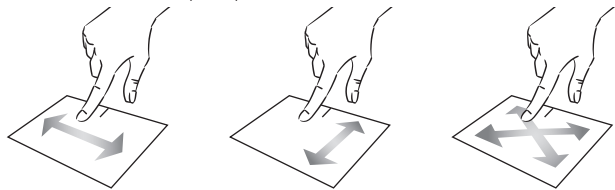

Clique / Duplo-clique

Pressione brevemente uma vez para fazer um clique. Por exemplo, para selecionar um item na área de trabalho ou no explorador de arquivos ou para abrir um aplicativo no menu Iniciar.

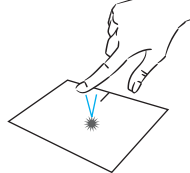

Pressione brevemente duas vezes para fazer um duplo clique. Por exemplo, na área de trabalho ou no explorador de arquivos, esta função permitirá que você abra o item selecionado.

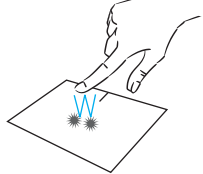

Arrastar e largar

Pressione o trackpad brevemente duas vezes para selecionar o item e segure seu dedo no trackpad deslizando-o para a posição desejada e soltando. Você também pode selecionar um elemento e segurar um clique esquerdo enquanto desliza outro dedo no touchpad para arrastar e mover um elemento.

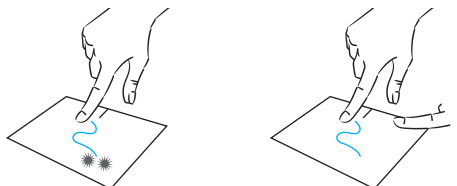

78 - PT Manual do Usuário - Neo - 14.1"

## Clique esquerdo

Pressione brevemente o touchpad uma vez para fazer um clique com o botão esquerdo.

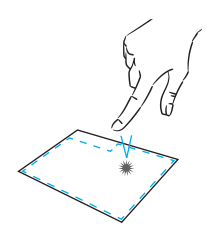

#### Clique direito

Pressione brevemente uma vez na parte inferior direita do touchpad para fazer um clique com o botão direito ou pressione brevemente com dois dedos no touchpad.

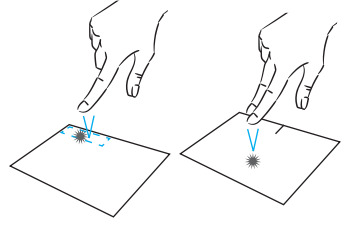

#### Rolagem

Deslize dois dedos para cima ou para baixo para rolar verticalmente.

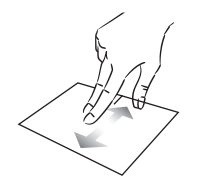

#### Zoom

Mova dois dedos para mais perto da área do touchpad para diminuir o zoom (zoom -).

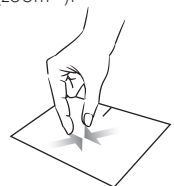

Deslize dois dedos para a esquerda ou direita para rolar horizontalmente.

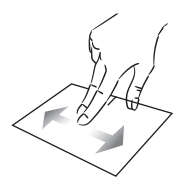

Afaste dois dedos da área do touchpad para aumentar o zoom  $(zoom +)$ .

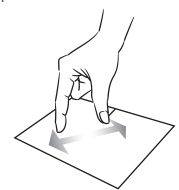

mythomson.com **PT - 79** 

#### Mostrar todos os aplicativos em execução

Deslize três dedos para cima para exibir todos os aplicativos em execução.

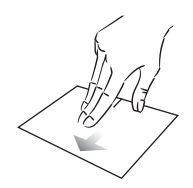

## Ver o ambiente de trabalho

Deslize três dedos para baixo para exibir a área de trabalho do Windows®  $10<sup>-10</sup>$ 

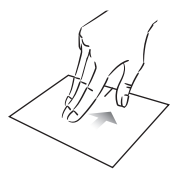

#### Abrir o centro de ação

Pressione brevemente com quatro dedos para abrir o centro de ação do Windows® 10.

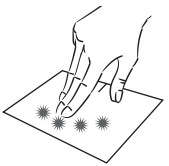

# - Usando o teclado -

## Teclas de função

O teclado do seu dispositivo está equipado com teclas de função para executar ações ou configurações.

Nota : Os ícones de teclas apresentados e as funções oferecidas podem variar consoante o modelo.

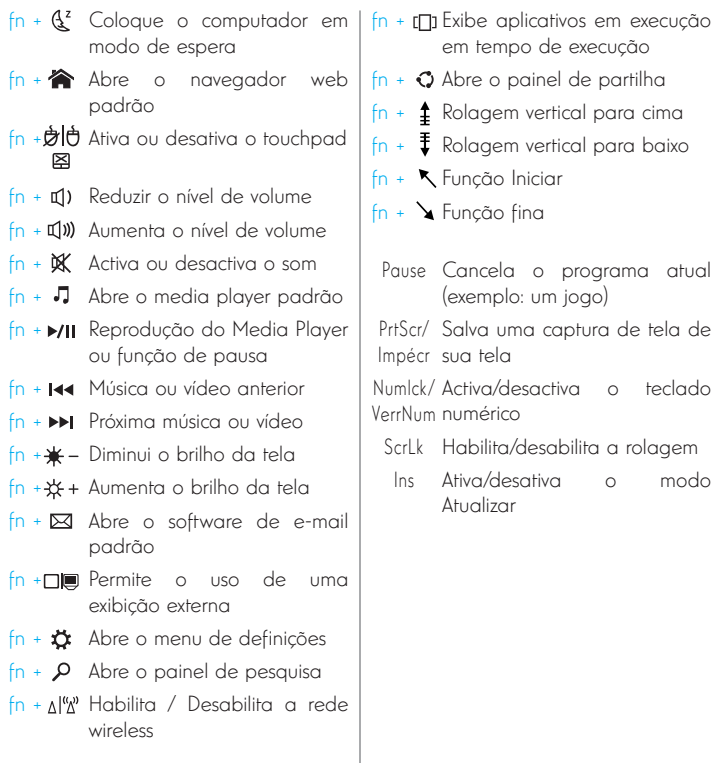

#### Teclas de atalho

A utilização das teclas de atalho facilita a navegação no Windows® 10.

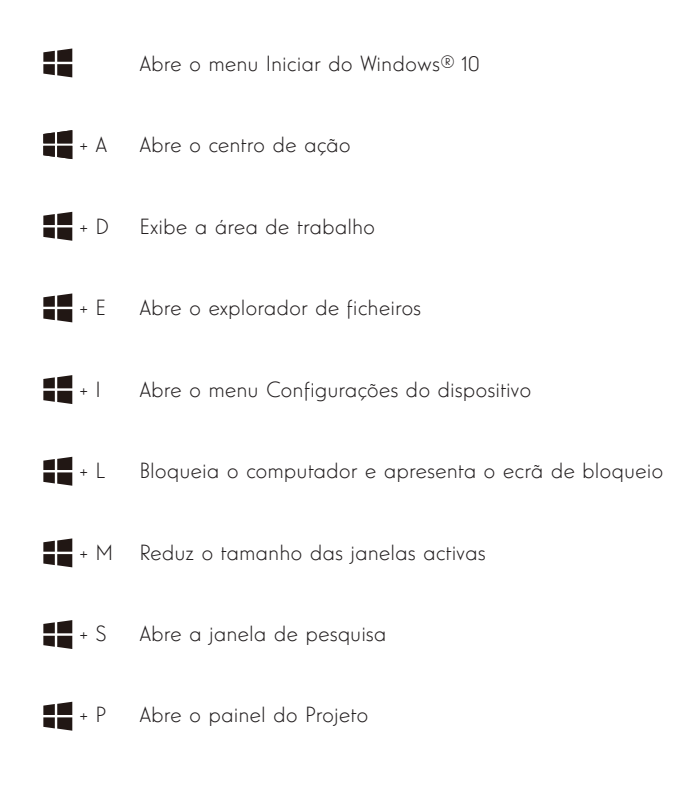

82 - PT Manual do Usuário - Neo - 14.1"

# - Visão geral do Windows® 10 -

#### Apresentação da interface

Nota : A interface pode variar de acordo com o país, modelo ou versão do Windows®  $10$ 

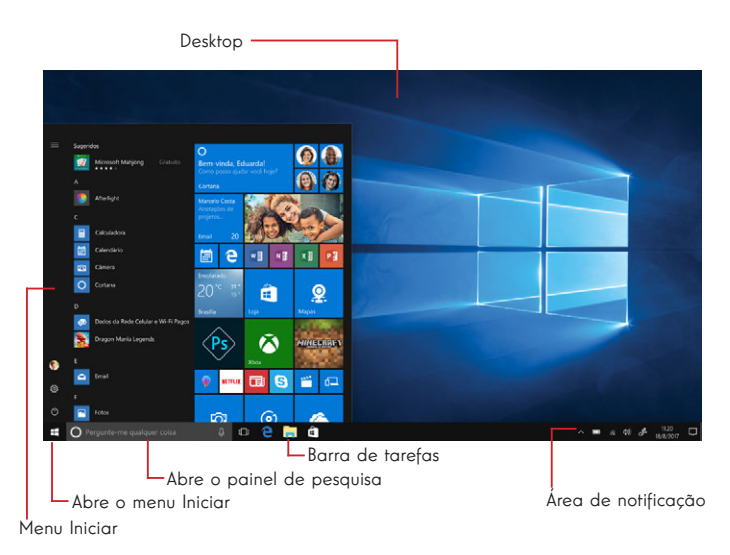

O menu Iniciar é o ponto de entrada para o seu dispositivo. Ele permite que você acesse aplicativos, pastas e configurações.

A barra de tarefas exibe os aplicativos em uso e permite alternar entre eles.

A área de notificação exibe informações importantes sobre o uso de seu dispositivo.

O painel de pesquisa permite que você pesquise facilmente em seus arquivos, aplicativos e outros itens em seu dispositivo.

#### Apresentação do menu Iniciar

Nota : A interface pode variar de acordo com o país, modelo ou versão do Windows®  $10$ 

O menu Iniciar é o ponto de entrada para o seu dispositivo. Ele permite que você acesse aplicativos, pastas e configurações.

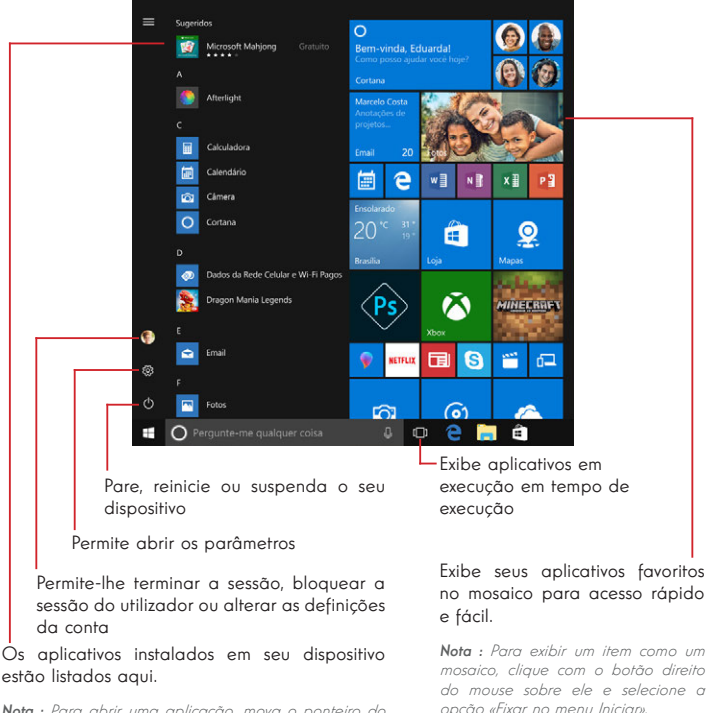

Nota : Para abrir uma aplicação, mova o ponteiro do mouse sobre ela e clique para abri-la.

Para remover um mosaico, clique com o botão direito do mouse sobre ele e selecione a opção: «Destaque do menu iniciar».

## Apresentação do Centro de Acção

Nota : A interface pode variar de acordo com o país, modelo ou versão do Windows®  $10$ 

O centro de ação agrupa todas as notificações de suas aplicações. A parte inferior fornece os principais atalhos úteis para configurar seu dispositivo.

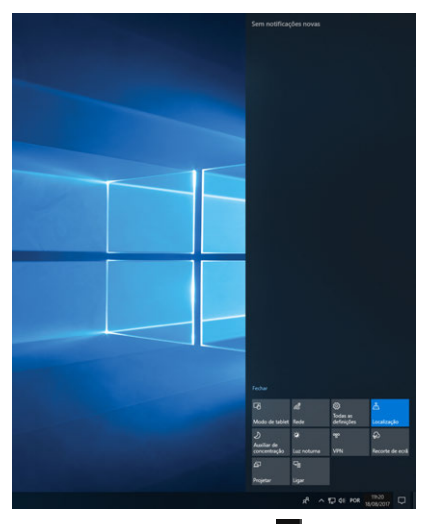

Para abrir o centro de ação, clicar no ícone **e** na área de notificação.

#### Ligar a uma rede Wi-Fi sem fios

O seu dispositivo está equipado com um módulo Wi-Fi. A ligação a uma rede sem fios Wi-Fi permitir-lhe-á aceder à Internet, verificar os seus e-mails, efetuar atualizações de dispositivos ou aceder a uma rede doméstica ou empresarial. Para se conectar, siga estas etapas:

- > Clique em « ou <sup>e</sup> na área de notificação.
- > Se o Wi-Fi não estiver ativado, clique no botão ...
- > Seleccione a sua rede sem fios a partir da lista.

> Clique em «Ligar». Se a sua rede sem fios necessita de uma chave de segurança, preencha a chave antes de estabelecer a ligação.

#### Emparelhar o seu dispositivo com um dispositivo Bluetooth

O seu dispositivo está equipado com um módulo Bluetooth. Este permite-lhe ligá-lo a um dispositivo Bluetooth (rato, altifalantes portáteis...). Para ligar os dois dispositivos, siga estes passos:

- > Vá ao menu Iniciar  $\blacksquare$  e selecione Configurações.
- > Clique na secção «Dispositivos» e seleccione «Bluetooth e outros dispositivos».
- $>$  Seleccione a opção  $+$  "Adicionar Bluetooth ou outro dispositivo"
- > Deixa o assistente guiar-te.

#### Ativar o modo Avião

O modo avião desativa a conectividade Wi-Fi sem fios e Bluetooth. Para activar o modo avião :

> Clique no ícone a ou @ na área de notificação.

> Clique no botão .

Para desactivar o modo de avião :

- > Clique no ícone a ou @ na área de notificação.
- > Clique no botão  $\frac{4}{3}$

#### Restauração do sistema

#### AVISO :

Faça uma cópia de segurança dos seus dados importantes antes de executar esta opção.

O Windows® 10 oferece várias opções de recuperação para restaurar a configuração de fábrica :

- Manter os meus ficheiros: Reponha o seu dispositivo mantendo os seus ficheiros pessoais.

- Eliminar tudo: Restaura a configuração de fábrica do seu dispositivo. Faça uma cópia de segurança dos seus dados importantes antes de executar esta opção.

- Retrogradar para a versão anterior do Windows® 10: Utilize esta opção se tiver problemas com o seu dispositivo após a atualização do sistema.

- Inicialização avançada: Esta opção permite-lhe arrancar a partir de um dispositivo externo ou aceder às definições de firmware do dispositivo ou alterar as definições de arranque do Windows ou restaurar o Windows a partir de uma imagem de disco.

Para realizar uma operação de restauração, siga as seguintes etapas :

> Vá até o menu Iniciar  $\blacksquare$  e selecione Configurações.

- > Clique na seção «Atualização e segurança» e selecione «Recuperação».
- > Selecione a opção de restauração a ser executada.

# Windows10

Descubra mais recursos no site da Microsoft :

https://support.microsoft.com/pt-pt/hub/4338813/windows-help?os=windows-10

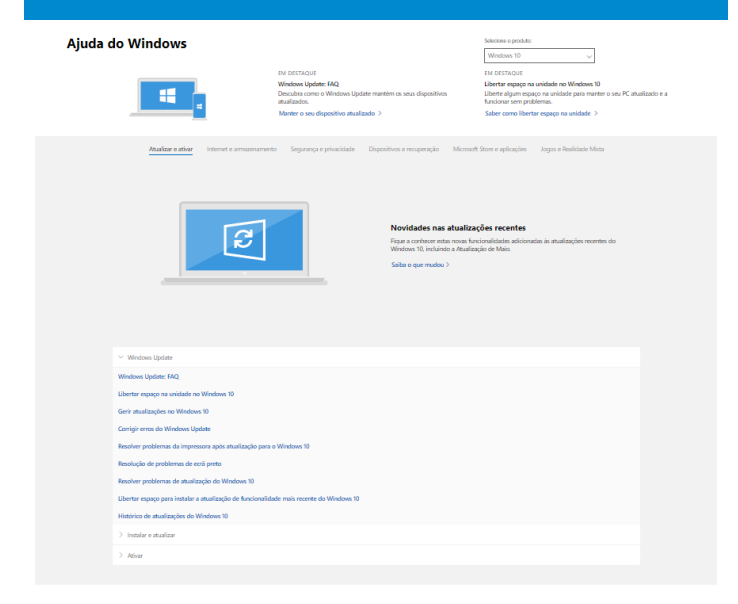

#### Obter mais suporte

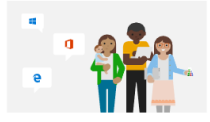

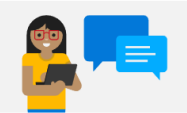

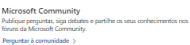

Opções de suporte assistido Obtenha informações sobre planos de suporte para assegurar o<br>funcionamento correto do seu software Windows e Office. Comprar um plano de suporte >

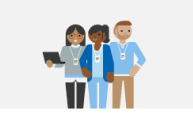

Contactar o suporte -correntem o suporte<br>Precisa de asistência para o seu produto Microsoft? Terá toda a ajuda de que precisar. Obter superte >

## $-$  FAQ  $-$

#### Um ponto preto ou colorido aparece na tela !

Isso não afeta o desempenho do seu dispositivo. Se o problema persistir, consulte as condições gerais de garantia e, em seguida, contacte o Serviço de Apoio ao Cliente da Thomson.

#### O touchpad não funciona !

Verifique se o touchpad está ativado corretamente usando as teclas de função Fn +

#### O indicador de carga da bateria não acende !

Certifique-se de que o carregador AC está devidamente ligado a uma tomada AC e à porta de alimentação da unidade. Se o problema persistir, entre em contacto com o Serviço de Apoio ao Cliente da Thomson.

#### Como otimizar a vida útil da bateria ?

Para optimizar a duração da bateria, pode ajustar o brilho do ecrã, desactivar o Wi-Fi e o Bluetooth se não o estiver a utilizar e fechar as aplicações que não estiver a utilizar.

#### Perdi o adaptador AC !

Contacte o Serviço de Apoio ao Cliente da Thomson.

#### A bateria já não funciona !

Contacte o Serviço de Apoio ao Cliente da Thomson.

#### O dispositivo não emite qualquer som !

Verifique se o som não foi desativado utilizando a tecla de função  $Fn + M$ ou aumentando o volume utilizando a tecla de função Fn +  $\mathbb{Q}$ ). Certifique-se de que não há auscultadores ligados ao dispositivo.

#### Quando o aparelho arranca, o indicador de potência acende, mas o sistema operativo não arranca !

Force o dispositivo a desligar premindo o botão de alimentação durante 10 segundos e, em seguida, desligue todos os dispositivos USB ligados. Ligue o aparelho a uma tomada com o carregador. Ligue o aparelho.

Se o problema persistir, contacte o Serviço de Apoio ao Cliente da Thomson.

#### O computador não acorda do modo de suspensão !

Utilize o botão de alimentação para sair do modo de espera. Verifique se o nível da bateria é suficiente ligando a unidade a uma tomada AC utilizando o carregador. Pressione o botão de alimentação novamente.

#### Onde encontrar os drivers para o seu dispositivo Thomson ?

Os drivers necessários para o bom funcionamento do seu dispositivo estão presentes na seguinte pasta :

#### C:\WINDOWS\DRIVERS\

Recomendamos que você faça backup de toda a pasta em um meio de armazenamento externo (disco rígido externo, pendrives USB, CD-R) para manter uma cópia desses drivers.

# GUIDA DELL'UTENTE

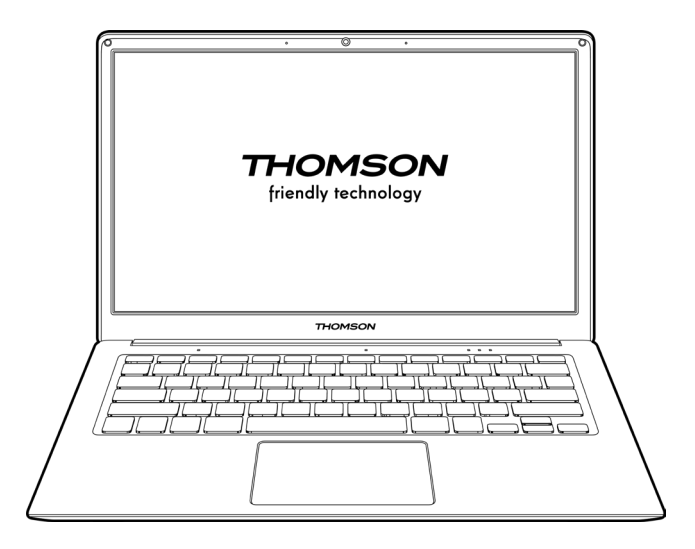

NEO - 14.1''

VERSIONE 1.0 - 0820

92 - IT CHANGE Cuida dell'utente - Neo - 14.1"

## Avviso legale

#### Marchio commerciale

THOMSON e il logo THOMSON sono marchi registrati di Technicolor (S.A.) o delle sue filiali e sono utilizzati su licenza del Gruppo SFIT. Microsoft®, Windows®, Windows®, Windows Server® e Windows Vista® sono marchi registrati di Microsoft Corporation negli Stati Uniti e/o in altri paesi/ regioni. I nomi dei software contenuti in questa Guida dell'utente sono di proprietà delle rispettive società in conformità con il relativo contratto di licenza. Qualsiasi riferimento a questo software è fornito a titolo puramente informativo. Tutti gli altri prodotti e marchi citati nel presente documento possono essere marchi registrati, marchi commerciali o marchi di servizio dei rispettivi proprietari. Qualsiasi riferimento a questi nomi è solo a scopo informativo.

#### Diritti d'autore

È vietato copiare, tradurre, modificare o trasmettere la presente Guida dell'utente con qualsiasi mezzo o in qualsiasi formato senza il previo consenso scritto del Gruppo SFIT (SAS).

#### Esclusione di responsabilità

Per una migliore esperienza utente, il Gruppo SFIT (SAS) si riserva il diritto di apportare modifiche al presente Manuale utente. Le informazioni contenute in questo documento sono soggette a modifiche senza preavviso.

Gli utenti sono responsabili di eventuali danni derivanti dall'uso improprio di questo Manuale dell'utente. Inoltre, fatta eccezione per la garanzia esplicita fornita nel manuale di manutenzione del prodotto o nel nostro impegno di servizio, Group SFIT (SAS) non fornisce alcuna garanzia, esplicita o implicita, relativa alla presente Guida dell'utente (comprese le formulazioni scelte).

#### Dichiarazione di conformità

Gruppo SFIT dichiara che questo prodotto è conforme ai requisiti essenziali e alle altre disposizioni applicabili della direttiva 2015/53/UE. La dichiarazione di conformità del prodotto è disponibile sul sito internet:

www.mythomson.com

## - Importanti indicazioni di sicurezza -

Questa unità deve essere utilizzata in un ambiente con una temperatura ambiente compresa tra 5°C (41°F) e 35°C (95°F).

Non esporre l'apparecchio alla pioggia o all'umidità e tenerlo lontano da liquidi. In caso di spruzzi d'acqua o altri liquidi sull'unità, spegnere immediatamente l'unità e attendere che sia completamente asciutta prima di riaccenderla.

Non esporre l'apparecchio direttamente alla radiazione solare.

Non utilizzare solventi forti, detergenti liquidi o altri prodotti chimici sulla superficie dell'unità o in prossimità di essa per evitare la corrosione o il deterioramento della superficie dell'unità.

Non esporre la fotocamera a un ambiente polveroso.

Non utilizzare l'unità durante una fuga di gas.

Non esporre il dispositivo a forti campi magnetici o elettrici.

È possibile far passare il dispositivo attraverso i rilevatori di raggi X dell'aeroporto. Tuttavia, si raccomanda di non far passare il dispositivo attraverso i portali di rilevamento magnetico e di non esporlo a rivelatori portatili.

Non mettere niente, non disporre nessun oggetto sul dispositivo.

Non appoggiare l'unità su una superficie irregolare o instabile.

Assicurarsi di proteggere l'unità da cadute o qualsiasi altro impatto che possa danneggiarla.

Non lasciare l'apparecchio acceso o caricato sulle ginocchia o su qualsiasi altra parte del corpo per evitare il rischio di lesioni dovute al calore.

Spegnere l'apparecchio prima di trasportarlo o coprirlo con un materiale che non consente una circolazione ottimale dell'aria.

Non utilizzare cavi di alimentazione, accessori o altri dispositivi danneggiati con l'apparecchio.

Si raccomanda l'uso esclusivo degli accessori (alimentatore, cavi, ecc.) forniti con l'apparecchio.

Utilizzare solo le batterie originali. La sostituzione della batteria con una batteria errata può causare un rischio di esplosione.

Non smontare, modificare o riparare l'apparecchio da solo, in quanto ciò potrebbe invalidare la garanzia.

Si prega di eseguire regolarmente il backup dei contenuti importanti per evitare la perdita di dati.

La nostra azienda non si assume alcuna responsabilità per la perdita o la rimozione degli elementi contenuti nel dispositivo a causa di un uso improprio dell'hardware o del software, della mancanza di manutenzione o di qualsiasi altro evento accidentale.

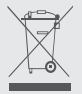

Questo prodotto è stato progettato per consentire un corretto riciclaggio di parti e componenti. Il simbolo di un bidone barrato indica che l'apparecchio non deve essere smaltito insieme ai rifiuti urbani. Consultare le normative locali per lo smaltimento dei dispositivi elettronici.

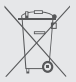

Il simbolo di un bidone barrato indica che la batteria non deve essere smaltita insieme ai rifiuti urbani. Consultare le normative locali per lo smaltimento delle batterie.

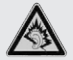

A pieno volume, l'ascolto prolungato del dispositivo audio portatile può danneggiare l'udito dell'utente.

# - Presentazione del dispositivo -

## Vista frontale

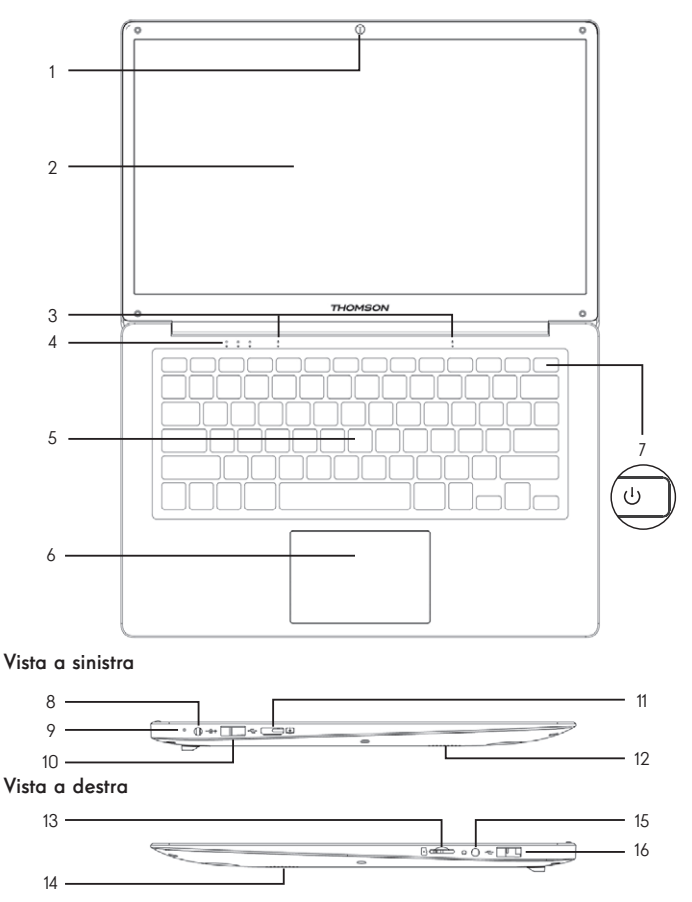

Nota : La presentazione del dispositivo e alcune funzioni possono variare a seconda del paese, del modello o della versione.

96 - IT CHR Guida dell'utente - Neo - 14.1"

## Vista frontale

- 1. Telecamera anteriore Webcam<br>Utilizzare questa fotocamera per le videochiamate o per scattare foto.
- 2. Schermo
- 3. Microfono Il microfono consente di utilizzare i comandi vocali del dispositivo, effettuare chiamate audio/video o effettuare registrazioni audio.
- 4. Indicatore di alimentazione
- 5. Tastiera
- 6. Touchpad Il touchpad permette di godere delle caratteristiche di un mouse. Offre un'interfaccia intuitiva grazie alle sue caratteristiche multi-gestures.
- 7. Pulsante di accensione Premendo a lungo questo pulsante è possibile accendere o spegnere il notebook.

#### Vista a sinistra

- 8. Porta di alimentazione di rete Questa porta fornisce alimentazione quando è collegata ad un adattatore.
- 9. Indicatore di carica Questo indicatore si illumina durante la ricarica della tavoletta.
- 10. Porta USB tipo A Questa porta è compatibile con dispositivi USB come tastiera, mouse, flash drive (chiavette USB, lettori di schede di memoria....), disco rigido esterno, stampante.
- 11. Porta mini HDMI (interfaccia multimediale ad alta definizione) Questa porta consente di collegare il dispositivo a un dispositivo compatibile HDMI, come un televisore, un monitor o un proiettore.
- 12. Altoparlanti

#### Vista a destra

- 13. Lettore di schede Micro-SD Il lettore di schede micro-SD consente di leggere o scrivere su schede di memoria micro-SDHC / micro-SDXC.
- 14. Altoparlanti
- 15. Presa per cuffie/microfono Utilizzare questa porta per collegare altoparlanti esterni o cuffie al tablet. È inoltre possibile collegare le cuffie con un microfono esterno.
- 16. Porta USB tipo A

## - Accensione -

Nota : caricare il dispositivo Thomson prima di utilizzarlo per la prima volta.

#### Caricare la batteria del dispositivo

Collegare l'adattatore CA a una presa elettrica con messa a terra.

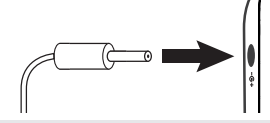

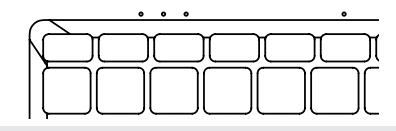

#### ATTENZIONE :

Leggere attentamente le seguenti istruzioni relative alla batteria del dispositivo THOMSON:

- Solo un tecnico autorizzato da Thomson è autorizzato a rimuovere e manipolare la batteria.
- La batteria del dispositivo Thomson può presentare un rischio di incendio o di ustione se viene rimossa o smontata.
- Rispettare le informazioni riportate sulle etichette di avvertimento del dispositivo per evitare qualsiasi rischio di lesioni.
- In caso di sostituzione della batteria con un modello errato sussiste il rischio di esplosione.
- Non buttare la batteria nel fuoco.
- Non tentare di cortocircuitare la batteria della fotocamera Thomson.
- Non tentare di smontare la batteria o rimontare la batteria.
- Interrompere l'uso della batteria in caso di perdite.
- La batteria e i suoi componenti devono essere riciclati o buttati correttamente.
- Tenere la batteria e i suoi componenti fuori dalla portata dei bambini.

#### Accensione / spegnimento del dispositivo

Accendere il dispositivo tenendo premuto a lungo il pulsante di

THOMSON

Per spegnere il dispositivo, accedere al menu Start e selezionare Start/ Stop > Stop.

accensione.

#### Primo avvio del dispositivo

Durante il primo avvio, il sistema operativo Windows® 10 vi guiderà attraverso le fasi di configurazione.

Una volta completate queste fasi di configurazione, il sistema completa l'installazione e applica le impostazioni personalizzate. Non spegnere l'unità e assicurarsi che durante questa fase sia presente una carica sufficiente della batteria.

La schermata iniziale di Windows® 10 viene visualizzata al termine dell'installazione e della configurazione.

Nota : se si desidera ripristinare la configurazione di fabbrica o reinstallare il sistema operativo, si consiglia di utilizzare la funzione di ripristino di Windows. Per questo motivo,

1. Aprire il menu di avvio e scegliere «Impostazioni».

2. Selezionare «Aggiorna e Aggiorna e Sicurezza» e poi «Recupero» dal menu a destra.

3. Fare clic sul pulsante «Start» nella sezione «Reset this PC».

4. Lasciatevi guidare.

# - Uso del touchpad -

#### Spostare il puntatore

Far scorrere il dito sul touchpad per spostare il cursore.

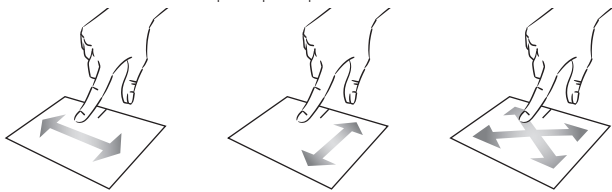

Fare clic / Fare doppio clic

Premere brevemente una volta per fare un clic. Ad esempio, per selezionare un file sul desktop o nell'esploratore di file o per aprire un'applicazione dal menu di avvio.

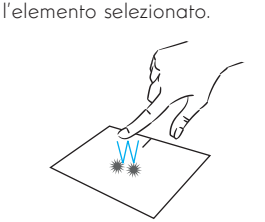

Premere brevemente due volte per fare un doppio clic. Ad esempio, sul desktop o nell'esploratore di file, questa funzione consente di aprire

Trascinare e rilasciare

Premere brevemente due volte il trackpad per selezionare l'elemento e tenere il dito sul trackpad facendolo scorrere nella posizione desiderata e rilasciandolo. È inoltre possibile selezionare un elemento e tenere premuto un clic sinistro mentre si fa scorrere un altro dito sul touchpad per trascinare e spostare un elemento.

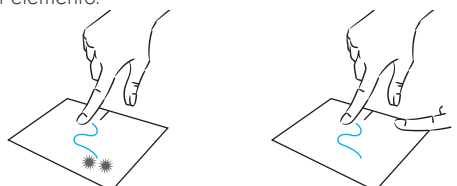

 $100 - 11$   $\qquad \qquad$  Guida dell'utente - Neo -  $14.1$ "

#### Clic sinistro

Premere brevemente il touchpad una volta per fare un clic con il tasto sinistro del mouse.

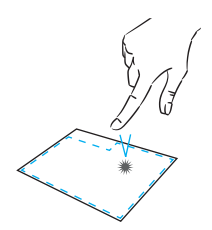

## Clic destro

Premere brevemente una volta in basso a destra del touchpad per fare un clic destro o premere brevemente con due dita sul touchpad.

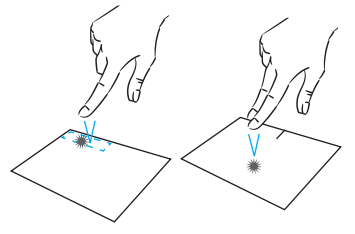

#### Scorrimento

Far scorrere due dita verso l'alto Far scorrere due dita a sinistra o a o verso il basso per scorrere destra per scorrere orizzontalmente. verticalmente.

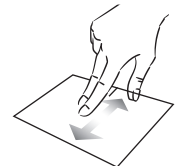

#### Zoom

del touchpad per ridurre lo zoom (zoom -).

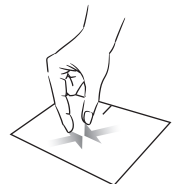

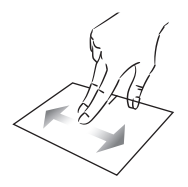

Spostare due dita più vicino all'area Allontanare due dita dall'area del touchpad per ingrandire (zoom +).

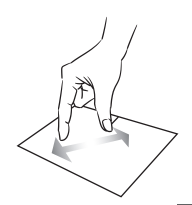

mythomson.com **IT - 101** 

#### Mostrare tutte le applicazioni in esecuzione

Far scorrere tre dita verso l'alto per visualizzare tutte le applicazioni in esecuzione.

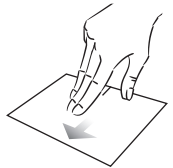

#### Visualizzare il desktop

Far scorrere tre dita verso il basso per visualizzare il desktop di Windows® 10.

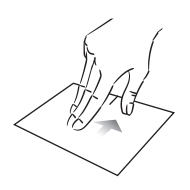

## Aprire il centro d'azione

Premere brevemente con quattro dita per aprire il centro d'azione di Windows® 10.

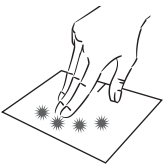

# - Utilizzo della tastiera -

#### Tasti funzione

La tastiera del dispositivo è dotata di tasti funzione per eseguire azioni o impostazioni.

Nota : Le icone dei tasti visualizzate e le funzioni offerte possono variare a seconda del modello.

- standby
- Apre il browser web predefinito fn +
- fn +**囱lÒ**Abilita o disabilita il touchpad ⊠
- fn + **r()** Abbassa il livello del volume
- fn +¶)) Aumenta il livello del volume
- fn + **)** Abilita o disabilita il suono
- fn + **J** Apre il lettore multimediale predefinito
- fn +▶/II Funzione di riproduzione o pausa del lettore multimediale
- fn + 1∢∢ Musica o video precedenti
- fn + >> Prossima musica o video
- fn + $\frac{1}{\sqrt{2}}$  Riduce abbassa la luminosità dello schermo
- fn + $\frac{1}{10}$  + $\frac{1}{10}$  + $\$ schermo
- Apre il software di posta fn + elettronica predefinito
- fn +□●Permette l'utilizzo di un display esterno
- $fn + D$  Apre il menu delle impostazioni
- $fn + \mathcal{P}$  Apre il pannello di ricerca
- fn +∆l"∆"Abilita / Disabilita la rete wireless
- fn + **(}<sup>z</sup> Mette il computer in modalità | fn + t□) Visualizza le applicazioni in** esecuzione
	- $fn + Q$  Apre il quadro della condivisione
	- $fn + \frac{1}{2}$  Scorrimento verticale verso l'alto
	- $fn + \frac{1}{r}$  Scorrimento verticale verso il basso
	- fn + K Funzione di avvio
	- $fn + \sum$  Funzione fine
	- Annulla il programma corrente Pause (esempio: un gioco)

PrtScr/ Salva uno screenshot dello Impécr schermo

Abilita/disabilita il tastierino Numlck/ VerrNum numerico

- Abilita/disabilita lo scorrimento ScrLk
	- Abilita/disabilita la modalità di Insaggiornamento

#### Tasti di scelta rapida

L'uso dei tasti di scelta rapida facilita la navigazione in Windows® 10.

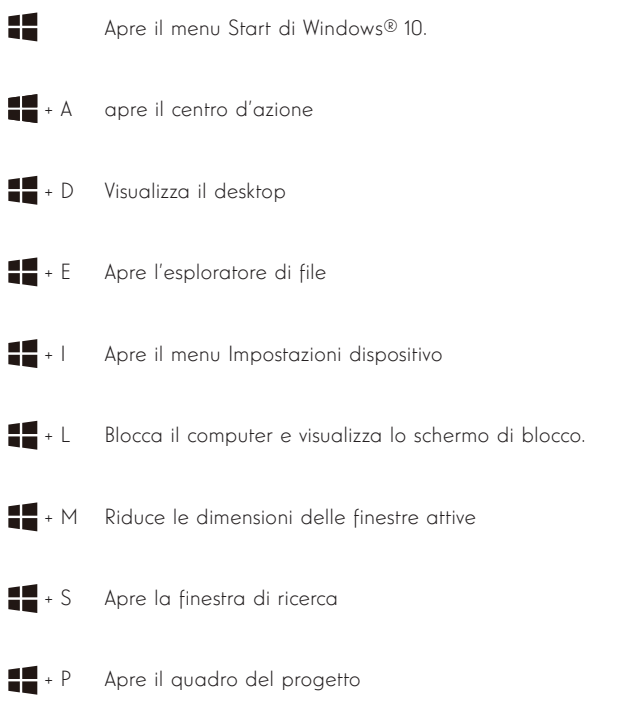

104 - IT CHANGE Cuida dell'utente - Neo - 14.1"

# - Panoramica di Windows® 10 -

#### Presentazione dell'interfaccia

Nota : L'interfaccia può variare secondo il paese, modello o versione di Windows® 10

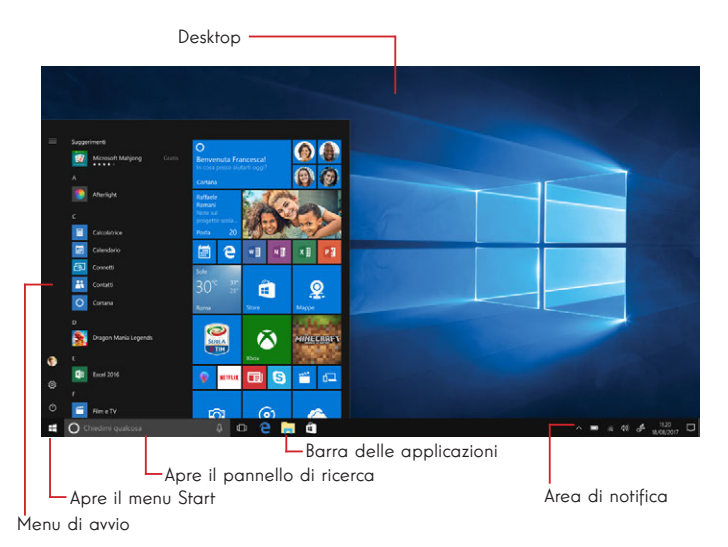

Il menu Start è il punto di ingresso del dispositivo. Consente di accedere ad applicazioni, cartelle e impostazioni.

La barra delle attività visualizza le applicazioni in uso e consente di passare da un'applicazione all'altra.

L'area di notifica visualizza informazioni importanti sull'uso del dispositivo.

Il quadro di ricerca consente di cercare facilmente tra i file, le applicazioni e altri elementi del dispositivo.

#### Presentazione del menu di avvio

Nota : L'interfaccia può variare secondo il paese, modello o versione di Windows® 10

Il menu Start è il punto di ingresso del dispositivo. Consente di accedere ad applicazioni, cartelle e impostazioni.

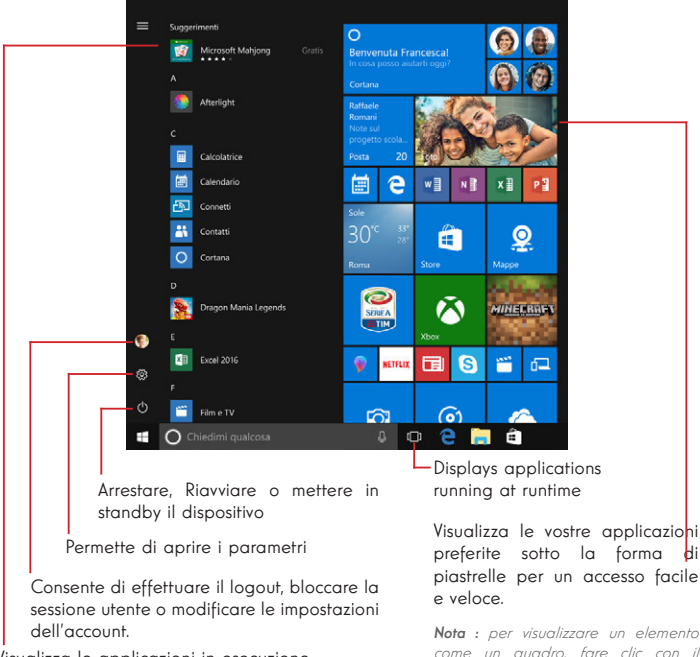

Visualizza le applicazioni in esecuzione.

Nota : Per aprire un'applicazione, spostare il puntatore del mouse su di essa e fare clic per aprirla.

Nota : per visualizzare un elemento come un quadro, fare clic con il tasto destro del mouse su di esso e selezionare l'opzione «Pin to Start

Menu». Per rimuovere un quadro, fare clic con il tasto destro del mouse su di esso e selezionare l'opzione: «Scollegare dal menu di avvio».

#### Presentazione del Centro d'azione

Nota : L'interfaccia può variare a seconda del paese, modello o versione di Windows®  $10$ 

Il centro d'azione raggruppa tutte le notifiche delle applicazioni. La parte inferiore fornisce le principali scorciatoie utili per la configurazione del dispositivo.

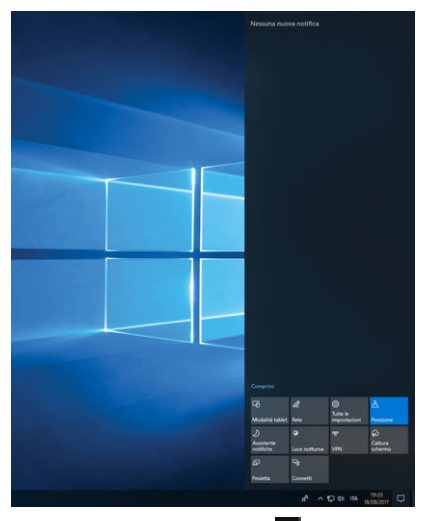

Per aprire il centro azioni, fare clic sull'icona **D** nell'area di notifica.

#### Connessione a una rete Wi-Fi senza fili

Il dispositivo è dotato di un modulo Wi-Fi. La connessione a una rete wireless Wi-Fi consente di accedere a Internet, controllare la posta elettronica, eseguire aggiornamenti del dispositivo o accedere a una rete domestica o aziendale. Per connettersi, seguire questi passaggi:

- > Fare clic su a o a nell'area di notifica.
- $>$  Se il Wi-Fi non è abilitato, fare clic sul pulsante  $\frac{4}{\pi}$
- > Selezionare la rete wireless dall'elenco.

> Fare clic su «Connetti». Se la tua rete wireless richiede una chiave di sicurezza, inserisci la chiave prima di effettuare la connessione.

#### Accoppiamento del dispositivo con un dispositivo Bluetooth

Il dispositivo è dotato di un modulo Bluetooth. Questo modulo consente di collegarlo a un dispositivo Bluetooth (mouse, altoparlanti portatili.....). Per collegare i due dispositivi, procedere come segue:

- > Andare al menu <sup>11</sup> Start e selezionare Impostazioni.
- > Fare clic sulla sezione «Dispositivi» e selezionare «Bluetooth e altri dispositivi».
- > Selezionare l'opzione + "Aggiungi dispositivo Bluetooth o di altro tipo"
- > Lasciatevi guidare dall'assistente.
#### Attivare la modalità Aereo

La modalità aereo disabilita le connettività wireless Wi-Fi e Bluetooth. Per attivare la modalità aereo :

> Fare clic sull'icona a o <sup>®</sup> nell'area di notifica.

> Fare clic sul pulsante

Per disattivare la modalità aereo :

> Fare clic sull'icona a o <sup>®</sup> nell'area di notifica.

 $>$  Fare clic sul pulsante  $\frac{4}{100}$ .

#### Restauro del sistema

#### ATTENZIONE:

Effettuare un backup dei dati importanti prima di eseguire questa opzione.

Windows® 10 offre diverse opzioni di ripristino per ripristinare la configurazione di fabbrica:

- Conservare i miei file: Ripristinare il dispositivo conservando i file personali.
- Eliminare tutto: Ripristina la configurazione di fabbrica del dispositivo. Effettuare un backup dei dati importanti prima di eseguire questa opzione.
- Retrogradere alla versione precedente di Windows® 10: utilizzare questa opzione se si verificano problemi con il dispositivo dopo l'aggiornamento di sistema.
- Avvio avanzato: Questa opzione consente di avviare da un dispositivo esterno o di accedere alle impostazioni del firmware del dispositivo, modificare le impostazioni di avvio di Windows o ripristinare Windows da un'immagine disco.

Per eseguire un'operazione di ripristino, attenersi alla seguente procedura :

- > Andare al menu Start e selezionare Impostazioni.
- > Fare clic sulla sezione «Aggiorna e protezione» e selezionare «Ripristino».
- > Selezionare l'opzione di ripristino da eseguire.

## Windows 10

Discover more features on the Microsoft website :

https://support.microsoft.com/it-it/hub/4338813/windows-help?os=windows-10

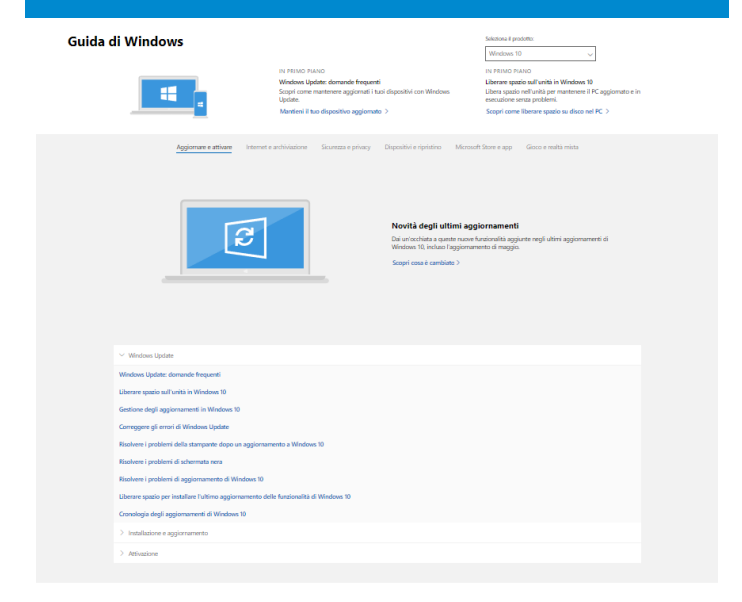

#### Ricevi altro supporto

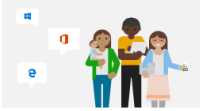

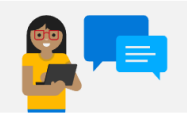

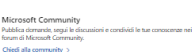

Opzioni di supporto assistito Spesori un supporto assistato<br>Trota informazioni sui piani di supporto per continuare a utilizzare il<br>software Windows e Office serza interruzioni. Acquista un piano di supporto >

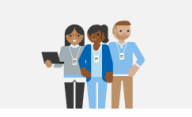

Contatta il supporto corrente in support to<br>Ti serve assistenza per il tuo prodotto Microsoft? Possiamo offrirti l'aiuto necessario. Ottieni supporto >

## $- FAO -$

#### Sullo schermo appare un punto nero o colorato !

Ciò non influisce sulle prestazioni del dispositivo. Se il problema persiste, consultare le condizioni generali di garanzia e contattare il servizio clienti Thomson.

#### Il touchpad non funziona !

Verificare che il touchpad sia attivato correttamente con i tasti funzione Fn + **図** 

#### L'indicatore di carica della batteria non si accende !

Accertarsi che il caricabatterie CA sia collegato correttamente a una presa elettrica e alla porta di alimentazione dell'unità. Se il problema persiste, contattare il servizio clienti Thomson.

#### Come ottimizzare la durata della batteria ?

Per ottimizzare la durata della batteria, è possibile regolare la luminosità dello schermo, disattivare il Wi-Fi e il Bluetooth se non lo si utilizza e chiudere le applicazioni non utilizzate.

#### Ho perso l'adattatore CA !

Contattare il servizio clienti Thomson.

#### La batteria non funziona più !

Contattare il servizio clienti Thomson.

#### Il dispositivo non emette alcun suono !

Verificare che il suono non sia stato disattivato utilizzando il tasto funzione Fn  $+$   $\mathbb{K}$  o aumentando il volume utilizzando il tasto funzione Fn +  $\mathbb{Q}$ )). Assicurarsi che al dispositivo non siano collegate delle cuffie.

#### Quando il dispositivo si avvia, l'indicatore di alimentazione si accende ma il sistema operativo non si avvia !

Forzare il dispositivo a spegnersi premendo il pulsante di accensione per 10 secondi e quindi scollegare tutti i dispositivi USB collegati. Collegare il dispositivo ad una presa con il caricabatterie. Accendere il dispositivo.

Se il problema persiste, contattare il servizio clienti Thomson.

#### Il computer non si sveglia dalla modalità sleep !

Utilizzare il pulsante di alimentazione per uscire dalla modalità standby. Verificare che il livello della batteria sia sufficiente collegando l'unità a una presa di corrente alternata utilizzando il caricabatterie. Premere nuovamente il pulsante di alimentazione.

#### Dove trovare i driver per il tuo dispositivo Thomson ?

I driver necessari per il corretto funzionamento del dispositivo sono presenti nella seguente cartella:

#### C:\WINDOWS\DRIVERS\

Si consiglia di eseguire il backup dell'intera cartella su un supporto di archiviazione esterno (disco rigido esterno, chiavette USB, CD-R) per conservare una copia di questi driver.

# GEBRUIKSAANWIJZING

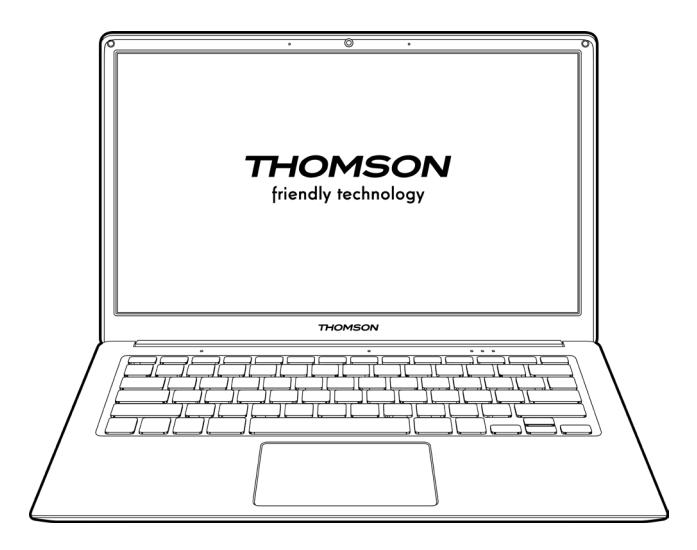

NEO - 14.1''

VSIE 1.0 - 0820

114 - NL Cebruiksaanwijzing - Neo - 14.1"

### Wettelijke kennisgeving

#### Commercieel merk

THOMSON en het THOMSON-logo zijn gedeponeerde handelsmerken van Technicolor (S.A.) of haar dochterondernemingen en worden onder licentie gebruikt door de SFIT-groep.

Microsoft®, Windows®, Windows®, Windows Server® en Windows Vista® zijn gedeponeerde handelsmerken van Microsoft Corporation in de Verenigde Staten en/ of andere landen/regio's. Het logo wordt gebruikt onder licentie door Group SFIT. De softwarenamen in deze gebruikershandleiding zijn het eigendom van hun respectieve bedrijven in overeenstemming met de desbetreffende licentieovereenkomst. Elke verwijzing naar deze software wordt alleen ter informatie gegeven.

Alle andere product- en merknamen die in deze handleiding worden genoemd, kunnen gedeponeerde handelsmerken, handelsmerken of servicemerken van hun respectieve eigenaars zijn. Elke verwijzing naar deze namen is uitsluitend ter informatie.

#### Auteursrechten

Het is verboden om deze gebruikershandleiding te kopiëren, te vertalen, te wijzigen of door te sturen, op welke wijze en in welke vorm dan ook, zonder voorafgaande schriftelijke toestemming van de Groep SFIT (SAS).

#### Afwijzing van aansprakelijkheid

Voor een betere gebruikerservaring behoudt Groep SFIT (SAS) zich het recht voor om wijzigingen aan te brengen in deze gebruikershandleiding. De informatie in dit document kan zonder voorafgaande kennisgeving worden gewijzigd.

De gebruiker is verantwoordelijk voor eventuele schade die het gevolg is van onjuist gebruik van deze gebruikershandleiding. Bovendien, met uitzondering van de expliciete garantie die in de handleiding voor het onderhoud van het product of in onze serviceverplichting wordt gegeven, geeft de Groep SFIT (SAS) geen enkele garantie, expliciet of impliciet, met betrekking tot deze gebruikershandleiding (ook niet op de gekozen formuleringen).

#### Verklaring van overeenstemming

Groep SFIT verklaart hierbij dat dit product voldoet aan de essentiële eisen en andere toepasselijke bepalingen van Richtlijn 2015/53/EU. De verklaring van conformiteit van de verklaring van overeenstemming is beschikbaar op de internetlink: www.mythomson.com

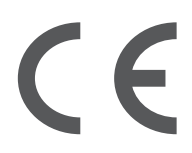

### - Belangrijke veiligheidsinstructies -

Dit apparaat moet worden gebruikt in een omgeving met een omgevingstemperatuur tussen 5°C (41°F) en 35°C (95°F).

Stel het apparaat niet bloot aan regen of vocht en houd het uit de buurt van vloeistoffen. In geval van spattend water of andere vloeistoffen op het apparaat, schakel het apparaat onmiddellijk uit en wacht tot het volledig droog is voordat u het weer inschakelt.

Stel het apparaat niet rechtstreeks bloot aan zonnestraling.

Gebruik geen sterke oplosmiddelen, vloeibare reinigingsmiddelen of andere chemicaliën op of in de buurt van het oppervlak van het apparaat om corrosie of beschadiging van het oppervlak van het apparaat te voorkomen.

Stel de camera niet bloot aan een stoffige omgeving.

Gebruik het toestel niet tijdens een gaslek.

Stel het toestel niet bloot aan sterke magnetische of elektrische velden.

U kunt het apparaat door röntgendetectoren op luchthavens laten lopen. Het is echter aan te raden uw apparaat niet door de magnetische detectiepoorten te leiden of het niet bloot te stellen aan draagbare detectoren.

Plaats geen voorwerpen op het apparaat.

Plaats het apparaat niet op een oneffen of onstabiel oppervlak.

Zorg ervoor dat u het toestel beschermt tegen vallen of andere schokken die het toestel kunnen beschadigen.

Laat het apparaat niet op uw schoot of een ander lichaamsdeel liggen of op uw schoot liggen om elk risico op verwondingen door hitte te voorkomen.

Schakel het apparaat uit voordat u het vervoert of afdekt met een materiaal dat geen optimale luchtcirculatie mogelijk maakt.

Gebruik geen beschadigde netsnoeren, accessoires of andere apparaten met uw apparaat.

Wij adviseren het exclusieve gebruik van de bij het apparaat geleverde accessoires (voeding, kabels, enz.).

Gebruik alleen originele batterijen. Het vervangen van de batterij door een verkeerde batterij kan een explosiegevaar opleveren.

Demonteer, wijzig of repareer het apparaat niet zelf, omdat dit de garantie kan doen vervallen.

Maak regelmatig een back-up van uw belangrijke inhoud om gegevensverlies te voorkomen.

Ons bedrijf aanvaardt geen enkele verantwoordelijkheid voor het verlies of de verwijdering van items in het apparaat als gevolg van onjuist gebruik van de hardware of software, gebrek aan onderhoud of een andere toevallige gebeurtenis.

Maak regelmatig een back-up van uw belangrijke inhoud om gegevensverlies te voorkomen.

Ons bedrijf aanvaardt geen enkele verantwoordelijkheid voor het verlies of de verwijdering van items in het apparaat als gevolg van onjuist gebruik van de hardware of software, gebrek aan onderhoud of andere toevallige gebeurtenissen.

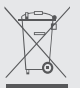

Dit product is ontworpen om een goede recycling van onderdelen en componenten mogelijk te maken. Het symbool van een doorgestreepte vuilnisbak op wielen geeft aan dat het apparaat niet met het huishoudelijk afval mag worden weggegooid. Raadpleeg de plaatselijke voorschriften voor het afvoeren van elektronische apparaten.

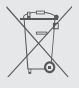

Het symbool van een doorgestreepte vuilnisbak op wielen geeft aan dat de batterij niet met het huishoudelijk afval mag worden weggegooid. Raadpleeg de plaatselijke voorschriften voor het afvoeren van de batterij.

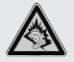

Bij vol volume kan langdurig luisteren naar het draagbare audioapparaat het gehoor van de gebruiker beschadigen.

### - Presentatie van het apparaat -

#### Vooraanzicht

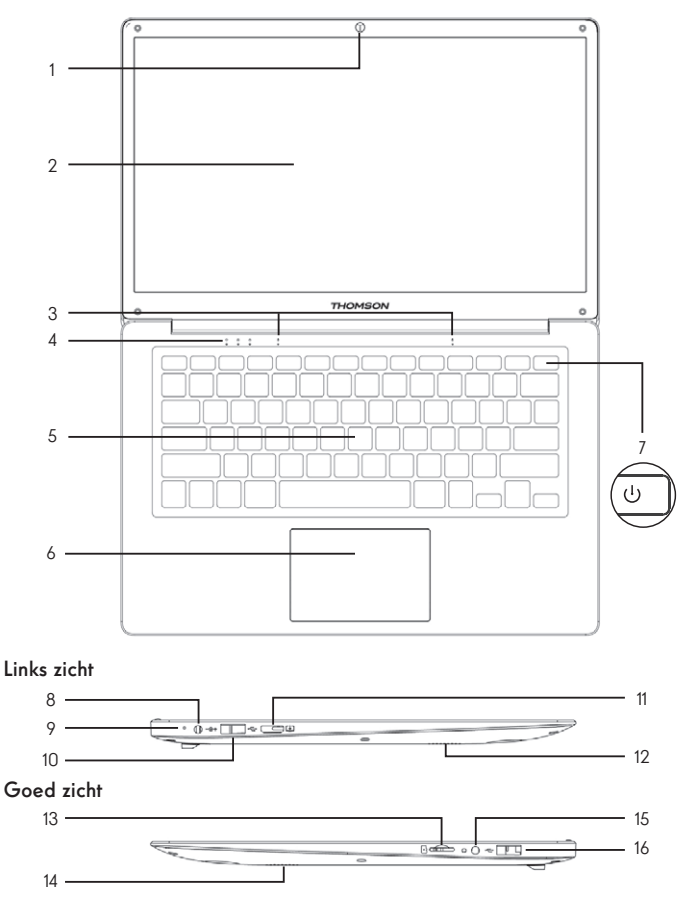

Opmerking : De presentatie van het apparaat en sommige functies kunnen per land, model of versie verschillen.

118 - NL Gebruiksaanwijzing - Neo - 14.1"

#### Vooraanzicht

- 1. Camera aan de voorzijde Webcam<br>Gebruik deze camera voor videogesprekken of om foto's te maken.
- 2. Scherm
- 3. Microfoon Met de microfoon kunt u de spraakopdrachten op uw apparaat gebruiken, audio/ videogesprekken voeren of audio-opnamen maken.
- 4. Indicator voeding
- 5. Toetsenbord
- 6. Touchpad Met het touchpad kunt u genieten van de functies van een muis. Het biedt een intuïtieve interface dankzij de functies voor meerdere gebaren.
- 7. Aan/uit-knop Met een lange druk op deze knop kunt u uw notitieboekje in- of uitschakelen.

#### Links zicht

- 8. Netvoeding Deze poort levert stroom wanneer deze wordt aangesloten op een adapter.
- 9. Oplaadindicator Deze indicator licht op terwijl het tablet wordt opgeladen.
- 10. USB-poort type A Deze poort is compatibel met USB-apparaten zoals een toetsenbord, muis, flash drive (USB-sticks, geheugenkaartlezers, ...), externe harde schijf, printer.
- 11. Poort mini HDMI (High Definition Multimedia Interface) Met deze poort kunt u uw apparaat aansluiten op een HDMI-compatibel apparaat zoals een TV, monitor of projector.
- 12. Luidsprekers

#### Goed zicht

- 13. Micro-SD-kaartlezer Met de micro-SD-kaartlezer kunt u lezen of schrijven naar micro-SDHC/micro-SDXCgeheugenkaarten.
- 14. Luidsprekers
- 15. Hoofdtelefoon/microfoonaansluiting Gebruik deze poort om externe luidsprekers of koptelefoons aan te sluiten op uw tablet. U kunt ook een hoofdtelefoon met een externe microfoon aansluiten.
- 16. USB-poort type A

## - Inschakelen -

Opmerking : Laad uw Thomson-apparaat op voordat u het voor het eerst gebruikt.

#### Opladen van de batterij van uw toestel

Sluit de wisselstroomadapter aan op een geaard stopcontact.

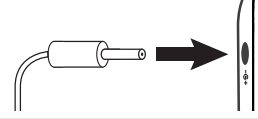

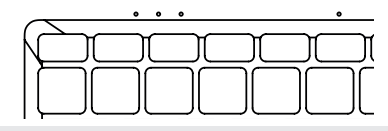

#### WAARSCHUWING:

Lees aandachtig de volgende instructies betreffende de batterij van uw THOMSONapparaat:

- Alleen een door Thomson geautoriseerde technicus is bevoegd om de batterij te verwijderen en te hanteren.
- De batterij in uw Thomson-apparaat kan brand of brandwonden veroorzaken als deze wordt verwijderd of gedemonteerd.
- Neem de informatie op de waarschuwingslabels van het apparaat in acht om elk risico op letsel te voorkomen.
- Er bestaat explosiegevaar als de batterij wordt vervangen door een verkeerd model.
- Gooi de batterij niet in een vuur.
- Probeer de batterij van de Thomson-camera niet te kortsluiten.
- Probeer de batterij niet te demonteren of de batterij weer in elkaar te zetten.
- Stop het gebruik van de batterij als deze lekt.
- De batterij en de onderdelen ervan moeten worden gerecycled of op de juiste wijze worden verwijderd.
- Houd de batterij en de onderdelen ervan buiten het bereik van kinderen.

#### Het apparaat in- of uitschakelen van uw apparaat

Schakel het apparaat in door de aan/uit-knop lang ingedrukt te houden.

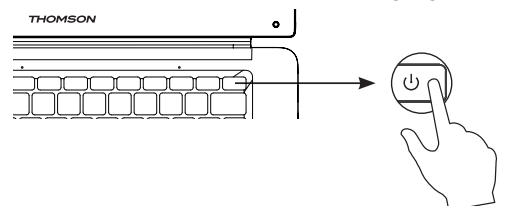

Om het apparaat uit te schakelen, gaat u naar het startmenu en selecteert u Start/Stop > Stop.

#### Eerste start van uw apparaat

Tijdens de eerste keer opstarten zal het Windows® 10 besturingssysteem u door de configuratiestappen leiden.

Zodra deze configuratiestappen zijn voltooid, voltooit het systeem de installatie en past het uw aangepaste instellingen toe. Schakel het apparaat niet uit en zorg ervoor dat er tijdens deze stap voldoende batterijstroom is.

Het startscherm van Windows® 10 verschijnt nadat de installatie en configuratie is voltooid.

**Opmerking** : Als u de fabrieksconfiguratie wilt herstellen of uw besturingssysteem opnieuw wilt installeren, raden wij u aan de Windows Reset-functie te gebruiken. Om deze reden,

1. Open het startmenu en kies «Instellingen».

2. Selecteer «Update en update en beveiliging» en vervolgens «Herstel» in het rechter menu.

3. Klik op de «Start» knop in de «Reset deze PC» sectie.

4. Laat ons u begeleiden.

## - Het touchpad gebruiken -

#### Verplaats de aanwijzer

Schuif uw vinger op het touchpad om de cursor te verplaatsen.

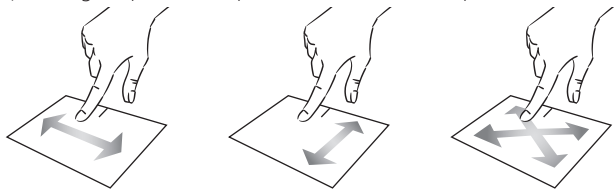

Klik / Dubbelklik

Druk eenmaal kort op de knop om een klik te maken. Bijvoorbeeld om een item op het bureaublad of in de bestandsverkenner te selecteren of om een toepassing te openen vanuit het startmenu.

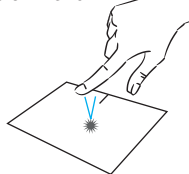

Druk tweemaal kort op de knop om een dubbelklik te maken. Bijvoorbeeld, op het bureaublad of in de bestandsverkenner, kunt u met deze functie het geselecteerde item openen.

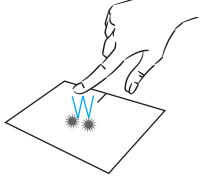

Slepen en neerzetten

Druk tweemaal kort op het trackpad om het item te selecteren en houd uw vinger op het trackpad door het naar de gewenste positie te schuiven en los te laten. U kunt ook een element selecteren en een klik met de linkermuisknop ingedrukt houden terwijl u met een andere vinger op het touchpad sleept om een element te verplaatsen.

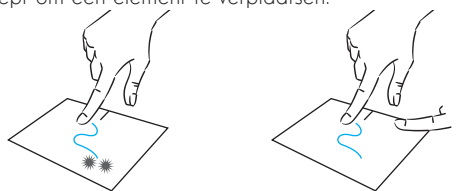

122 - NL Gebruiksaanwijzing - Neo - 14.1"

#### Links klikken

Druk één keer kort op het touchpad om een linkse klik te maken.

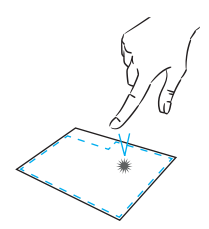

#### Rechtermuisklik

Druk eenmaal kortstondig rechtsonder op het touchpad om een rechterklik te maken of druk kortstondig met twee vingers op het touchpad.

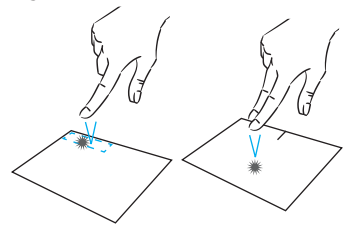

### Scrollen

Schuif twee vingers omhoog omlaag om verticaal te scrollen.

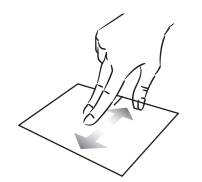

#### Zoom

Beweeg twee vingers dichter bij het touchpadgebied om uit te zoomen (zoom -).

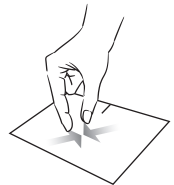

of Schuif twee vingers naar links of rechts om horizontaal te scrollen.

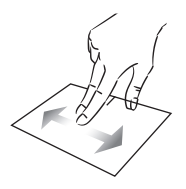

Beweeg twee vingers van het touchpadgebied af om in te zoomen  $(zoom +)$ .

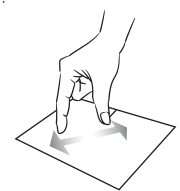

mythomson.com NL - 123

#### Toon alle lopende applicaties

Schuif drie vingers naar boven om alle lopende toepassingen weer te geven.

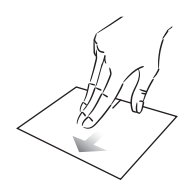

#### Bekijk het bureaublad

Schuif drie vingers naar beneden om het Windows® 10 bureaublad weer te geven.

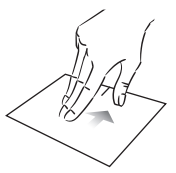

#### Open het actiecentrum

Druk kort met vier vingers op om het Windows® 10 actiecentrum te openen.

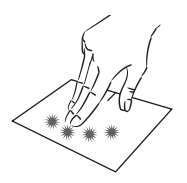

## - Met behulp van het toetsenbord -

#### **Functietoetsen**

Het toetsenbord op uw toestel is uitgerust met functietoetsen voor het uitvoeren van acties of instellingen.

Opmerking : De weergegeven toetsen en de aangeboden functies kunnen per model verschillen.

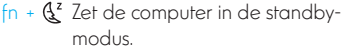

- Opent de standaard webbrowser fn +
- fn +**囱lÖ**Schakelt het touchpad in of uit. ⊠
- fn + **r(1)** Verlaag het volumeniveau
- fn + CW) Verhoogt het volumeniveau
- fn + WK Schakelt geluid in of uit
- fn + J Opent de standaard mediaspeler
- fn +11 Weergave of pauzefunctie van de mediaspeler
- fn + 144 Vorige muziek of video
- fn + II Volgende muziek of video
- fn + $\frac{1}{\sqrt{2}}$  Verlaagt de helderheid van het scherm
- fn +  $\frac{1}{2}$ +Verhoogt de helderheid van het scherm
- Opent de standaard e-mail fn + software
- fn +□●Maakt het gebruik van een extern display mogelijk
- fn +  $\ddot{\mathbf{Q}}$  Opent het instellingenmenu
- fn + P Opent het zoekvenster
- fn +∆l"∆"Schakelt het draadloze netwerk in / uit.
- fn + **[[]**] Geeft toepassingen weer die op runtime draaien
- $fn + Q$  Opent het gedeelde deelvenster
- $fn + \nightharpoonup$  Verticaal scrollen naar boven
- $fn + \n{F}$  Verticaal naar beneden scrollen
- Start functie fn +
- $fn + \sum$  Fijne functie
- Annuleert het huidige programma Pause (voorbeeld: een spel)
- PrtScr/ Slaat een screenshot op van Impécr uw scherm

Numlck/ Schakelt het numerieke VerrNum toetsenbord in of uit.

- ScrLk Schakelt het scrollen in of uit
- Schakelt de verversingsmodus Insin of uit.

#### Sneltoetsen

Het gebruik van de sneltoetsen maakt het navigeren onder Windows® 10 eenvoudiger.

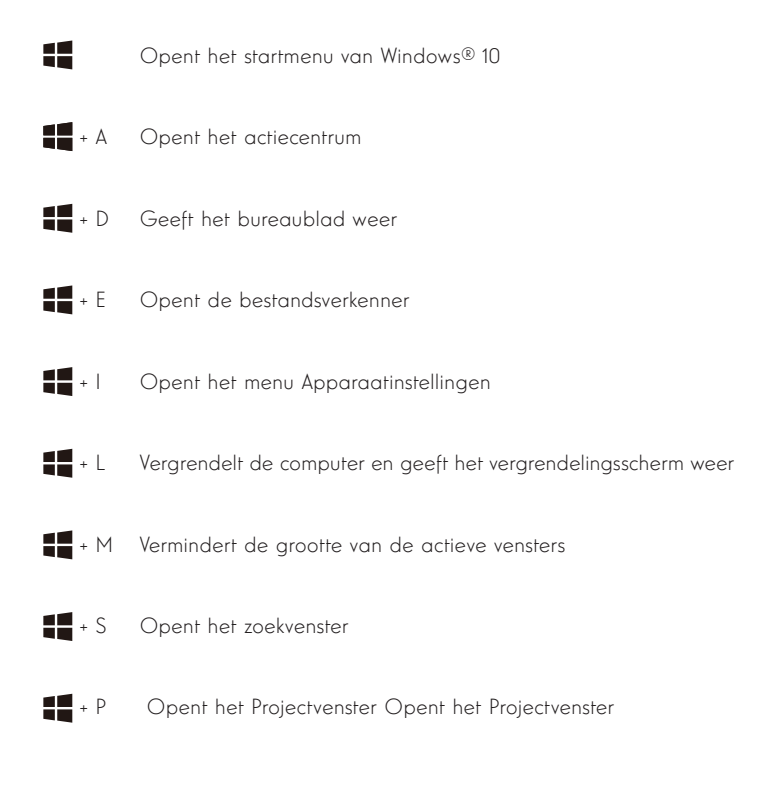

126 - NL Gebruiksaanwijzing - Neo - 14.1"

## - Windows® 10 Overzicht -

#### Presentatie van de interface

Opmerking : De interface kan per land, model of versie van Windows® 10 verschillen.

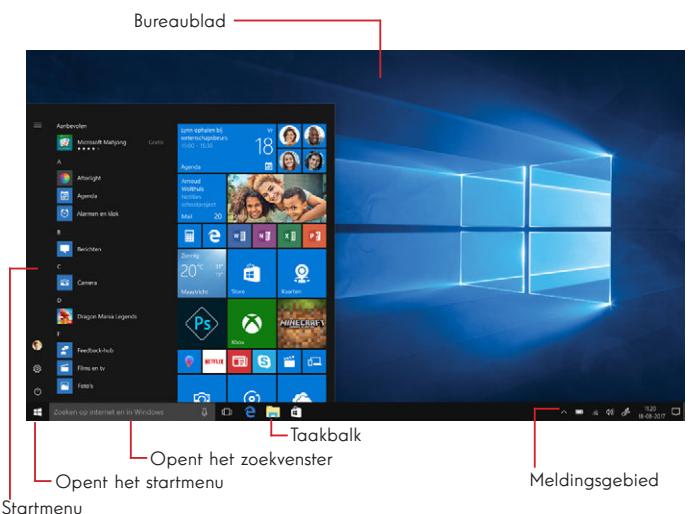

Het startmenu is het invoerpunt voor uw apparaat. Het geeft u toegang tot toepassingen, mappen en instellingen.

De taakbalk geeft de gebruikte toepassingen weer en biedt u de mogelijkheid om tussen de toepassingen te schakelen.

In het meldingsgebied wordt belangrijke informatie over het gebruik van uw apparaat weergegeven.

In het zoekvenster kunt u eenvoudig zoeken in uw bestanden, toepassingen en andere items op uw apparaat.

#### Presentatie van het startmenu

Opmerking : De interface kan per land, model of versie van Windows® 10 verschillen.

Het startmenu is het invoerpunt voor uw apparaat. Het geeft u toegang tot toepassingen, mappen en instellingen.

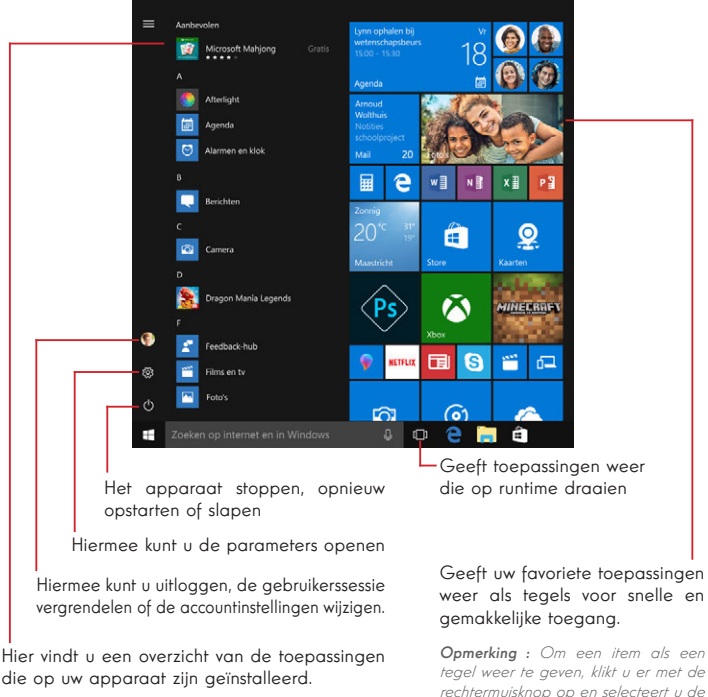

Opmerking : Om een toepassing te openen, beweeg de muisaanwijzer erover en klik om deze te openen.

weer als tegels voor snelle en

tegel weer te geven, klikt u er met de rechtermuisknop op en selecteert u de «Pin to Start Menu» optie.

Om een tegel te verwijderen, klikt u er met de rechtermuisknop op en selecteert u de optie: «Maak je los van het startmenu».

#### Voorstelling van het Actiecentrum

Opmerking : De interface kan per land, model of versie van Windows® 10 verschillen.

Het actiecentrum groepeert alle meldingen van uw applicaties. Het onderste gedeelte bevat de belangrijkste snelkoppelingen die handig zijn voor het instellen van uw apparaat.

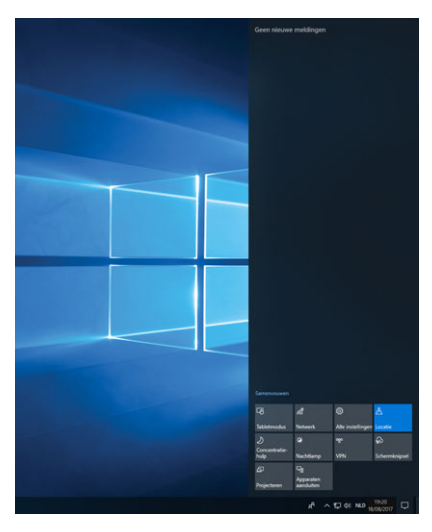

Om het actiecentrum te openen, klikt u op het pictogram D in het notificatiegebied.

#### Verbinding maken met een draadloos Wi-Fi-netwerk

Uw toestel is uitgerust met een Wi-Fi-module. Door verbinding te maken met een draadloos Wi-Fi-netwerk hebt u toegang tot het internet, kunt u uw e-mails controleren, apparaatupdates uitvoeren of toegang krijgen tot een thuis- of bedrijfsnetwerk. Volg deze stappen om verbinding te maken:

- > Klik op de a of  $\bigcirc$  in het meldingengebied.
- $>$  Als Wi-Fi niet is ingeschakeld, klikt u op de  $\frac{a}{2}$ .

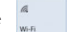

> Selecteer uw draadloze netwerk in de lijst.

> Klik op «Verbinding maken». Als uw draadloze netwerk een beveiligingssleutel nodig heeft, vult u de sleutel in voordat u de verbinding tot stand brengt.

#### Uw apparaat koppelen met een Bluetooth-apparaat

Uw toestel is uitgerust met een Bluetooth-module. Met deze module kunt u het aansluiten op een Bluetooth-apparaat (muis, draagbare luidsprekers...). Volg deze stappen om de twee apparaten met elkaar te verbinden:

- $>$  Ga naar het startmenu  $\blacksquare$  en selecteer Instellingen.
- > Klik op het gedeelte «Apparaten» en selecteer «Bluetooth en andere apparaten».
- > Selecteer de optie <sup>+</sup> "Bluetooth- of ander apparaat toevoegen"
- > Laat u leiden door de assistent.

#### Activeer de Vliegtuigmodus

De vliegtuigmodus schakelt draadloze Wi-Fi en Bluetooth-connectiviteit uit. Om de vliegtuigmodus te activeren :

> Klik op het pictogram a of  $\circledast$  in het meldingsgebied.

> Klik op de knop .

Om de vliegtuigmodus uit te schakelen :

 $>$  Klik op het pictogram  $\blacksquare$  of  $\blacksquare$  in het notificatiegebied.

> Klik op de knop .

#### Herstel van het systeem

#### WAARSCHIJWING.

Maak een back-up van uw belangrijke gegevens voordat u deze optie uitvoert.

Windows® 10 biedt verschillende herstelopties om de fabrieksconfiguratie te herstellen :

- Bewaar mijn bestanden: Reset uw toestel door uw persoonlijke bestanden te bewaren.

- Alles verwijderen: Herstelt de fabrieksconfiguratie van uw toestel. Maak een back-up van uw belangrijke gegevens voordat u deze optie uitvoert.

- Retrogradeer naar de vorige versie van Windows® 10: Gebruik deze optie als u problemen hebt met uw apparaat na de systeemupdate.

- Geavanceerd opstarten: Met deze optie kunt u opstarten vanaf een extern apparaat of de firmware-instellingen van het apparaat openen of de Windows-opstartinstellingen wijzigen of Windows herstellen vanaf een schijfimage.

Volg de volgende stappen om een herstelprocedure uit te voeren :

- > Ga naar het menu Start  $\blacksquare$  en selecteer Instellingen.
- > Klik op de sectie «Update en beveiliging» en selecteer «Herstel».
- > Selecteer de uit te voeren hersteloptie.

## Windows10

Discover more features on the Microsoft website :

https://support.microsoft.com/nl-be/hub/4338813/windows-help?os=windows-10

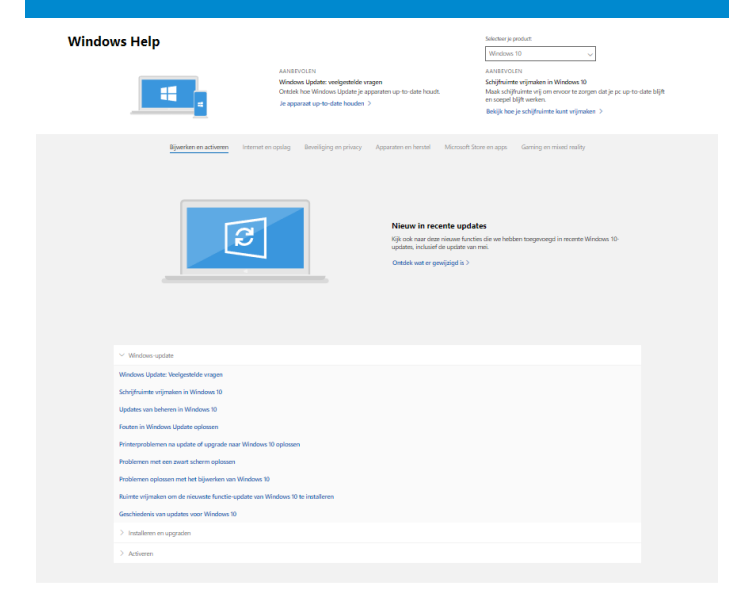

#### Meer ondersteuning krijgen

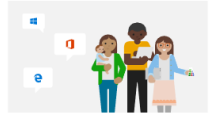

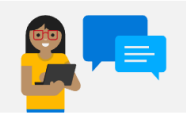

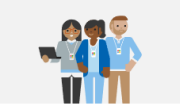

Microsoft Community Stel vragen, volg discussion on dool je konnis in de Microsoft Communityforum.

Vraag het de community >

Opties voor persoonlijke ondersteuning -<br>Meer informatie over ondersteuningspalnnen waarmee je ervoor kunt<br>zorgen dat je Windows- en Office-software probleemloos blijft werken. -<br>Een ondersteuningsplan kopen >

Contact opnemen met de ondersteuning Constant opmermen met de onderstedining<br>Heb je hulp rodig met je Morosoft-product? Wij zorgen dat je de hulp<br>krijgt die je nodig hebt. Ordersteuning krijgen

## $-$  FAQ  $-$

#### Een zwarte of gekleurde stip verschijnt op het scherm !

Dit heeft geen invloed op de prestaties van uw apparaat. Als het probleem aanhoudt, raadpleeg dan de algemene garantievoorwaarden en neem dan contact op met de Thomson-klantenservice.

#### Het touchpad werkt niet !

Controleer of het touchpad correct is geactiveerd met behulp van de functietoetsen  $Fn + B$ 

#### De batterij-indicator licht niet op !

Zorg ervoor dat de AC-lader goed is aangesloten op een AC-stopcontact en de voedingspoort van het apparaat. Als het probleem aanhoudt, neem dan contact op met de Thomson-klantenservice.

#### Hoe de levensduur van de batterij optimaliseren ?

Om de levensduur van de batterij te optimaliseren, kunt u de helderheid van het scherm aanpassen, Wi-Fi en Bluetooth uitschakelen als u het niet gebruikt en toepassingen sluiten die u niet gebruikt.

#### Ik ben de AC-adapter kwijt !

Neem contact op met de klantenservice van Thomson.

#### De batterij werkt niet meer !

Neem contact op met de klantenservice van Thomson.

#### Het apparaat geeft geen geluid meer af !

Controleer of het geluid niet is uitgeschakeld met de functietoets  $Fn + \mathbb{K}$  of door het volume te verhogen met de functietoets Fn +  $\overline{Q}$ ). Zorg ervoor dat er geen hoofdtelefoon is aangesloten op uw apparaat.

#### Als het apparaat start, brandt de stroomindicator, maar het besturingssysteem start niet !

Dwing het apparaat om uit te schakelen door de aan/uit-knop 10 seconden ingedrukt te houden en koppel vervolgens alle aangesloten USB-apparaten los. Sluit het apparaat aan op een stopcontact met de lader. Schakel het apparaat in.

Als het probleem aanhoudt, neem dan contact op met de Thomsonklantenservice.

#### De computer wordt niet wakker uit de slaapstand !

Gebruik de aan/uit-knop om de standby-modus te verlaten. Controleer of het batterijniveau voldoende is door het apparaat met behulp van de lader op een stopcontact aan te sluiten. Druk nogmaals op de aan/uit-knop.

#### Waar vindt u de drivers voor uw Thomson-apparaat ?

De stuurprogramma's die nodig zijn voor de goede werking van uw apparaat staan in de volgende map:

#### C:\WINDOWS\DRIVERS\

Wij raden u aan een back-up te maken van de volledige map op een extern opslagmedium (externe harde schijf, USB-sticks, CD-R) om een kopie van deze stuurprogramma's te bewaren.

# BENUTZERHANDBUCH

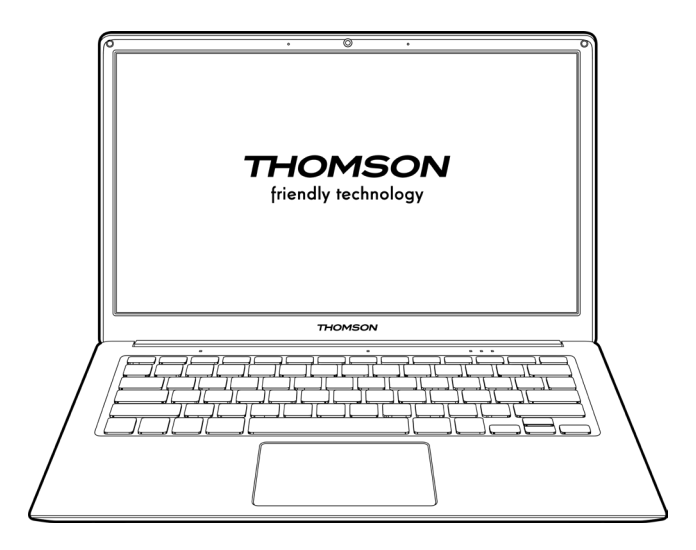

NEO - 14.1''

VERSION 1.0 - 0820

136 - DE Benutzerhandbuch - Neo - 14.1"

#### Impressum

#### Handelsmarke

THOMSON und das THOMSON-Logo sind eingetragene Marken von Technicolor (S.A.) oder deren Tochtergesellschaften und werden unter Lizenz von Group SFIT verwendet.

Microsoft®, Windows®, Windows®, Windows Server® und Windows Vista® sind eingetragene Marken der Microsoft Corporation in den Vereinigten Staaten und/oder anderen Ländern/Regionen. Die Softwarenamen in diesem Benutzerhandbuch sind Eigentum der jeweiligen Unternehmen in Übereinstimmung mit dem entsprechenden Lizenzvertrag. Jegliche Bezugnahme auf diese Software dient nur der Information. Alle anderen hierin erwähnten Produkt- und Markennamen können eingetragene Marken, Warenzeichen oder Dienstleistungsmarken ihrer jeweiligen Eigentümer sein. Jede Bezugnahme auf diese Namen dient nur zu Informationszwecken.

#### Urheberrechte

Das Urheberrecht an diesem Benutzerhandbuch liegt bei der Gruppe SFIT (SAS). Es ist verboten, dieses Benutzerhandbuch ohne vorherige schriftliche Zustimmung der Gruppe SFIT (SAS) auf irgendeine Weise und in irgendeinem Format zu kopieren, zu übersetzen, zu modifizieren oder zu übertragen.

#### **Haftungsausschluss**

Zur Verbesserung der Benutzerfreundlichkeit behält sich die Group SFIT (SAS) das Recht vor, Änderungen an diesem Benutzerhandbuch vorzunehmen. Die in diesem Dokument enthaltenen Informationen können ohne Vorankündigung geändert werden. Der Benutzer ist für alle Schäden verantwortlich, die durch unsachgemäßen Gebrauch dieser Bedienungsanleitung entstehen. Darüber hinaus übernimmt Group SFIT (SAS) mit Ausnahme der ausdrücklichen Garantie im Wartungshandbuch oder in unserer Serviceverpflichtung keine ausdrückliche oder stillschweigende Garantie in Bezug auf dieses Benutzerhandbuch (einschließlich der gewählten Formulierungen).

#### Konformitätserklärung

Das SFIT der Gruppe erklärt hiermit, dass dieses Produkt den grundlegenden Anforderungen und anderen anwendbaren Bestimmungen der Richtlinie 2015/53/EU entspricht. Die Konformitätserklärung des auf dem Internetlink verfügbaren Produkts:

www.mythomson.com

## - Wichtige Sicherheitshinweise -

Dieses Gerät sollte in einer Umgebung mit einer Umgebungstemperatur zwischen 5°C (41°F) und 35°C (95°F) eingesetzt werden.

Setzen Sie das Gerät weder Regen noch Feuchtigkeit aus und halten Sie es von Flüssigkeiten fern. Wenn Wasser oder andere Flüssigkeiten auf das Gerät spritzen, schalten Sie das Gerät sofort aus und warten Sie, bis es vollständig trocken ist, bevor Sie es wieder einschalten.

Setzen Sie das Gerät nicht direkt der Sonneneinstrahlung aus.

Verwenden Sie keine starken Lösungsmittel, flüssigen Reinigungsmittel oder andere Chemikalien auf oder in der Nähe der Oberfläche des Geräts, um Korrosion oder Beschädigung der Oberfläche des Geräts zu vermeiden.

Setzen Sie die Kamera nicht einer staubigen Umgebung aus.

Verwenden Sie das Gerät nicht während eines Gaslecks.

Setzen Sie das Gerät keinen starken magnetischen oder elektrischen Feldern aus.

Sie können das Gerät über Flughafen-Röntgendetektoren betreiben. Es wird jedoch empfohlen, Ihr Gerät nicht durch die Magnetdetektionsportale zu führen oder es tragbaren Detektoren auszusetzen.

Stellen Sie keine Gegenstände auf das Gerät.

Stellen Sie das Gerät nicht auf eine unebene oder instabile Fläche.

Achten Sie darauf, das Gerät vor Stürzen oder anderen Stößen zu schützen, die es beschädigen könnten.

Lassen Sie das Gerät nicht auf Ihrem Schoß oder einem anderen Körperteil liegen oder auf ihn geladen, um die Gefahr von hitzebedingten Verletzungen zu vermeiden.

Schalten Sie das Gerät vor dem Transport aus oder bedecken Sie es mit einem Material, das keine optimale Luftzirkulation zulässt.

Verwenden Sie keine beschädigten Netzkabel, Zubehör oder andere Geräte mit Ihrem Gerät.

Wir empfehlen die ausschließliche Verwendung des mitgelieferten Zubehörs (Netzteil, Kabel usw.).

Verwenden Sie nur Originalbatterien. Das Ersetzen der Batterie durch eine falsche Batterie kann zu einer Explosion führen.

Demontieren, modifizieren oder reparieren Sie das Gerät nicht selbst, da dies zum Erlöschen der Garantie führen kann.

Bitte sichern Sie Ihre wichtigen Inhalte regelmäßig, um Datenverlust zu vermeiden.

Unser Unternehmen übernimmt keine Verantwortung für den Verlust oder die Entfernung von Gegenständen, die im Gerät enthalten sind, aufgrund von unsachgemäßem Gebrauch der Hard- oder Software, mangelnder Wartung oder eines anderen zufälligen Ereignisses. Demontieren, modifizieren oder reparieren Sie das Gerät nicht selbst, da dies zum Erlöschen der Garantie führen kann.

Bitte sichern Sie Ihre wichtigen Inhalte regelmäßig, um Datenverlust zu vermeiden.

Unser Unternehmen übernimmt keine Verantwortung für den Verlust oder die Entfernung von Gegenständen, die im Gerät enthalten sind, aufgrund von unsachgemäßem Gebrauch der Hard- oder Software, mangelnder Wartung oder eines anderen zufälligen Ereignisses.

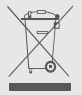

Dieses Produkt wurde entwickelt, um ein ordnungsgemäßes Recycling von Teilen und Komponenten zu ermöglichen. Das Symbol für einen durchgestrichenen Müllbehälter auf Rädern zeigt an, dass das Gerät nicht über den Hausmüll entsorgt werden darf. Beachten Sie die örtlichen Vorschriften für die Entsorgung von elektronischen Geräten.

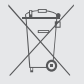

Das Symbol für einen durchgestrichenen Müllcontainer zeigt an, dass die Batterie nicht über den Hausmüll entsorgt werden darf. Beachten Sie die örtlichen Vorschriften für die Entsorgung von Batterien.

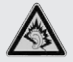

Bei voller Lautstärke kann ein längeres Hören des tragbaren Audiogeräts das Gehör des Benutzers beeinträchtigen.

## - Presentation of the device -

#### Vorderansicht

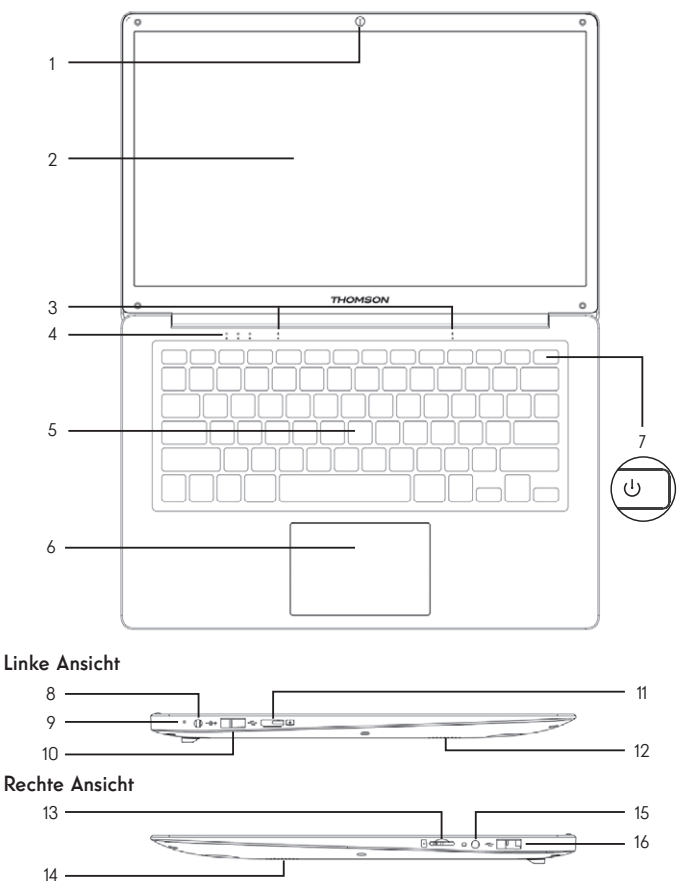

Hinweis : Die Präsentation des Geräts und einige Funktionen können je nach Land, Modell oder Version variieren.

#### Vorderansicht

- 1. Frontkamera Webcam Verwenden Sie diese Kamera für Videoanrufe oder zum Fotografieren.
- 2. Bildschirm
- 3. Mikrofon Mit dem Mikrofon können Sie die Sprachbefehle auf Ihrem Gerät verwenden, Audio-/Videoanrufe tätigen oder Audioaufnahmen machen.
- 4. Anzeige der Stromversorgung
- 5. Tastatur
- 6. Touchpad Das Touchpad ermöglicht es Ihnen, die Funktionen einer Maus zu genießen. Es bietet

eine intuitive Benutzeroberfläche dank seiner Multi-Gesten-Funktionen.

7. Netzschalter Mit einem langen Druck auf diese Taste können Sie Ihr Notebook ein- und ausschalten.

#### Linke Ansicht

- 8. Netzanschluss Dieser Anschluss liefert Strom, wenn er an einen Adapter angeschlossen ist.
- 9. Ladeanzeige Diese Anzeige leuchtet auf, während die Tablette geladen wird.
- 10. USB-Anschluss Typ A Dieser Anschluss ist kompatibel mit USB-Geräten wie Tastatur, Maus, Flash-Laufwerk (USB-Sticks, Speicherkartenleser...), externer Festplatte, Drucker.
- 11. Port Mini-HDMI (High Definition Multimedia Interface) Über diesen Anschluss können Sie Ihr Gerät an ein HDMI-kompatibles Gerät wie beispielsweise einen Fernseher, Monitor oder Projektor anschließen.
- 12. Lautsprecher

#### Rechte Ansicht

- 13. Micro-SD Kartenleser Mit dem micro-SD-Kartenleser können Sie auf micro-SDHC / micro-SDXC Speicherkarten lesen oder schreiben.
- 14. Lautsprecher
- 15. Kopfhörer-/Mikrofonanschluss Verwenden Sie diesen Anschluss, um externe Lautsprecher oder Kopfhörer an Ihr Tablett anzuschließen. Sie können Kopfhörer auch an ein externes Mikrofon anschließen.
- 16. USB-Anschluss Typ A

## - Einschalten -

Hinweis: Laden Sie Ihr Thomson-Gerät auf, bevor Sie es zum ersten Mal verwenden.

#### Aufladen des Akkus Ihres Gerätes

Schließen Sie das Netzteil an eine geerdete Steckdose an.

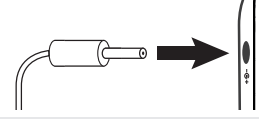

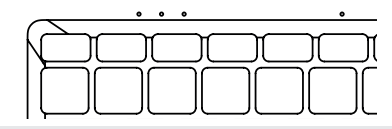

#### WARNUNG :

Lesen Sie die folgenden Hinweise zum Akku Ihres THOMSON-Gerätes sorgfältig durch:

- Nur ein von Thomson autorisierter Techniker ist berechtigt, den Akku zu entfernen und zu handhaben.
- Der Akku in Ihrem Thomson-Gerät kann bei Entnahme oder Demontage Feuer- oder Verbrennungsgefahr verursachen.
- Beachten Sie die Informationen auf den Warnschildern des Geräts, um Verletzungsgefahren zu vermeiden.
- Es besteht Explosionsgefahr, wenn die Batterie durch ein falsches Modell ersetzt wird.
- Entsorgen Sie den Akku nicht im Feuer.
- Versuchen Sie nicht, den Akku der Thomson-Kamera kurzzuschließen.
- Versuchen Sie nicht, den Akku zu demontieren oder den Akku wieder zusammenzubauen.
- Verwenden Sie den Akku nicht mehr, wenn er ausläuft.
- Die Batterie und ihre Komponenten müssen recycelt oder ordnungsgemäß entsorgt werden.
- Bewahren Sie den Akku und seine Komponenten außerhalb der Reichweite von Kindern auf.

#### Ein- und Ausschalten des Geräts

Schalten Sie Ihr Gerät ein, indem Sie den Netzschalter lange drücken und halten. **THOMSON** 

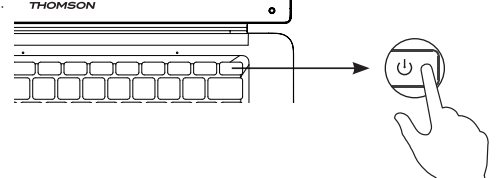

Um Ihr Gerät auszuschalten, gehen Sie zum Startmenü und wählen Sie Start/Stopp > Stopp.

#### Erster Start des Geräts

Beim ersten Start führt Sie das Betriebssystem Windows® 10 durch die Konfigurationsschritte.

Sobald diese Konfigurationsschritte abgeschlossen sind, schließt das System die Installation ab und übernimmt Ihre individuellen Einstellungen. Schalten Sie das Gerät nicht aus und stellen Sie sicher, dass in diesem Schritt genügend Akkuladung vorhanden ist.

Der Windows® 10-Startbildschirm erscheint nach der Installation und Konfiguration.

Hinweis : Wenn Sie die werkseitige Konfiguration wiederherstellen oder Ihr Betriebssystem neu installieren möchten, empfehlen wir die Verwendung der Windows Reset-Funktion. Aus diesem Grund,

- 1. Öffnen Sie das Startmenü und wählen Sie «Einstellungen».
- 2. Wählen Sie «Update und Update und Sicherheit» und dann «Wiederherstellung» aus dem rechten Menü.
- 3. Klicken Sie im Abschnitt «Diesen PC zurücksetzen» auf die Schaltfläche «Start».
- 4. Lassen Sie sich von uns führen.

## - Über das Touchpad -

#### Bewegen Sie den Mauszeiger

Schieben Sie Ihren Finger auf das Touchpad, um den Cursor zu bewegen.

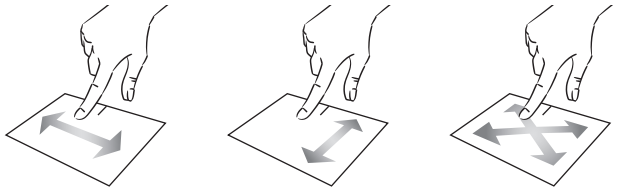

Klicken / Doppelklicken

Einmal kurz drücken, um einen Klick zu machen. Zum Beispiel, um ein Element auf dem Desktop oder im Datei-Explorer auszuwählen oder um eine Anwendung aus dem Startmenü zu öffnen.

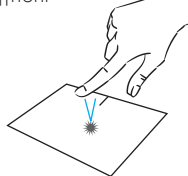

Zweimal kurz drücken, um einen Doppelklick auszuführen. Mit dieser Funktion können Sie beispielsweise auf dem Desktop oder im Datei-Explorer das ausgewählte Element öffnen.

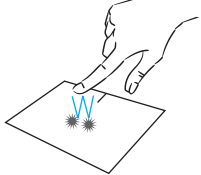

Ziehen und Ablegen

Drücken Sie das Trackpad zweimal kurz, um das Element auszuwählen, und halten Sie Ihren Finger auf dem Trackpad, indem Sie es in die gewünschte Position schieben und loslassen. Sie können auch ein Element auswählen und einen Linksklick gedrückt halten, während Sie einen anderen Finger auf dem Touchpad bewegen, um ein Element zu ziehen und zu verschieben.

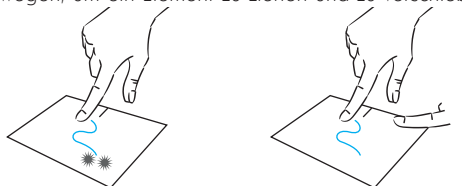

144 - DE Benutzerhandbuch - Neo - 14.1"
## Linksklick

Drücken Sie das Touchpad kurz einmal, um mit der linken Maustaste zu klicken.

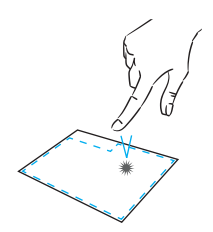

## Rechtsklick

Drücken Sie einmal kurz unten rechts am Touchpad, um einen Rechtsklick auszuführen, oder drücken Sie kurz mit zwei Fingern auf das Touchpad.

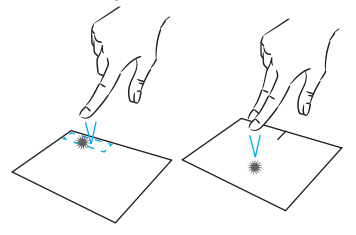

## Scrollen

Schieben Sie zwei Finger nach oben oder unten, um vertikal zu scrollen.

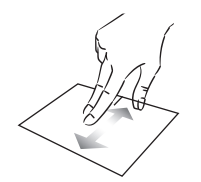

## Zoom

Bewegen Sie zwei Finger näher Bewegen Sie zwei Finger vom an den Touchpad-Bereich, um Touchpad-Bereich weg, um das Bild herauszuzoomen (Zoom -).

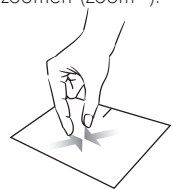

Schieben Sie zwei Finger nach links oder rechts, um horizontal zu scrollen.

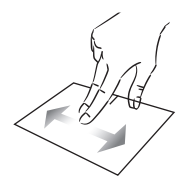

zu vergrößern (zoom +).

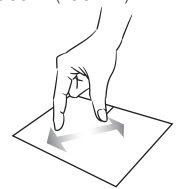

mythomson.com DE - 145

## Alle laufenden Anwendungen anzeigen

Schieben Sie drei Finger nach oben, um alle laufenden Anwendungen anzuzeigen.

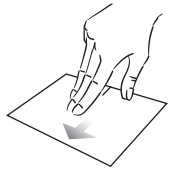

## Anzeigen des Desktops

Schieben Sie drei Finger nach unten, um den Windows® 10 Desktop anzuzeigen.

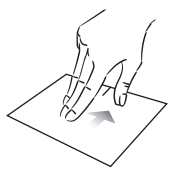

## Öffnen Sie das Aktionszentrum

Drücken Sie kurz mit vier Fingern, um das Windows® 10 Aktionszentrum zu öffnen.

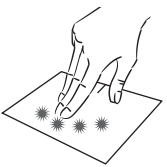

# - Mit der Tastatur -

## Funktionstasten

Die Tastatur Ihres Gerätes ist mit Funktionstasten zum Ausführen von Aktionen oder Einstellungen ausgestattet.

Hinweis : Die angezeigten Tastensymbole und die angebotenen Funktionen können je nach Modell variieren.

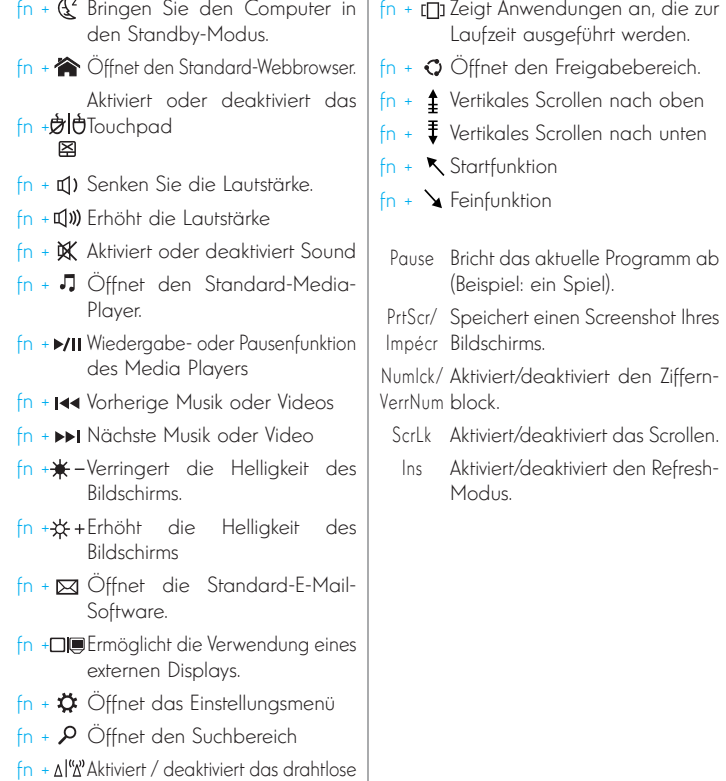

Netzwerk

## Tastenkombinationen

Die Verwendung der Tastenkombinationen erleichtert die Navigation unter Windows® 10.

- æ Öffnet das Startmenü von Windows® 10.
- $\blacksquare$  + A  $\ddot{\text{O}}$ ffnet das Aktionszentrum.
- $\blacksquare$  + D Zeigt den Desktop an.
- $\blacksquare$  + E  $\ddot{\smash{}}$  Öffnet den Datei-Explorer.
- $\blacksquare$  + I Öffnet das Menü Geräteeinstellungen.
- + L Sperrt den Computer und zeigt den Sperrbildschirm an.
- $\blacksquare$  + M Reduziert die Größe der aktiven Fenster.
- $\blacksquare$  + S  $\ddot{\smash{O}}$  ffnet das Suchfenster.
- $\blacksquare$  + P Öffnet den Projektbereich.

# - Windows® 10 Übersicht -

## Präsentation der Schnittstelle

Hinweis : Die Benutzeroberfläche kann je nach Land, Modell oder Version von Windows® 10 variieren.

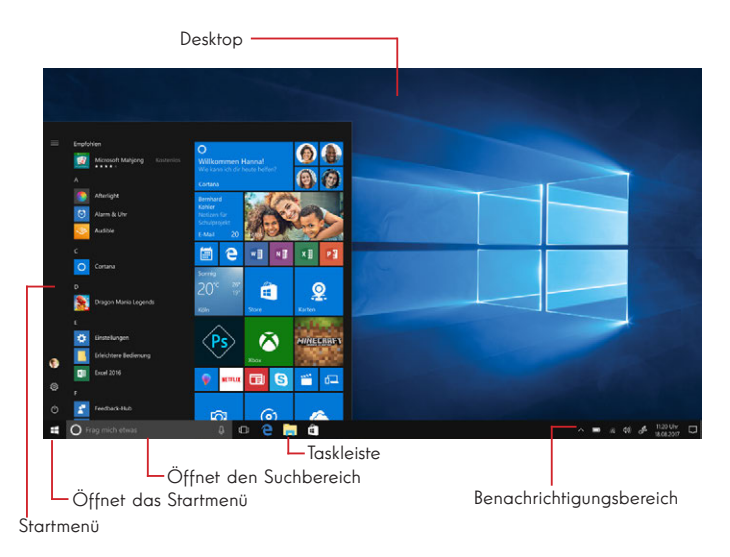

Das Startmenü ist der Einstiegspunkt für Ihr Gerät. Es ermöglicht Ihnen den Zugriff auf Anwendungen, Ordner und Einstellungen.

Die Taskleiste zeigt die verwendeten Anwendungen an und ermöglicht es Ihnen, zwischen ihnen zu wechseln.

Der Infobereich zeigt wichtige Informationen über die Verwendung Ihres Geräts an.

Im Suchbereich können Sie Ihre Dateien, Anwendungen und andere Elemente auf Ihrem Gerät einfach durchsuchen.

## Präsentation des Startmenüs

Hinweis : Die Benutzeroberfläche kann je nach Land, Modell oder Version von Windows® 10 variieren.

Das Startmenü ist der Einstiegspunkt für Ihr Gerät. Es ermöglicht Ihnen den Zugriff auf Anwendungen, Ordner und Einstellungen.

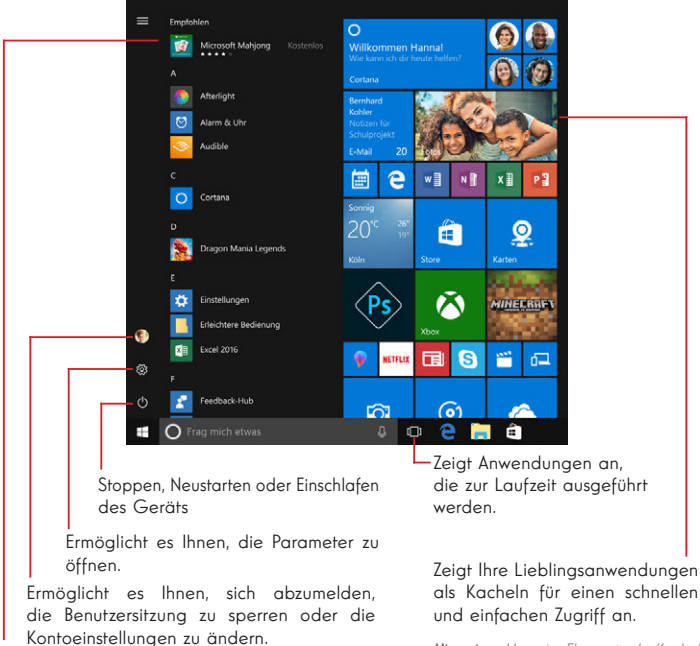

Die auf Ihrem Gerät installierten Anwendungen sind hier aufgelistet.

Hinweis : Um eine Anwendung zu öffnen, bewegen Sie den Mauszeiger über sie und klicken Sie auf sie, um sie zu öffnen.

Hinweis : Um ein Element als Kachel anzuzeigen, klicken Sie mit der rechten Maustaste darauf und wählen Sie die Option «Pin to Start Menu».

Um eine Kachel zu entfernen, klicken Sie mit der rechten Maustaste darauf und wählen Sie die Option: «Vom Startmenü trennen».

## Vorstellung des Aktionszentrums

Hinweis : Die Benutzeroberfläche kann je nach Land, Modell oder Version von Windows® 10 variieren.

Das Aktionszentrum fasst alle Benachrichtigungen aus Ihren Anwendungen zusammen. Der untere Teil bietet die wichtigsten Tastenkombinationen, die für die Einrichtung Ihres Geräts nützlich sind.

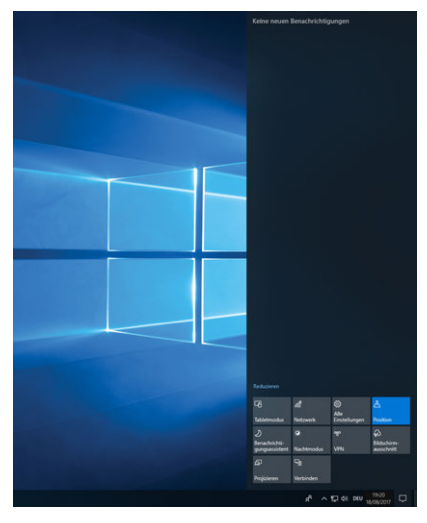

Um das Aktionszentrum zu öffnen, klicken Sie auf das Symbol D im Infobereich.

## Verbinden mit einem drahtlosen Wi-Fi-Netzwerk

Ihr Gerät ist mit einem Wi-Fi-Modul ausgestattet. Wenn Sie sich mit einem drahtlosen Wi-Fi-Netzwerk verbinden, können Sie auf das Internet zugreifen, Ihre E-Mails abrufen, Geräteaktualisierungen durchführen oder auf ein Heimoder Firmennetzwerk zugreifen. Führen Sie zum Herstellen einer Verbindung die folgenden Schritte aus:

- > Klicken Sie auf das a oder <sup>@</sup> im Infobereich.
- > Wenn Wi-Fi nicht aktiviert ist, klicken Sie auf die Schaltfläche ...
- > Wählen Sie Ihr drahtloses Netzwerk aus der Liste aus.
- > Klicken Sie auf «Verbinden». Wenn Ihr drahtloses Netzwerk einen Sicherheitsschlüssel benötigt, füllen Sie den Schlüssel aus, bevor Sie die Verbindung herstellen.

## Koppeln des Geräts mit einem Bluetooth-Gerät

Ihr Gerät ist mit einem Bluetooth-Modul ausgestattet. Mit diesem können Sie es mit einem Bluetooth-Gerät (Maus, tragbare Lautsprecher....) verbinden. Führen Sie zum Verbinden der beiden Geräte die folgenden Schritte aus:

- > Gehen Sie zum Startmenü <sup>11</sup> und wählen Sie Einstellungen.
- > Klicken Sie auf den Abschnitt «Geräte» und wählen Sie «Bluetooth und andere Geräte».
- > Wählen Sie die Option <sup>+</sup> "Bluetooth- oder anderes Gerät hinzufügen"
- > Lassen Sie sich vom Assistenten führen.

## Aktivieren Sie den Flugzeugmodus.

Der Flugzeugmodus deaktiviert die drahtlose Wi-Fi- und Bluetooth-Verbindung. So aktivieren Sie den Flugzeugmodus :

- > Klicken Sie auf das Symbol a oder <sup>®</sup> im Infobereich.
- > Klicken Sie auf die Schaltfläche **.**
- So deaktivieren Sie den Flugzeugmodus :
- > Klicken Sie auf das Symbol a oder <sup>®</sup> im Infobereich.
- > Klicken Sie auf die Schaltfläche ...

## Systemwiederherstellung

#### WARNIING.

Machen Sie ein Backup Ihrer wichtigen Daten, bevor Sie diese Option ausführen.

Windows® 10 bietet mehrere Wiederherstellungsoptionen, um die werkseitige Konfiguration wiederherzustellen :

- Behalte meine Akten: Setzen Sie Ihr Gerät zurück, indem Sie Ihre persönlichen Dateien aufbewahren.

- Alle löschen: Stellt die werkseitige Konfiguration Ihres Geräts wieder her. Machen Sie ein Backup Ihrer wichtigen Daten, bevor Sie diese Option ausführen.

- Rückgängig machen auf die vorherige Version von Windows® 10: Verwenden Sie diese Option, wenn Sie nach dem System-Update Probleme mit Ihrem Gerät haben.

- Erweiterter Bootvorgang: Mit dieser Option können Sie von einem externen Gerät booten oder auf die Firmware-Einstellungen des Geräts zugreifen, die Windows-Boot-Einstellungen ändern oder Windows von einem Disk-Image wiederherstellen.

Um einen Wiederherstellungsvorgang durchzuführen, gehen Sie wie folgt vor:

> Gehen Sie zum Startmenü <sup>11</sup> und wählen Sie Einstellungen.

> Klicken Sie auf den Abschnitt «Update und Sicherheit» und wählen Sie «Wiederherstellung».

> Wählen Sie die auszuführende Wiederherstellungsoption aus.

# Windows10

Discover more features on the Microsoft website :

https://support.microsoft.com/de-de/hub/4338813/windows-help?os=windows-10

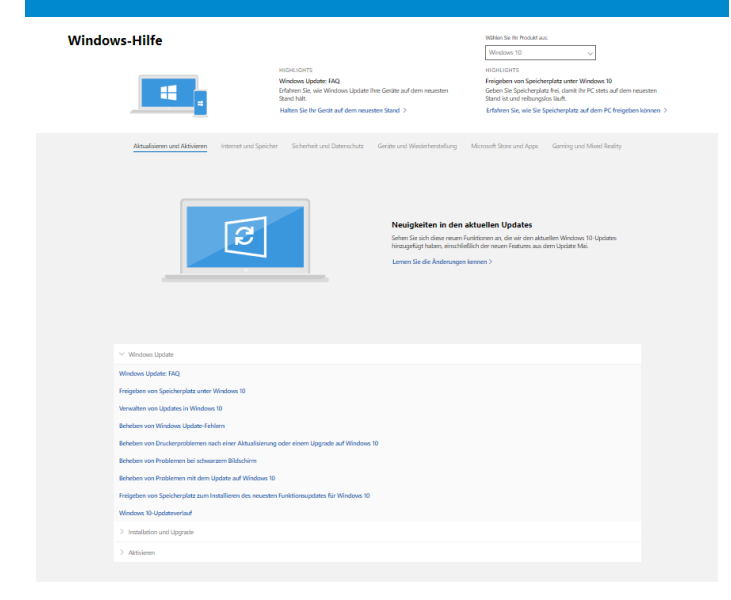

#### Weiteren Support abrufen

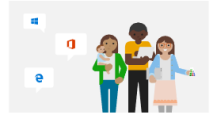

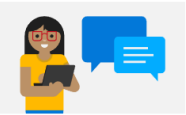

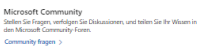

Optionen für technischen Support Supervisor for textillischen aupport<br>Erfahren Sie mehr über Supportpläne, um die reibungslose Ausfährung<br>Ihrer Windows- und Office-Software zu gewährleisten. Einen Supportplan erwerben >

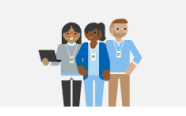

Wenden Sie sich an den Support A Produkt? Wr bieten Ihnen die Benötigen Sie Hilfe zu Ihrem Mi<br>benötigte Unterstützung. Support anfordern >

## $-$  FAQ  $-$

## Ein schwarzer oder farbiger Punkt erscheint auf dem Bildschirm !

Dies hat keinen Einfluss auf die Leistung Ihres Geräts. Wenn das Problem weiterhin besteht, konsultieren Sie bitte die allgemeinen Garantiebedingungen und wenden Sie sich dann an den Thomson-Kundendienst.

## Das Touchpad funktioniert nicht !

Überprüfen Sie mit den Funktionstasten Fn  $+$   $\boxtimes$ , ob das Touchpad korrekt aktiviert ist.

## Die Akkuladeanzeige leuchtet nicht !

Vergewissern Sie sich, dass das AC-Ladegerät ordnungsgemäß an eine Steckdose und den Netzanschluss des Geräts angeschlossen ist. Wenn das Problem weiterhin besteht, wenden Sie sich an den Thomson-Kundendienst.

## Wie kann man die Akkulaufzeit optimieren ?

Um die Akkulaufzeit zu optimieren, können Sie die Bildschirmhelligkeit anpassen, Wi-Fi und Bluetooth deaktivieren, wenn Sie es nicht verwenden, und Anwendungen schließen, die Sie nicht verwenden.

## Ich habe das Netzteil verloren !

Wenden Sie sich an den Thomson-Kundendienst.

## Der Akku funktioniert nicht mehr !

Wenden Sie sich an den Thomson-Kundendienst.

## Das Gerät gibt keinen Ton von sich!

Überprüfen Sie, ob der Ton nicht deaktiviert wurde, indem Sie die Funktionstaste  $Fn + \mathbb{X}$  verwenden oder die Lautstärke mit der Funktionstaste $Fn + \mathbb{Q}$ ) Achten Sie darauf, dass keine Kopfhörer an Ihr Gerät angeschlossen sind.

## Wenn das Gerät startet, leuchtet die Stromanzeige auf, aber das Betriebssystem startet nicht !

Zwingen Sie das Gerät zum Ausschalten, indem Sie den Netzschalter 10 Sekunden lang drücken und dann alle angeschlossenen USB-Geräte trennen. Schließen Sie das Gerät an eine Steckdose mit dem Ladegerät an. Schalten Sie das Gerät ein.

Wenn das Problem weiterhin besteht, wenden Sie sich an den Thomson-Kundendienst.

## Der Computer wacht nicht aus dem Ruhezustand auf !

Verwenden Sie den Netzschalter, um den Standby-Modus zu verlassen. Überprüfen Sie, ob der Akkustand ausreichend ist, indem Sie das Gerät mit dem Ladegerät an eine Steckdose anschließen. Drücken Sie den Netzschalter erneut.

## Wo finde ich die Treiber für mein Thomson-Gerät ?

Die für die einwandfreie Funktion Ihres Gerätes erforderlichen Treiber befinden sich im folgenden Ordner:

## C:\WINDOWS\DRIVERS\

Wir empfehlen, den gesamten Ordner auf einem externen Speichermedium (externe Festplatte, USB-Sticks, CD-R) zu sichern, um eine Kopie dieser Treiber aufzubewahren.

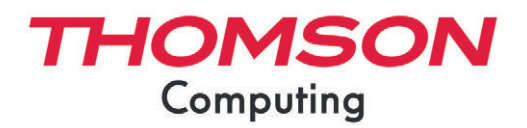

mythomson.com